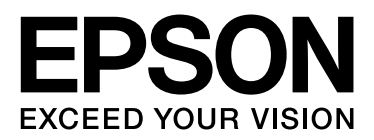

# EPSON STYLUS<sup>T</sup> PRO GS6000

# **Gebruikershandleiding**

NPD3713-00

# <span id="page-1-0"></span>*Copyright en handelsmerken*

Niets uit deze uitgave mag worden verveelvoudigd, opgeslagen in een geautomatiseerd gegevensbestand of openbaar worden gemaakt, in enige vorm of op enige wijze, hetzij elektronisch, mechanisch, door fotokopieën, opnamen of op enige andere manier, zonder voorafgaande schriftelijke toestemming van Seiko Epson Corporation. De informatie in dit document is uitsluitend bestemd voor gebruik met deze Epson-printer. Epson is niet verantwoordelijk voor gebruik van deze informatie in combinatie met andere printers.

Seiko Epson Corporation noch zijn filialen kunnen door de koper van dit product of door derden verantwoordelijk worden gesteld voor schade, verlies of onkosten ontstaan als gevolg van een ongeval of al dan niet foutief gebruik of misbruik van dit product of onbevoegde wijzigingen en herstellingen of (met uitzondering van de VS) het zich niet strikt houden aan de gebruiks- en onderhoudsvoorschriften van Seiko Epson Corporation.

Seiko Epson Corporation kan niet verantwoordelijk worden gesteld voor schade of problemen voortvloeiend uit het gebruik van andere dan originele onderdelen of verbruiksgoederen kenbaar als Original Epson Products of Epson Approved Products by Seiko Epson.

Seiko Epson Corporation kan niet verantwoordelijk worden gesteld voor schade voortvloeiend uit elektromagnetische interferentie als gevolg van het gebruik van andere interfacekabels dan die door Seiko Epson Corporation worden aangeduid als Epson Approved Products.

EPSON® is een gedeponeerd handelsmerk en EPSON STYLUS™ en Exceed Your Vision zijn handelsmerken van Seiko Epson Corporation.

Microsoft®, Windows®, en Windows Vista® zijn handelsmerken van Microsoft Corporation.

Apple® en Macintosh® zijn gedeponeerde handelsmerken van Apple Inc.

#### **Info-ZIP - copyright en gebruiksrecht**

Dit is versie 2005-Feb-10 van het copyright en gebruiksrecht van Info-ZIP. De definitieve versie van dit document is te gelegener tijd beschikbaar op ftp://ftp.info-zip.org/pub/infozip/license.html.

Copyright © 1990-2005 Info-ZIP. Alle rechten voorbehouden. Ten behoeve van dit copyright en gebruiksrecht wordt "Info-ZIP" gedefinieerd als de volgende groep personen:

Mark Adler, John Bush, Karl Davis, Harald Denker, Jean-Michel Dubois, Jean-loup Gailly, Hunter Goatley, Ed Gordon, Ian Gorman, Chris Herborth, Dirk Haase, Greg Hartwig, Robert Heath, Jonathan Hudson, Paul Kienitz, David Kirschbaum, Johnny Lee, Onno van der Linden, Igor Mandrichenko, Steve P. Miller, Sergio Monesi, Keith Owens, George Petrov, Greg Roelofs, Kai Uwe Rommel, Steve Salisbury, Dave Smith, Steven M. Schweda, Christian Spieler, Cosmin Truta, Antoine Verheijen, Paul von Behren, Rich Wales, Mike White

Deze software wordt geleverd "as is" (in de huidige staat), zonder enige uitdrukkelijke of impliciete garantie. Info-ZIP of zijn contribuanten zijn in geen geval aansprakelijk voor enige directe, indirecte, incidentele schade of gevolgschade voortvloeiend uit het gebruik van of het niet kunnen gebruiken van deze software. Toestemming wordt verleend aan iedereen die deze software wil gebruiken voor enig doel, met inbegrip van commerciële toepassingen, en om de software te wijzigen en deze gratis opnieuw te distribueren, met inachtneming van de volgende beperkingen:

- In herdistributies van broncode moeten de hierboven vermelde copyrightvermelding, definitie, uitsluiting van aansprakelijkheid en de lijst met voorwaarden behouden blijven.

- Herdistributies in binaire vorm (gecompileerde uitvoerbare bestanden) moeten de hierboven vermelde copyrightvermelding, definitie, uitsluiting van aansprakelijkheid en de lijst met voorwaarden reproduceren in de documentatie en/of ander materiaal dat bij de distributie wordt verstrekt. De enige uitzondering op deze voorwaarde is herdistributie van een standaard binair UnZipSFX-bestand (met inbegrip van SFXWiz) als onderdeel van een zelfuitpakkend archief. Dit is toegestaan zonder dat dit gebruiksrecht wordt opgenomen, op voorwaarde dat de normale SFX-banner niet uit het binaire bestand wordt verwijderd of wordt uitgeschakeld.

- Gewijzigde versies--met inbegrip van, maar niet beperkt tot poorten naar nieuwe besturingssystemen, bestaande poorten met nieuwe grafische interfaces en versies met een dynamische, gedeelde of statische bibliotheek--moeten duidelijk als zodanig zijn gemarkeerd en mogen niet worden aangeduid als zijnde de oorspronkelijke bron. Dergelijke gewijzigde versies mogen ook niet worden voorgesteld als Info-ZIP-releases –met inbegrip van, maar niet beperkt tot, het voorzien van de gewijzigde versies met de namen "Info-ZIP" (of enige variatie daarop, met inbegrip van, maar niet beperkt tot afwijkend hoofdlettergebruik), "Pocket UnZip", "WiZ" of "MacZip" –zonder uitdrukkelijke toestemming van Info-ZIP. Dergelijke gewijzigde versies mogen ook geen oneigenlijk gebruikmaken van de e-mailadressen van Zip-Bugs of Info-ZIP of van de URL('s) van Info-ZIP.

- Info-ZIP behoudt zich het recht voor de namen "Info-ZIP", "Zip", "UnZip", "UnZipSFX", "WiZ", "Pocket UnZip", "Pocket Zip" en "MacZip" te gebruiken voor zijn eigen releases van broncode en binaire bestanden.

*Algemene kennisgeving: andere productnamen vermeld in dit document dienen uitsluitend als identificatie en kunnen handelsmerken zijn van hun respectieve eigenaars. Epson maakt geen enkele aanspraak op enige rechten op deze handelsmerken.*

Copyright© 2008 Seiko Epson Corporation. Alle rechten voorbehouden.

#### **Inhoud**

# *Inhoud*

## *[Copyright en handelsmerken](#page-1-0)*

# *[Veiligheidsinstructies](#page-4-0)*

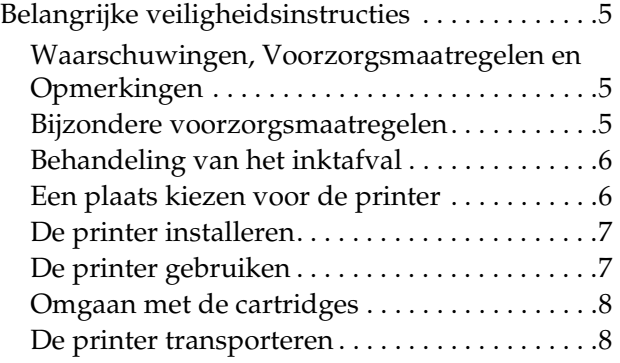

# *[Inleiding](#page-8-0)*

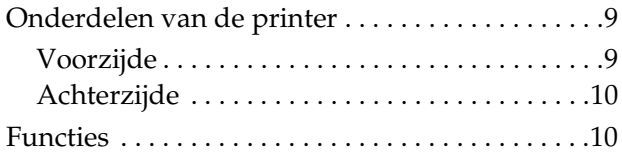

### *[Het bedieningspaneel](#page-11-0)*

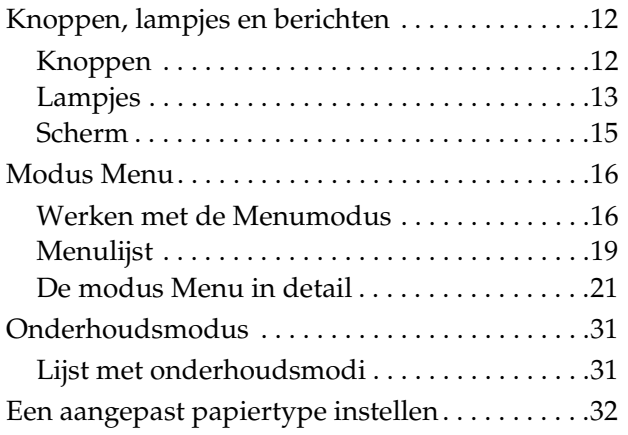

### *[De printersoftware gebruiken](#page-34-0)*

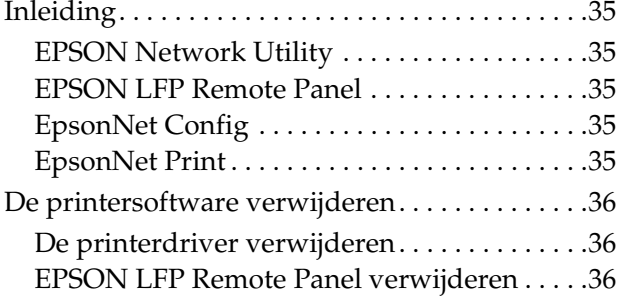

## *[Papier gebruiken](#page-36-0)*

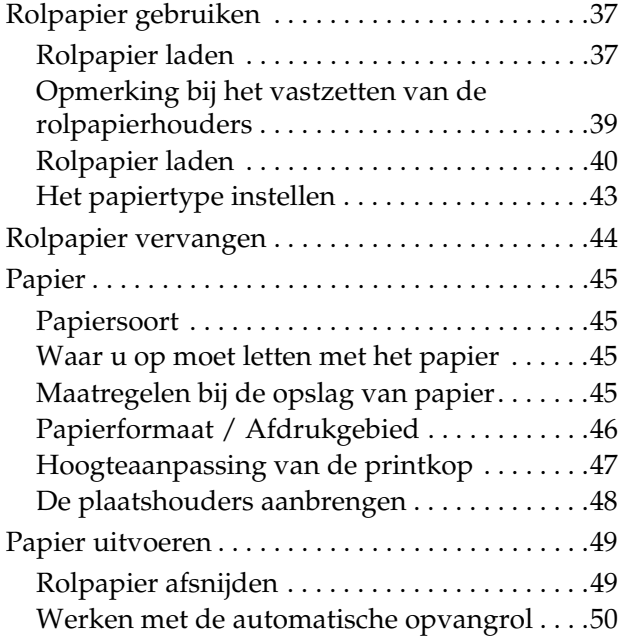

## *[Het afdrukken bijregelen](#page-52-0)*

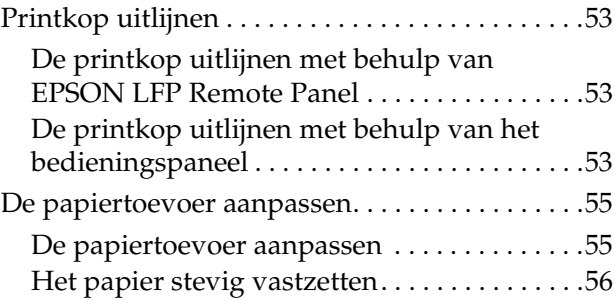

# *[Opties en verbruiksartikelen](#page-56-0)*

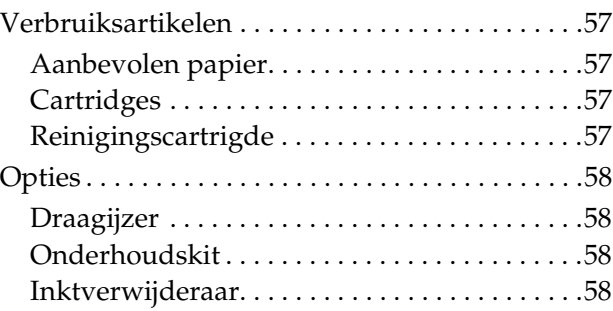

#### **Inhoud**

### *[Onderhoud en verplaatsing of](#page-58-0)  transport*

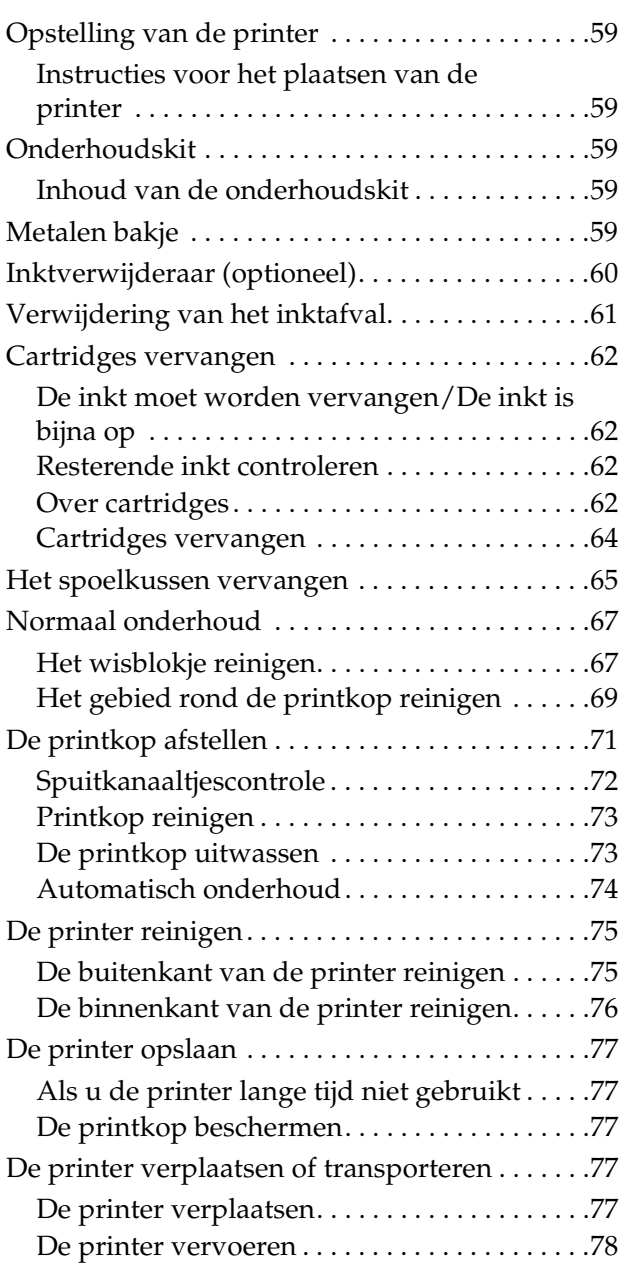

# *[Problemen oplossen](#page-78-0)*

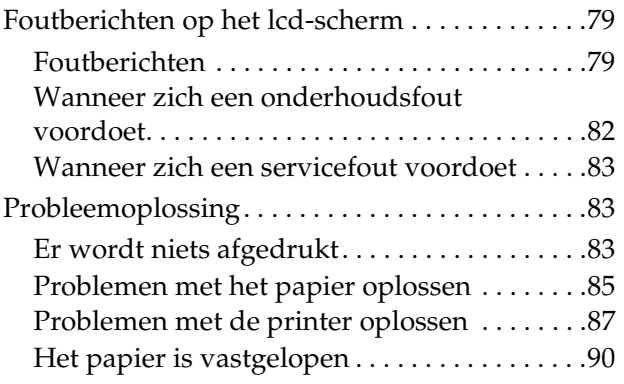

# *[Hulp en ondersteuning](#page-90-0)*

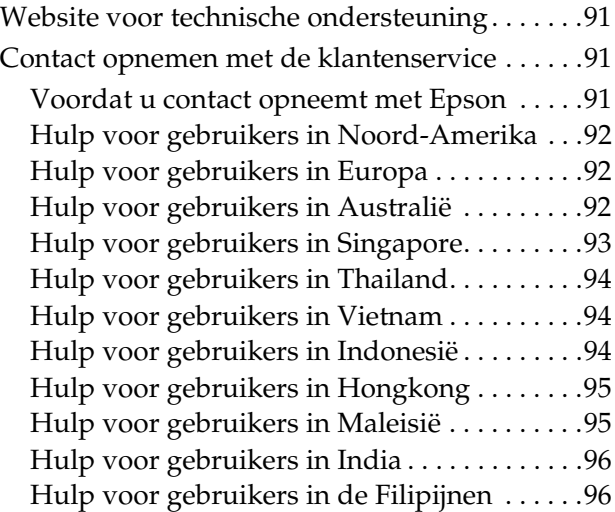

### *[Productinformatie](#page-96-0)*

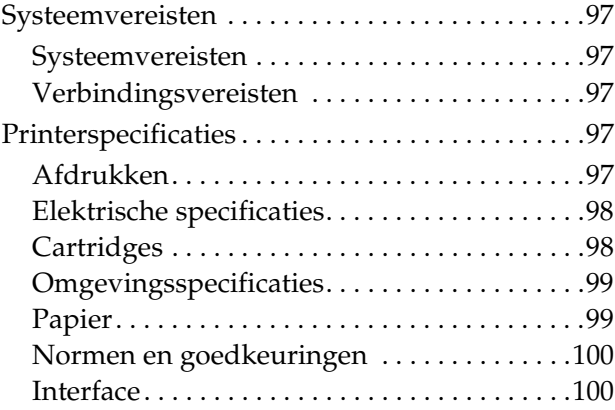

## *[Register](#page-100-0)*

# <span id="page-4-0"></span>**Veiligheidsinstructies**

# <span id="page-4-1"></span>**Belangrijke veiligheidsinstructies**

Lees al deze instructies alvorens de printer te gebruiken. Neem tevens alle waarschuwingen en instructies in acht die zijn aangebracht op de printer.

# <span id="page-4-2"></span>**Waarschuwingen, Voorzorgsmaatregelen en Opmerkingen**

#### w *Waarschuwing*

*moet nauwkeurig worden gevolgd om letsel te voorkomen.*

#### Let op

*moet in acht worden genomen om schade aan de apparatuur te voorkomen.*

#### *Opmerking*

*bevat belangrijke informatie en nuttige tips voor het gebruik van de printer.*

# <span id="page-4-3"></span>**Bijzondere voorzorgsmaatregelen**

Voor het gebruik van de printer dienen een aantal bijzondere voorzorgsmaatregelen in acht te worden genomen. Let voor uw eigen veiligheid en die van de printer zeker op het volgende:

- ❏ Plaats de printer niet in de luchtuitstroom van een ventilator of airconditioner. De luchtstroom kan de inkt in de printkop doen opdrogen waardoor de spuitkanaaltjes verstopt kunnen raken, en de afdrukresultaten minder dan bevredigend zouden kunnen worden.
- ❏ Raak de papiergeleider tijdens het afdrukken niet aan. Deze is erg warm en kan brandwonden veroorzaken.
- ❏ Raak de papierinvoersleuf, printkopplaat, of papiergeleider niet aan terwijl er wordt opgewarmd. Deze worden dan erg warm en kunnen brandwonden veroorzaken.
- ❏ Reinig de printkop **wekelijks** als u de printer lang ongebruikt laat (bijvoorbeeld een week of langer). Als de printkop niet wordt gereinigd, kan deze verstopt raken. Door een wekelijkse reiniging blijft de afdrukkwaliteit verzekerd.
	- $\rightarrow$  Zie ["Printkop reinigen" op pagina 73](#page-72-2)
- ❏ Reinig het wisblokje **maandelijks**, of zodra er na het reinigen van de printkop op een afdruk vegen of witruimtes verschijnen.
	- → Zie ["Het wisblokje reinigen" op pagina 67](#page-66-2)
- ❏ Verwijder vuil, zoals stof of geklonterde inkt, dat kan leiden tot het wegvallen van dots (kleurpuntjes in de afdruk) uit de omgeving rond de printkop.

→ Zie "Het gebied rond de printkop [reinigen" op pagina 69](#page-68-1)

❏ Raak de metalen riem niet aan; u zou zich kunnen verwonden.

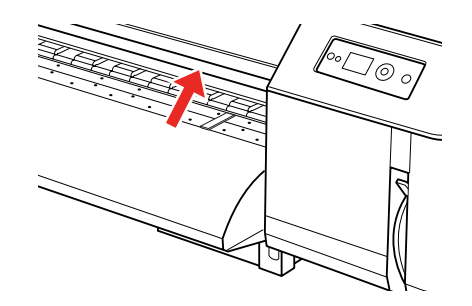

❏ Verbuig de inktafvoerleiding niet; trek deze ook niet uit. De printer kan door lekkende inkt worden beschadigd.

❏ Ga voorzichtig om met de inkt. Lees voor meer informatie het volgende gedeelte.

# <span id="page-5-0"></span>**Behandeling van het inktafval**

Let bij de behandeling van het inktafval in ieder geval op het volgende:

- ❏ Voordat u dit product in gebruik neemt, dient u het Veiligheidsinformatieblad (MSDS) te lezen. U kunt dit downloaden van de Epson-website.
- ❏ Het inktafval van de printer is industrieel afval. Het inktafval moet worden verwerkt in overeenstemming met de regelgeving voor industriële afvalverwerking. Belast een industrieel afvalverwerkingsbedrijf met de verwerking van het inktafval. Hierbij dient u de afvalverwerker het Informatieblad voor inktafval ter beschikking te stellen. U kunt dit downloaden van de Epson-website.
- ❏ De werkplaats moet goed kunnen worden geventileerd; naakte vlammen moeten er worden vermeden.
- ❏ Ga voorzichtig met de inkt om. De inkt mag niet in contact komen met de ogen, huid, of kledij. De inkt mag niet in het lichaam worden opgenomen. De dampen mogen niet worden ingeademd.
- ❏ Draag tijdens het werk een beschermend masker, een veiligheidsbril, en lange mouwen en een lange broek om contact met de inkt te vermijden.
- ❏ Werkkledij waarop inkt wordt gemorst, moet grondig worden gereinigd.
- ❏ Was uw handen en spoel uw mond wanneer u klaar bent met het verwijderen van het inktafval.
- ❏ Plaats of bewaar geen voedsel in de buurt van het inktafval.
- ❏ Bewaar het inktafval buiten het bereik van kinderen.

#### **Noodmaatregelen**

- ❏ Als u inkt op de huid krijgt, wast u die grondig af met water en zeep. Raadpleeg een arts bij huidirritatie of -verkleuring.
- ❏ Als u inkt in de ogen krijgt, spoelt u uw ogen onmiddellijk en overvloedig met water; raadpleeg zo snel mogelijk een arts.
- ❏ Als u de inkt hebt ingeslikt, probeer dan niet te braken. Raadpleeg zo snel mogelijk een arts.
- ❏ Als u de damp hebt ingeademd, zorg er dan voor dat u zuivere lucht kunt inademen, en raadpleeg een arts als u zich duizelig of misselijk voelt.
- ❏ Bij iemand van wie de ademhaling is gestopt, voert u mond-op-mondbeademing uit, en u waarschuwt de medische hulpdiensten.
- ❏ Als inkt uit het reservoir is gelekt, moeten alle warmtebronnen, vonken en vlammen in de eerste plaats, worden geneutraliseerd; pas daarna veegt u de inkt op met een doek. Doeken waarop inkt zit, moeten in water gedompeld blijven tot zij als afval worden verwijderd.

# <span id="page-5-1"></span>**Een plaats kiezen voor de printer**

Houd bij het kiezen van een plaats voor de printer rekening met het volgende:

- ❏ Plaats de printer op een plat, stabiel oppervlak dat groter is dan de voet van de printer. Om goed te werken, moet de printer recht staan.
- ❏ Vermijd plaatsen waar snelle wisselingen optreden van temperatuur en vochtigheid. Stel de printer evenmin bloot aan direct zonlicht (of licht uit een krachtige lichtbron), of de invloed van een warmtebron of airconditioner.
- ❏ Vermijd plaatsen die onderhevig zijn aan schokken en trillingen, of waar het stoffig is.
- ❏ Laat rondom de printer voldoende ruimte vrij voor een goede ventilatie.

❏ Sluit de printer aan op een goed bereikbaar stopcontact zodat de stekker makkelijk kan worden losgemaakt.

# <span id="page-6-0"></span>**De printer installeren**

Houd bij het plaatsen van de printer rekening met het volgende:

- ❏ De openingen in de printerbehuizing mogen niet worden geblokkeerd of afgedekt.
- ❏ Gebruik alleen het type stroombron dat op het typeplaatje van de printer wordt vermeld.
- ❏ Gebruik alleen het netsnoer dat bij de printer is geleverd. Gebruik van een ander snoer kan brand of een elektrische schok tot gevolg hebben.
- ❏ Het netsnoer van de printer is uitsluitend bedoeld voor gebruik met deze printer. Gebruik in combinatie met andere apparatuur kan brand of een elektrische schok tot gevolg hebben.
- ❏ Controleer of het netsnoer voldoet aan de plaatselijke veiligheidsnormen.
- ❏ Vermijd het gebruik van stopcontacten op een groep waarop tevens fotokopieer- of luchtbehandelingsapparatuur is aangesloten die regelmatig in- en uitschakelt.
- ❏ Gebruik geen stopcontacten die kunnen worden in- en uitgeschakeld met een muurschakelaar of een automatische tijdklok.
- ❏ Houd afstand tussen het volledige computersysteem en potentiële bronnen van elektromagnetische interferentie, zoals luidsprekers of het basisstation van een draadloze telefoon.
- ❏ Gebruik geen beschadigd of versleten netsnoer.
- ❏ Voer zelf geen herstellingen uit aan de printer.

❏ Haal in de volgende gevallen de stekker uit het stopcontact en doe een beroep op een gekwalificeerd technicus:

Als het netsnoer of de stekker beschadigd is; als er vloeistof in de printer is gekomen; als de printer is gevallen of als de behuizing beschadigd is; als de printer niet normaal werkt of als er een duidelijke wijziging in de prestaties optreedt.

- ❏ Als u de printer in Duitsland wilt gebruiken, moet u er rekening mee houden dat de elektrische installatie van het gebouw moet beschikken over een stroomonderbreker van 10 of 16 A om de printer te beschermen tegen kortsluiting en stroompieken.
- ❏ Let erop dat u bij het aansluiten van dit apparaat op bijvoorbeeld een computer de juiste stekkers (m/v) gebruikt. Elke stekker kan maar op één manier op een apparaat worden aangesloten. Wanneer u een stekker op de verkeerde manier aansluit, kunnen beide apparaten die via de kabel met elkaar verbonden zijn, beschadigd raken.
- ❏ Dit apparaat beschikt over twee stroombronnen. Voor het onderhoud blijft een risico op elektrische schokken bestaan tenzij beide stroomkabels worden ontkoppeld.

# <span id="page-6-1"></span>**De printer gebruiken**

Houd bij het gebruik van de printer rekening met het volgende:

- ❏ Steek geen voorwerpen door de openingen in de printer.
- ❏ Zorg ervoor dat u geen vloeistoffen op de printer morst.
- ❏ Steek uw hand niet in de printer en raak de cartridges niet aan tijdens het afdrukken.
- ❏ Gebruik geen spuitbussen met ontvlambare producten voor dit apparaat, of in de buurt ervan. Deze kunnen brand veroorzaken.
- ❏ Verplaats de printkop niet met de hand. De printer kan erdoor worden beschadigd.

#### **Veiligheidsinstructies**

- ❏ Schakel de printer altijd uit met de **Aan/uit**-knop. Wanneer deze knop wordt ingedrukt, begint het **Aan/uit**-lichtje te knipperen. Maak het netsnoer niet los of schakel de printer niet uit voordat het **Aan/uit**-lichtje is gestopt met knipperen.
- ❏ Plaats geen ontvlambare materialen op de printkopplaat terwijl er wordt opgewarmd. Dit zou tot brand kunnen leiden.
- ❏ Mors geen ontvlambare vloeistoffen op de printkopplaat. Dit zou tot brand kunnen leiden.
- ❏ Tijdens de inbedrijfstelling mag de papierhendel niet worden versteld. Daardoor zou de printkop de papierrol kunnen raken waardoor een storing kan worden veroorzaakt.
- ❏ Mors tijdens het vervangen van het spoelkussen niet met het inktafval. Als inktafval in contact komt met het oppervlak van de rasterrol, wordt deze beschadigd en kan de doorvoer van afdrukmaterialen in het gedrang komen.

# <span id="page-7-0"></span>**Omgaan met de cartridges**

Houd bij het hanteren van de cartridges rekening met het volgende:

- ❏ Houd cartridges buiten het bereik van kinderen. Zorg ervoor dat kinderen niet uit de cartridges drinken en er niet mee spelen.
- ❏ Het beste resultaat krijgt u wanneer u de cartridge voor het installeren goed horizontaal schudt (ongeveer vijf seconden).

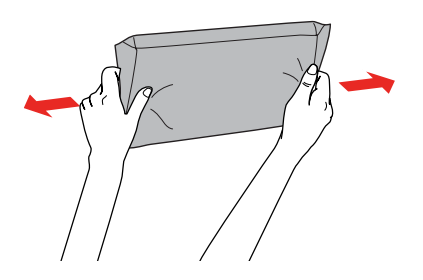

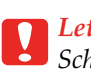

Let op: *Schud cartridges die al geïnstalleerd zijn geweest nooit te heftig heen en weer.*

- ❏ Wees voorzichtig met gebruikte cartridges. Rond de inktkanaaltjes kan inkt kleven. Als u inkt op de huid krijgt, wast u de plek grondig met water en zeep. Als u inkt in uw ogen krijgt, spoelt u uw ogen onmiddellijk met water. Raadpleeg onmiddellijk een arts als u ondanks grondig spoelen problemen krijgt met uw ogen of nog steeds ongemak ondervindt.
- ❏ Installeer de cartridge vóór de datum die op de verpakking wordt vermeld.
- ❏ Haal de cartridges niet uit elkaar en probeer ze niet opnieuw te vullen. Daardoor zouden de printkoppen kunnen beschadigen.
- ❏ Cartridges die in een erg koele ruimte werden bewaard, moeten voor gebruik ten minste drie uur bij kamertemperatuur kunnen opwarmen.
- ❏ Raak de groene IC-chip aan de zijkant van de cartridge niet aan. Anders drukt de printer mogelijk niet meer naar behoren af.
- ❏ De chip op deze cartridge bevat gegevens over de cartridge, zoals de status van de cartridge. Hierdoor kunt u de cartridge probleemloos verwijderen en opnieuw installeren.
- ❏ Als u een cartridge verwijdert voor later gebruik, dient u de inktkanaaltjes te beschermen tegen vuil en stof. Bewaar de cartridge in dezelfde omgeving als de printer. De klep op de inktkanaaltjes maakt een deksel of stop overbodig, maar de inkt kan wel vlekken geven op voorwerpen die met dit deel van de cartridge in contact komen. Raak de inktkanaaltjes of het gebied eromheen niet aan.

# <span id="page-7-1"></span>**De printer transporteren**

❏ Neem contact op met uw Epson-dealer wanneer u de printer wilt transporteren.

#### **Inleiding**

# <span id="page-8-0"></span>**Inleiding**

# <span id="page-8-1"></span>**Onderdelen van de printer**

# <span id="page-8-2"></span>**Voorzijde**

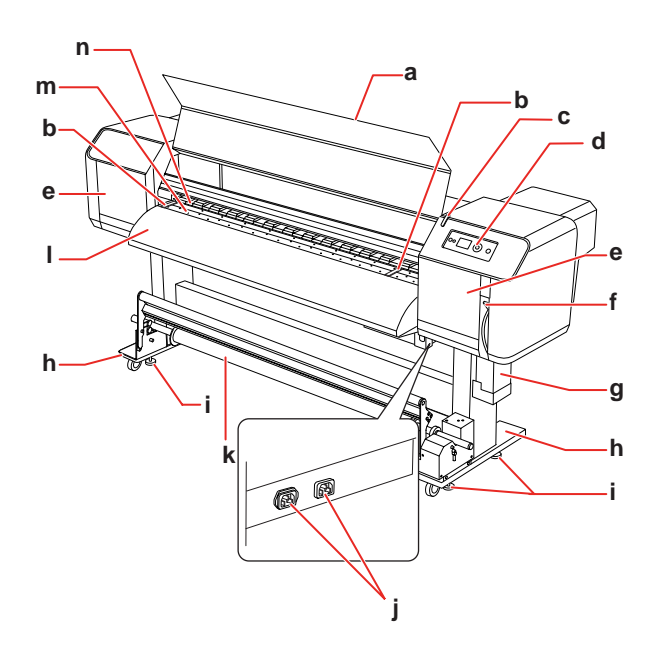

#### **a. Voorkap**

Voorkomt contact met het aandrijfmechanisme tijdens het afdrukken. Open de voorkap om papier te plaatsen of te verwijderen.

#### **b. Plaatshouder**

Geïnstalleerd aan de binnenkant van de voorkap. Door langs beide zijden van het papier een plaatshouder aan te brengen, kunt u voorkomen dat het papier wordt scheefgetrokken.

#### **c. Indicatielampje**

Knippert wanneer zich een fout heeft voorgedaan. Aan de hand van het foutbericht op het lcd-scherm kunt u het probleem oplossen.

#### **d. Bedieningspaneel**

Op het bedieningspaneel van de printer bevinden zich knoppen, lampjes en een lcd-scherm. Hierop kunnen instellingen worden gemaakt voor afdruktaken, het lcd-scherm, en verschillende opties.

#### **e. Onderhoudskap**

Voorkomt contact met het binnenmechanisme. Open de onderhoudskap om het wisblokje of het gebied rondom de printkop te reinigen. Houd het anders steeds gesloten.

#### **f. Papierhendel**

Het papier spannen of vrijgeven. Breng de hendel omlaag om het papier gewoon vast te zetten. Duw de hendel nog meer omlaag om het papier steviger vast te zetten. Breng de hendel omhoog om het papier los te maken.

#### **g. Inktafvalreservoir**

Hierin wordt het inktafval verzameld.

#### **h. Voet**

Gebruik voor de plaatsing van de printer op een vlakke ondergrond alleen de voet.

#### **i. Vlaksteller**

Gebruik indien nodig de vlakstellers om de horizontale positie van de printer bij te stellen.

#### **j. Netsnoeraansluiting**

Hier sluit u de stroomkabels op aan.

#### **k. Automatische opvangrol**

Gebruik de automatische opvangrol om afdrukken op te rollen.

#### **l. Papiergeleider**

Gebruik de papiergeleider om het papier vlot door te voeren tijdens het afdrukken. De warmtebron (Naverwarming) die de inkt droogt, bevindt zich hierin.

#### **m. Plaat**

Geïnstalleerd aan de binnenkant van de voorkap. De warmtebron (Plaatverwarming) die de inkt droogt, bevindt zich hier.

#### **n. Aandrukrollen**

Geïnstalleerd aan de binnenkant van de voorkap. Drukken het papier aan tijdens het afdrukken.

#### **Inleiding**

# <span id="page-9-0"></span>**Achterzijde**

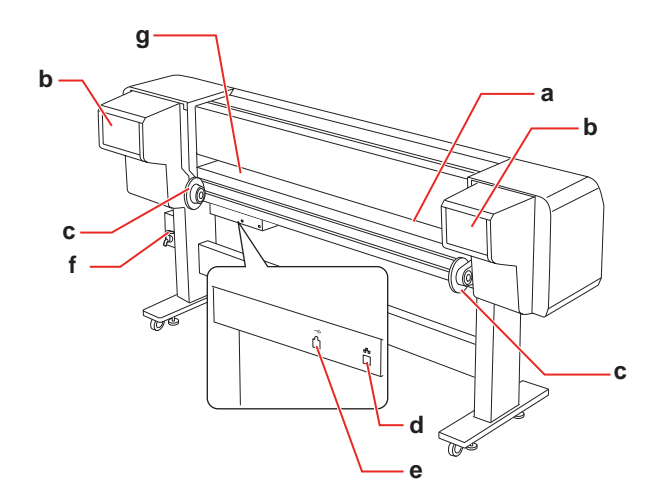

#### **a. Papierinvoersleuf**

Voer langs deze sleuf het papier in.

#### **b. Inktcompartiment**

Hierin installeert u de cartridges.

#### **c. Rolpapierhouders**

Plaats rolpapier in de rolpapierhouders; plaats het tussen de flenzen en zet de rolpapierhouders vast met de hendels.

#### **d. Netwerkaansluiting**

Verbindt de printer met het netwerk via een netwerkkabel.

#### **e. USB-aansluiting**

Verbindt de computer met de printer via een USB-kabel.

#### **f. Inktafvalventiel**

Open het ventiel om het inktafval uit het inktafvalreservoir te laten vloeien. Houd het anders steeds gesloten.

#### **g. Papiergeleider**

Gebruik de papiergeleider om het papier vlot door te voeren tijdens het afdrukken. De warmtebron (Voorverwarming) die het papier opwarmt, bevindt zich hier.

# <span id="page-9-1"></span>**Functies**

EPSON Stylus Pro GS6000 is een breedformaat-kleureninkjetprinter op Eco-Solvent inkt die rolpapier tot 64 inch (162,5 cm) ondersteunt.

Onderstaand worden de functies van deze printer beschreven.

#### **Afdrukken met hoge snelheid**

Met het nieuwe printkoptype kunt u afdrukken met een hoge snelheid. Deze functie wordt ondersteund voor papier met een breedte tot 1625 mm.

#### **Grote verscheidenheid aan ondersteunde papiersoorten**

De printkop kan op twee hoogteniveaus worden ingesteld en is geschikt voor papier met een dikte tot 1,3 mm.

#### **Levendige kleurenreproductie**

Kleuren worden scherp en levendig afgedrukt doordat acht inktkleuren worden gebruikt. De printer gebruikt hiervoor hogecapaciteitscartridges van 950 ml. Met de variabele dpi wordt de kleurenreproductie verbeterd.

#### **Verschillende warmtebronnen**

Op drie locaties zijn warmtebronnen geïnstalleerd (voor-, printkopplaat-, en naverwarming) waardoor de Eco-Solvent inkt beter op het papier wordt gefixeerd en snel droogt.

#### **Automatische opvangrol**

Deze eenheid rolt het bedrukte papier automatisch op zodat het schoon blijft en niet kreukt. Tevens is dit handig voor opslag en transport.

#### **Inktcartridges met hoge capaciteit (950 ml)**

Epson levert deze printer met inktcartridges van hoge capaciteit (950 ml) waardoor de hoge productiviteit kan worden gerealiseerd die voor professioneel werk een vereiste is.

#### **Hoge-snelheid USB 2.0 / Gigabit Ethernet**

U kunt verbinding maken met een hogesnelheidsnetwerk (zoals USB 2.0 of Ethernet 100/1000) waardoor de snelheid van de bestandsoverdracht wordt verbeterd.

#### **Indicatielampje**

Het indicatielampje knippert wanneer zich tijdens de werking een fout heeft voorgedaan. Het lampje is groot genoeg om de bedrijfsstatus van de printer ook vanaf een afstand gemakkelijk na te gaan.

# <span id="page-11-1"></span><span id="page-11-0"></span>**Knoppen, lampjes en berichten**

Op het bedieningspaneel kunt u de resterende inkt en de printerstatus controleren.

## <span id="page-11-2"></span>**Knoppen**

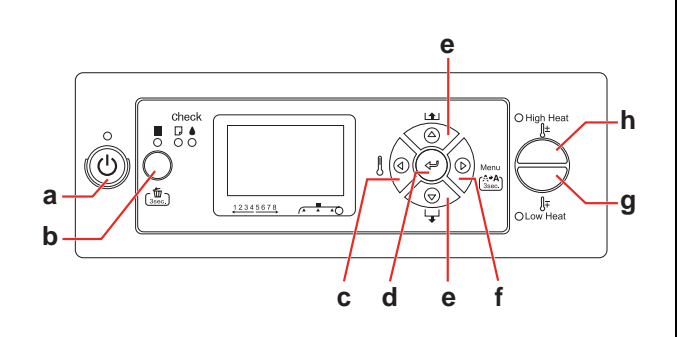

#### **a. Aan/uit-knop**  $\circlearrowright$

Hiermee schakelt u de printer in en uit.

#### **b. Pauze/Reset-knop || /** 面

- ❏ Stopt het afdrukken tijdelijk of hervat het afdrukken als deze knop wordt ingedrukt terwijl de printer in de pauzemodus staat.
- ❏ Als u deze knop drie seconden ingedrukt houdt, worden alle afdrukgegevens uit het geheugen van de printer verwijderd.
- ❏ Als u in de modus Menu op deze knop drukt, keert de printer terug naar de status READY (GEREED).

#### **c. Verwarming-knop**

❏ Hiermee selecteert u een warmtebron. Te beginnen van rechts verschijnen Voorverwarming, Plaatverwarming, en Naverwarming op het lcd-scherm. Selecteer een warmtebron en druk vervolgens op de knop High Heat of Low Heat om de vooraf ingestelde temperatuur te veranderen.

❏ Als u in de modus Menu op deze knop drukt, keert de printer terug naar het vorige niveau.

#### **d. Enterknop**

Stelt de geselecteerde parameter in voor het geselecteerde item in de modus Menu. Voert het item uit, als het item daarvoor bedoeld is.

#### **e. Papiertoevoerknop**  $\triangle/\nabla$

□ Laadt de rol papier in voorwaartse  $\nabla$  of achterwaartse  $\Delta$  richting.

#### *Opmerking:*

*Wanneer* AUTO TAKE-UP REEL *op* ON (AAN) *staat in de modus Menu, kan rolpapier niet in*   $de$  tegengestelde  $\triangle$  richting worden *doorgevoerd.*

- $\Box$  Wijzigt de parameters in voorwaartse  $\nabla$  of achterwaartse  $\Delta$  volgorde bij het selecteren van parameters in de modus Menu.
- $\Box$  De numerieke waarde wordt verminderd  $\nabla$ of vermeerderd  $\Delta$ .

#### **f. Knop Menu**

- ❏ Als u deze knop indrukt tijdens de status READY (GEREED), gaat u naar de modus Menu.
	- → Zie ["Modus Menu" op pagina 16](#page-15-0)
- ❏ Als u tijdens het afdrukken op deze knop drukt, wordt het menu Printer Status (Printerstatus) geopend.  $\rightarrow$  Zie "PRINTER STATUS [\(PRINTERSTATUS\)" op pagina 28](#page-27-0)
- ❏ Als u deze knop indrukt in de modus Menu, kunt u een gewenst menu selecteren.
- ❏ Als u deze knop drie seconden ingedrukt houdt, worden de printkoppen gereinigd met het programma Cleaning (Light) (Reinigen (Licht)).

#### **g. Knop Low Heat**

Verlaagt de vooraf ingestelde temperatuur van de verwarming. U kunt de vooraf ingestelde temperatuur ook veranderen tijdens het afdrukken.

**a**

#### **g. Knop High Heat**

Verhoogt de vooraf ingestelde temperatuur van de verwarming. U kunt de vooraf ingestelde temperatuur ook veranderen tijdens het afdrukken.

### <span id="page-12-0"></span>**Lampjes**  $\frac{1}{2}$   $\frac{1}{2}$   $\frac{1}{2}$ '(ا (ම  $\frac{1}{3}$  $\overline{a}$ **b**

**d c**

**f**

**e**

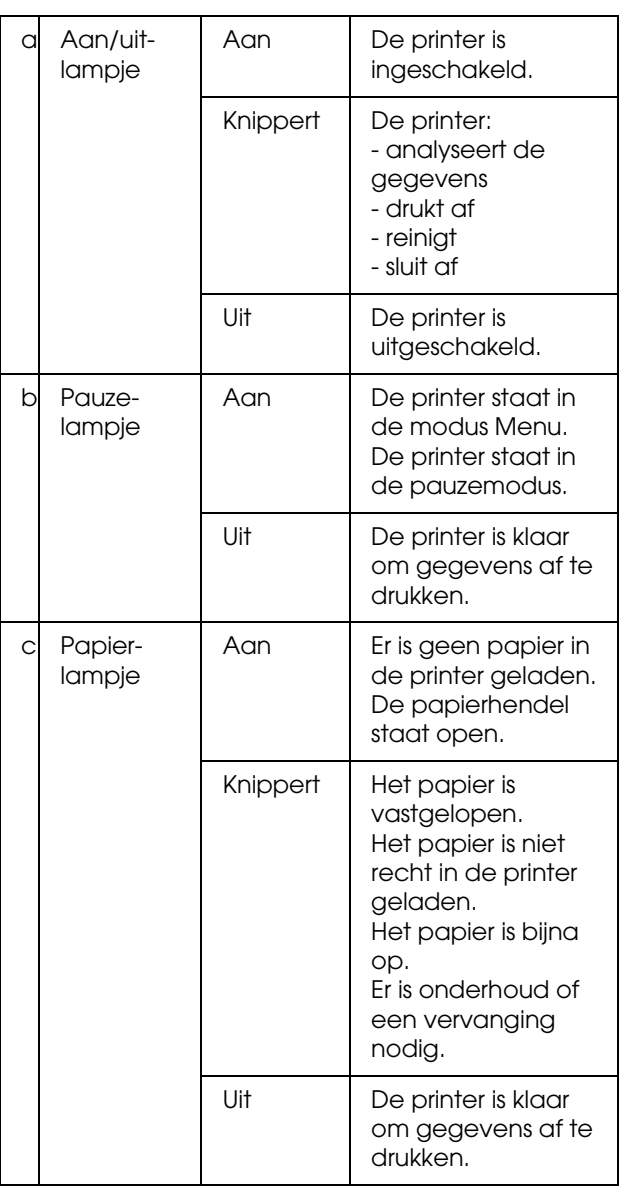

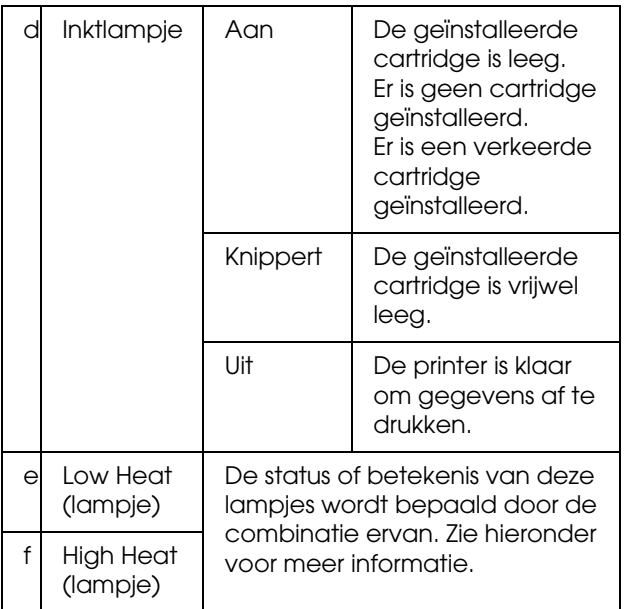

#### **Printer in status READY (GEREED)**

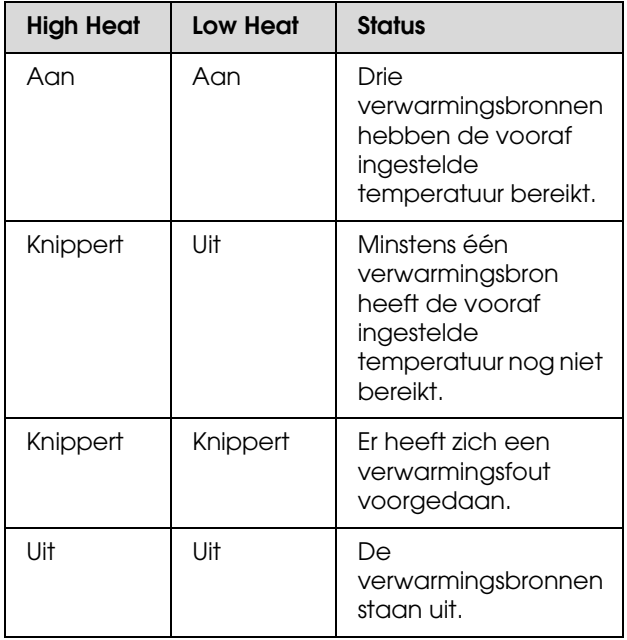

# **d** Inktlampje Aan De geïnstalleerde **Wanneer u een verwarmingsbron selecteert om**<br>Cartridge is leed **de temperatuur in te stellen**

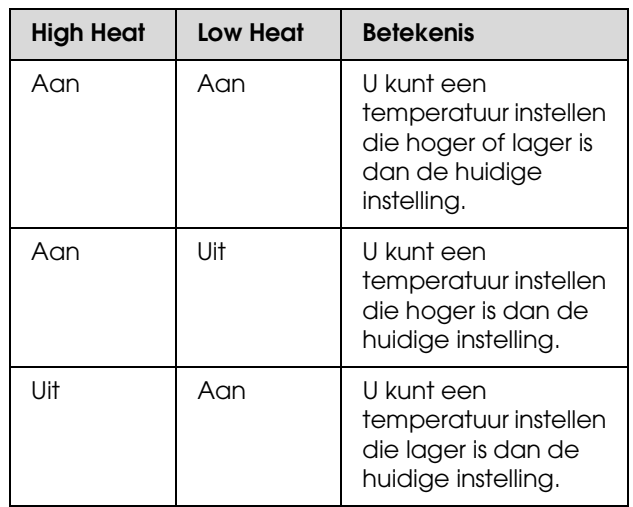

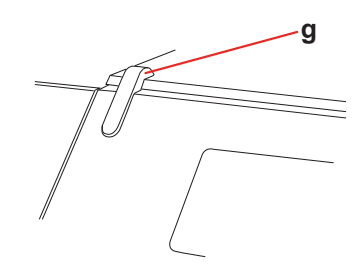

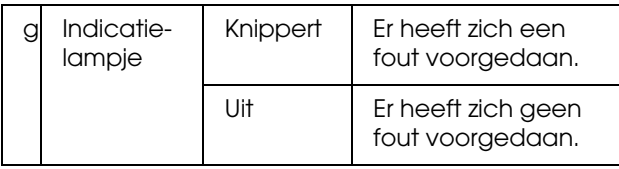

# <span id="page-14-0"></span>**Scherm**

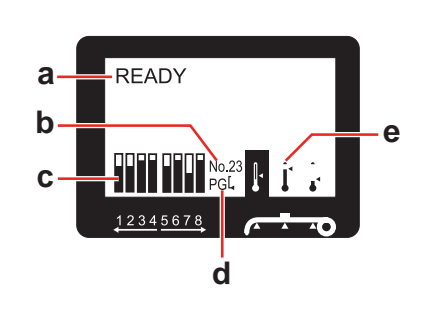

#### **a. Berichten**

Geeft de printerstatus, de werking en foutberichten weer.

→ Zie "Foutberichten op het lcd-scherm" op [pagina 79](#page-78-3)

 $\rightarrow$  Zie ["De modus Menu in detail" op pagina 21](#page-20-0)

#### **b. Papiertype**

Het nummer van het in het menu Paper Setup (Papierinstelling) geselecteerde papiertype (1 t/m 30) wordt hier weergegeven.

→ Zie "Een aangepast papiertype instellen" op [pagina 32.](#page-31-0)

#### **c. Pictogram Cartridgestatus**

Geeft de hoeveelheid resterende inkt weer voor elk van de cartridges.

#### ❏ Cartridge

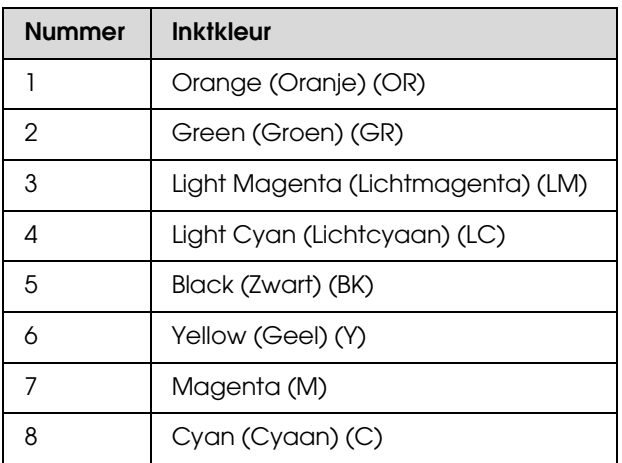

❏ Inktpeil

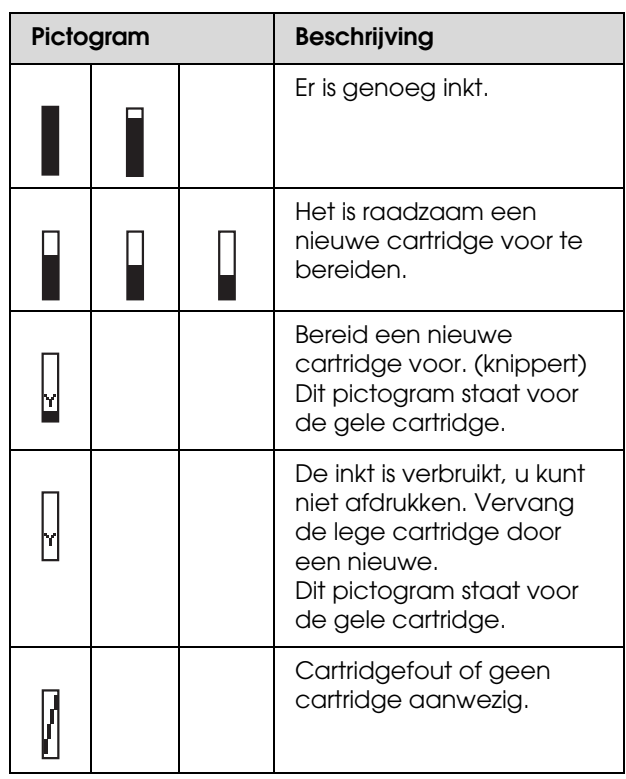

#### **d. Pictogram Platen Gap**

Geeft de door de sensor gedetecteerde Platen Gap weer.

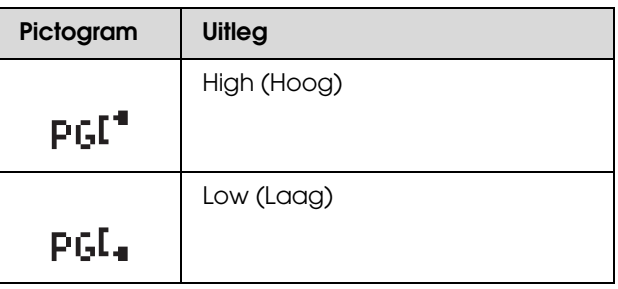

#### **e. Pictogram Verwarmingsbron**

Geeft de vooraf ingestelde en de huidige temperatuur weer van de Voorverwarming, Plaatverwarming, en Naverwarming.

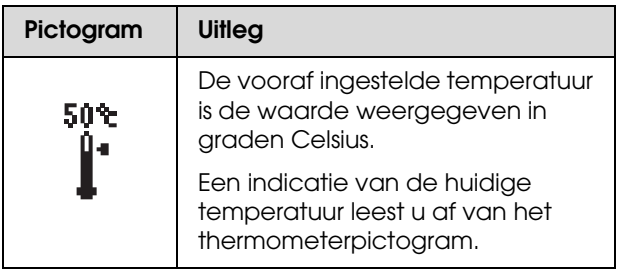

# <span id="page-15-0"></span>**Modus Menu**

In de modus Menu kunt u printeropties die u normaal gesproken met de software zou instellen, rechtstreeks via het bedieningspaneel instellen. Ook andere instellingen zijn hierin mogelijk. Op het bedieningspaneel wordt informatie over de printer weergegeven en u kunt met het bedieningspaneel bewerkingen uitvoeren zoals een spuitkanaaltjescontrole.

# <span id="page-15-1"></span>**Werken met de Menumodus**

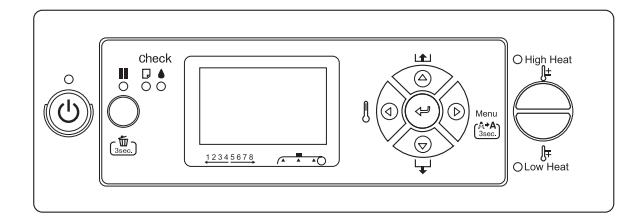

*Opmerking:*

*Druk op de knop*  $\blacksquare$  *wanneer u de menumodus wilt verlaten om terug te keren naar de status READY (GEREED). Druk op*  $\triangleleft$  *om terug te keren naar de vorige stap.* 

Volg de onderstaande stappen om met de menumodus te werken.

### **1. Selecteer een menu.**

Voorbeeld: selecteer PRINTER SETUP (PRINTERINSTELLING).

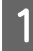

Druk op de knop  $\triangleright$  om de menumodus te activeren.

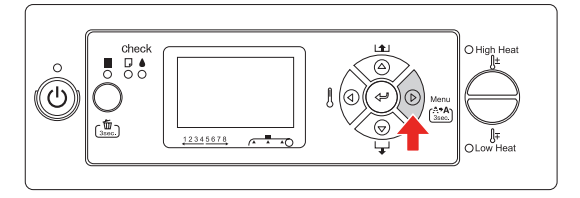

Het eerste menu verschijnt op het lcd-scherm.

 $\sum$  Gebruik de knoppen  $\triangle$  /  $\nabla$  voor de selectie van PRINTER SETUP (PRINTERINSTELLING).

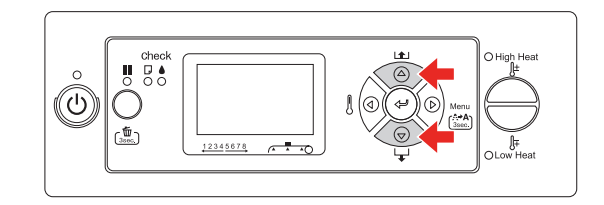

 $\text{C}_{\text{chun}}$  Druk op de knop  $\triangleright$  om het menu Printer Setup (Printerinstelling) te openen.

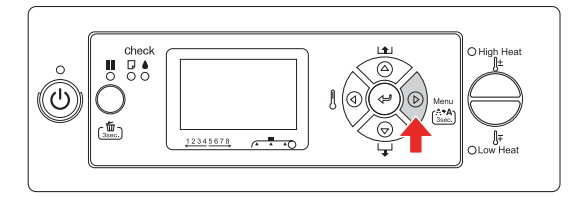

### **2. Er zijn drie mogelijke situaties, afhankelijk van de items die u hebt geselecteerd.**

### **A. Wanneer u een parameter selecteert**

Voorbeeld: u selecteert PRINT NOZZLE PATTERN (SPUITKANAALTJESPATR.) in het menu Printer Setup (Printerinstelling).

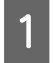

Gebruik de knoppen  $\Delta / \nabla$  voor de selectie van PRINT NOZZLE PATTERN (SPUITKANAALTJESPATR.).

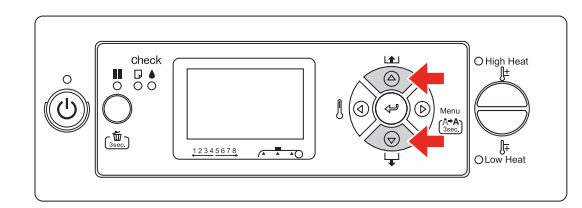

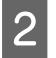

2 Druk op  $\triangleright$  om Print Nozzle Pattern (Spuitkanaaltjespatroon) te activeren.

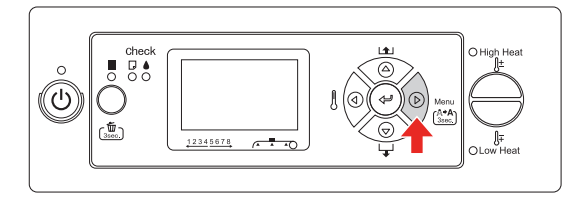

Gebruik de knoppen  $\Delta/\nabla$  om een parameter te selecteren. De huidige instelling is gemarkeerd met een asterisk (\*).

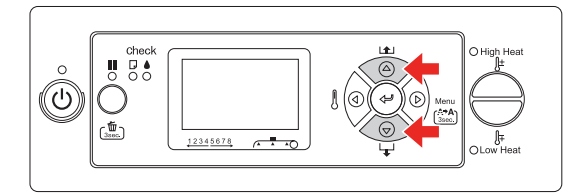

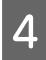

Druk op de knop « om de de geselecteerde parameter op te slaan.

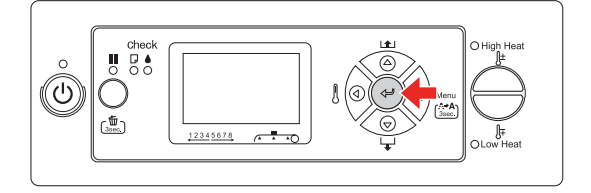

 $\overline{5}$  Druk op de knop  $\overline{5}$  om terug te gaan naar het vorige niveau of druk op de knop om de menumodus te verlaten.

#### **B. Wanneer u een functie uitvoert**

Voorbeeld: u selecteert NOZZLE CHECK (SPUITKANAALTJESCONTR) in het menu Test Print (Proefafdruk)

Gebruik de knop  $\Delta / \nabla$  in het menu Test Print (Proefafdruk) voor de selectie van NOZZLE CHECK (SPUITKANAALTJESCONTR).

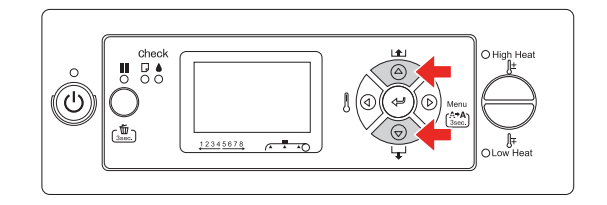

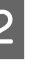

Druk op de knop  $\triangleright$  om het item Nozzle check (Spuitkanaaltjes controleren) te activeren.

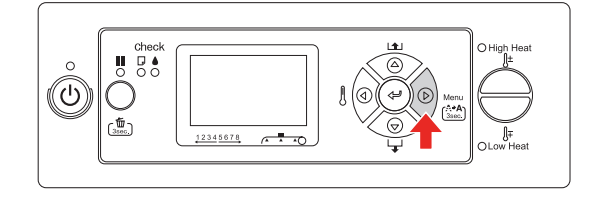

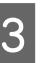

Druk op de knop < om de functie Nozzle check (Spuitkanaaltjes controleren) uit te voeren.

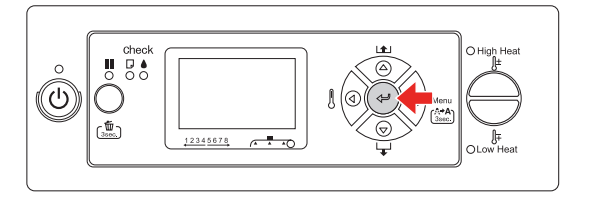

#### **C. Wanneer u informatie wilt weergeven over de printer**

Voorbeeld: u selecteert INK LEVEL (INKTPEIL) in het menu Printer Status (Printerstatus)

**A** Gebruik de knop  $\Delta/\nabla$  in het menu Printer Status (Printerstatus) voor de selectie van het INK LEVEL (INKTPEIL).

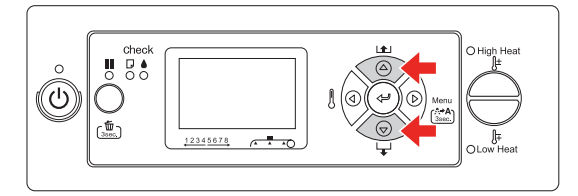

 $\boxed{2}$  Druk op de knop  $\triangleright$  om het item Ink Level (Inktpeil) te activeren.

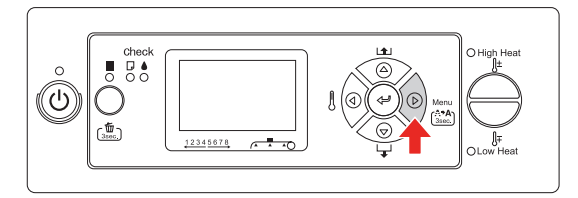

 $\overline{3}$  Bekijk de resterende inkt op het scherm. Gebruik de knoppen  $\Delta/\nabla$  om voor elke kleur de resterende inkthoeveelheid weer te geven.

Voorbeeld: Zwart 84%

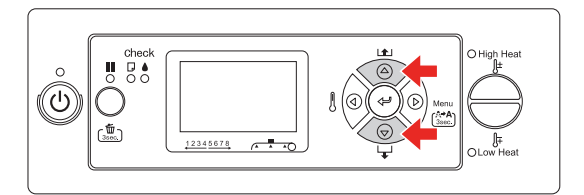

 $\overline{4}$  Druk op de knop  $\triangleleft$  om terug te gaan naar het vorige niveau of druk op de knop om de menumodus te verlaten.

# <span id="page-18-0"></span>**Menulijst**

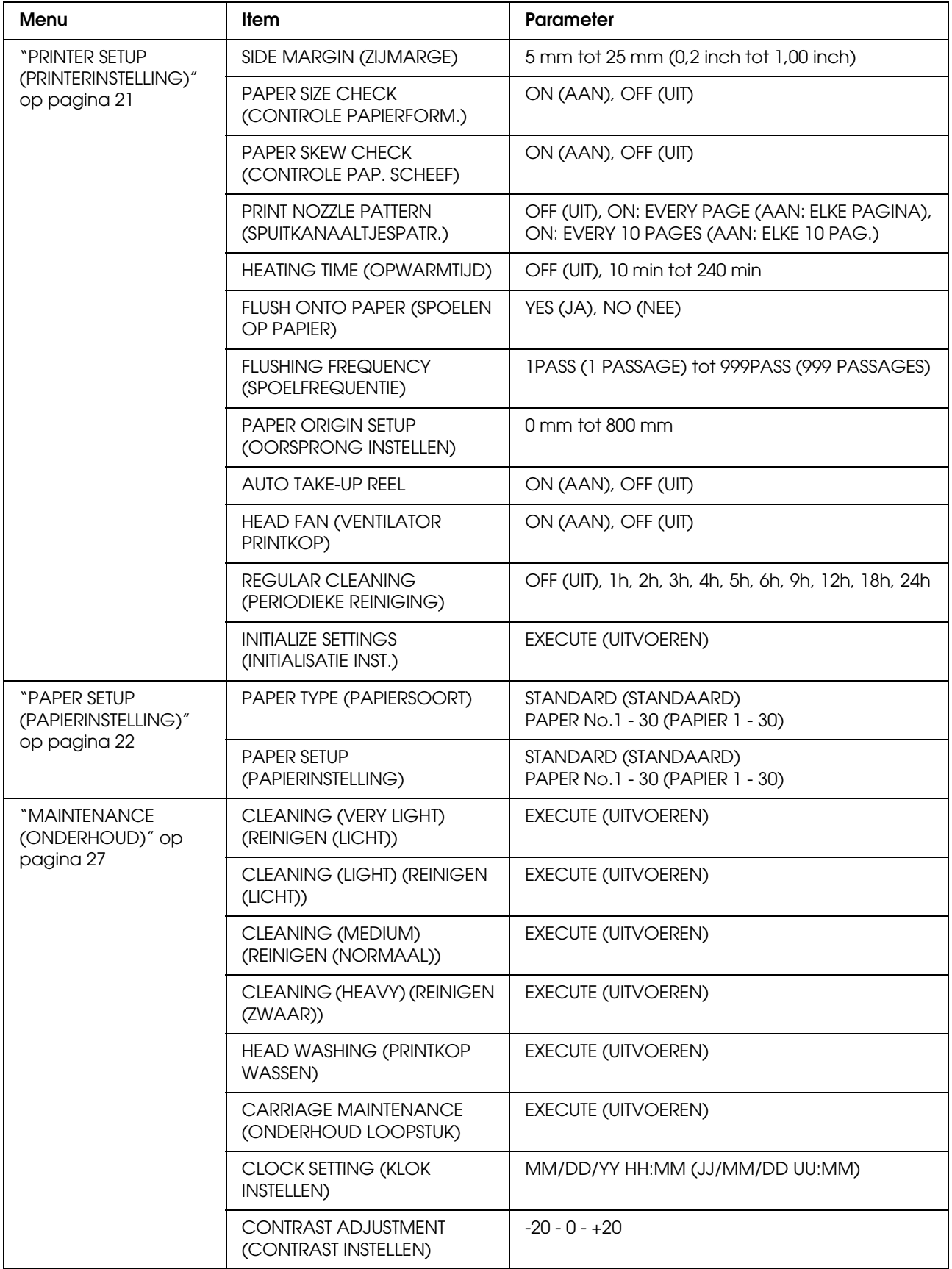

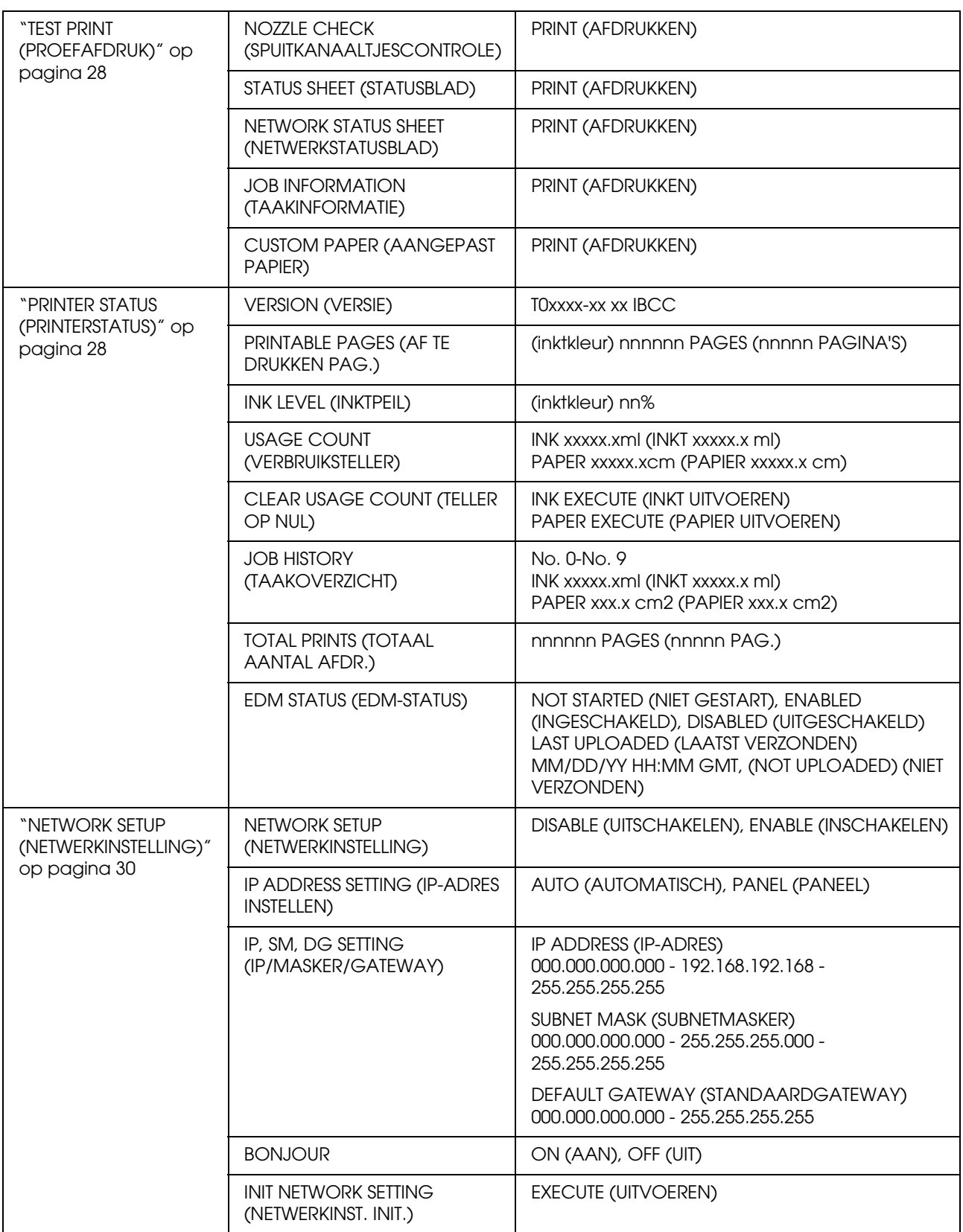

# <span id="page-20-0"></span>**De modus Menu in detail**

### <span id="page-20-1"></span>**PRINTER SETUP (PRINTERINSTELLING)**

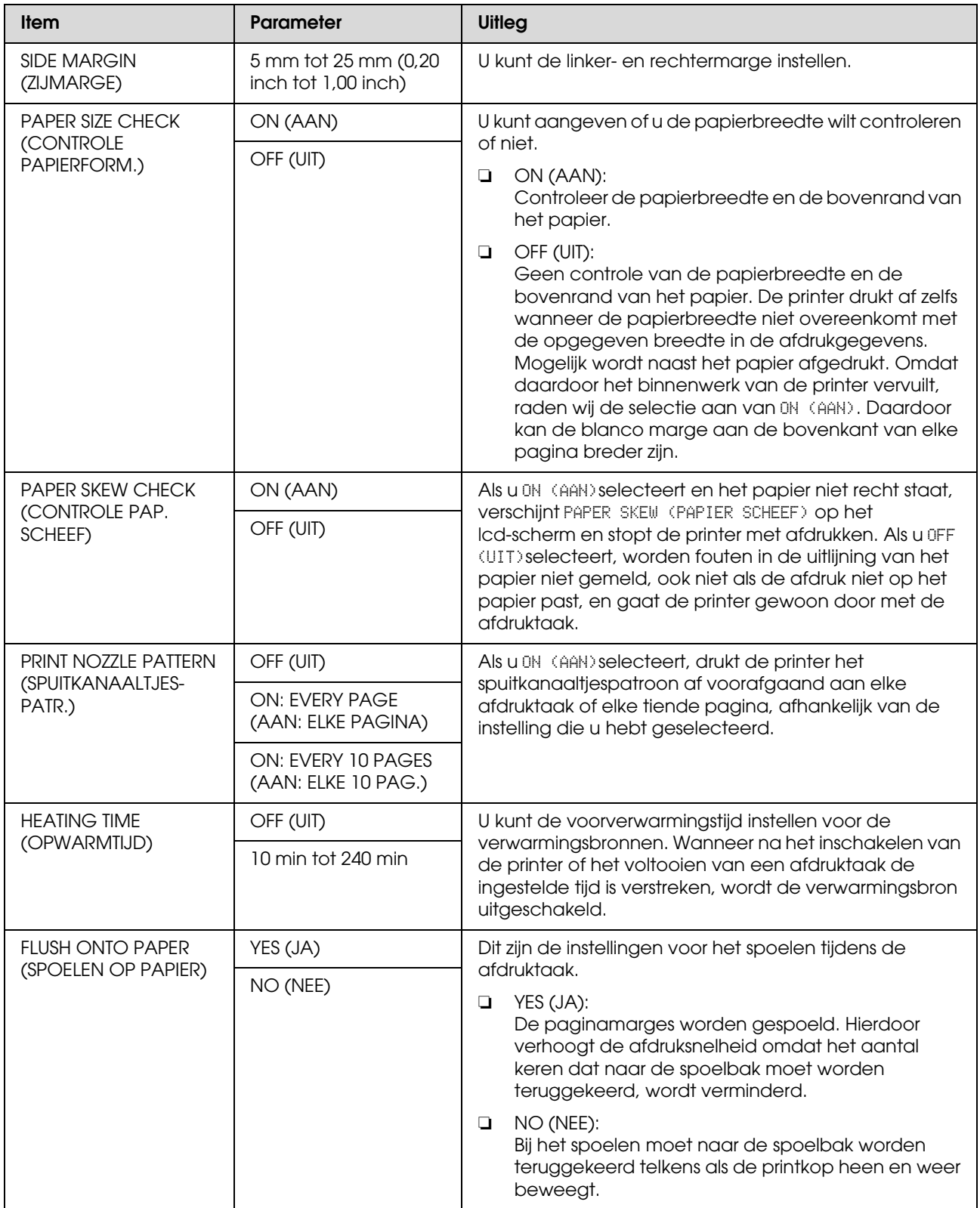

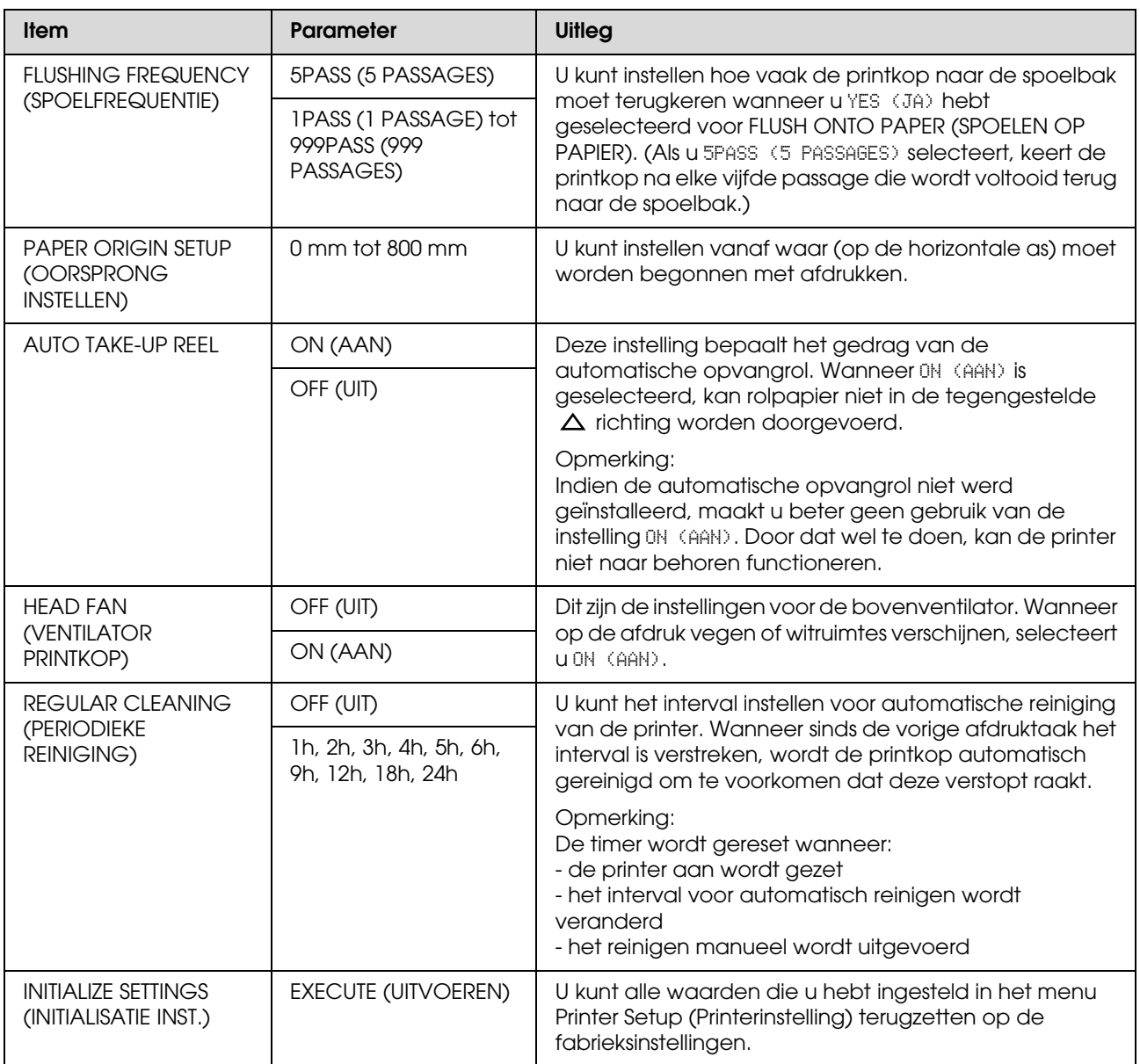

# <span id="page-21-0"></span>**PAPER SETUP (PAPIERINSTELLING)**

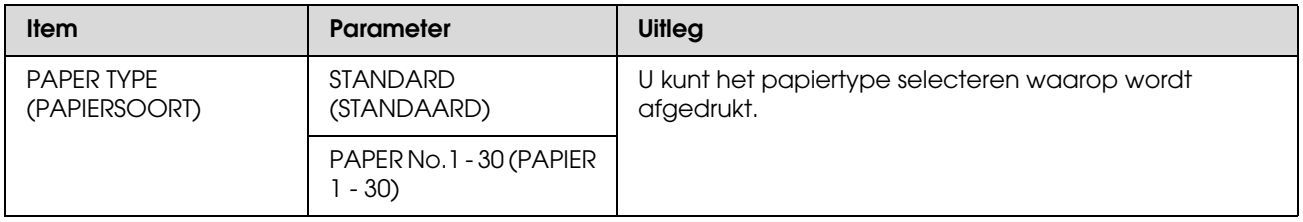

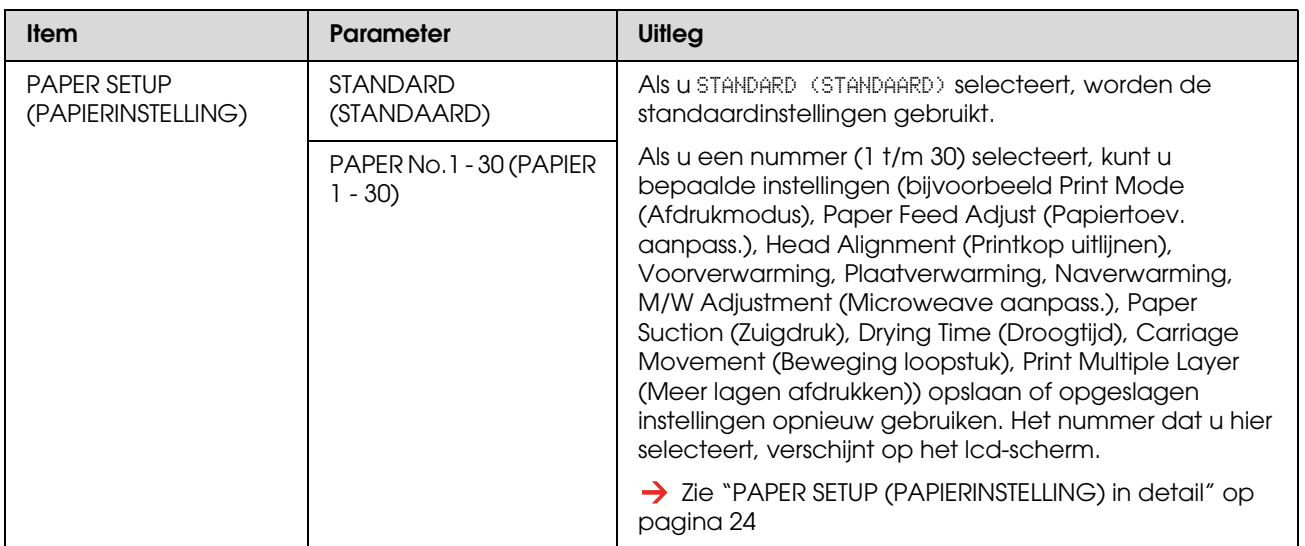

#### <span id="page-23-0"></span>*PAPER SETUP (PAPIERINSTELLING) in detail*

Nadat u het papiernummer hebt geselecteerd, stelt u het volgende in.

Meer informatie over het instellen van een aangepast papiertype vindt u hier:

 $\rightarrow$  ["Een aangepast papiertype instellen" op pagina 32](#page-31-0)

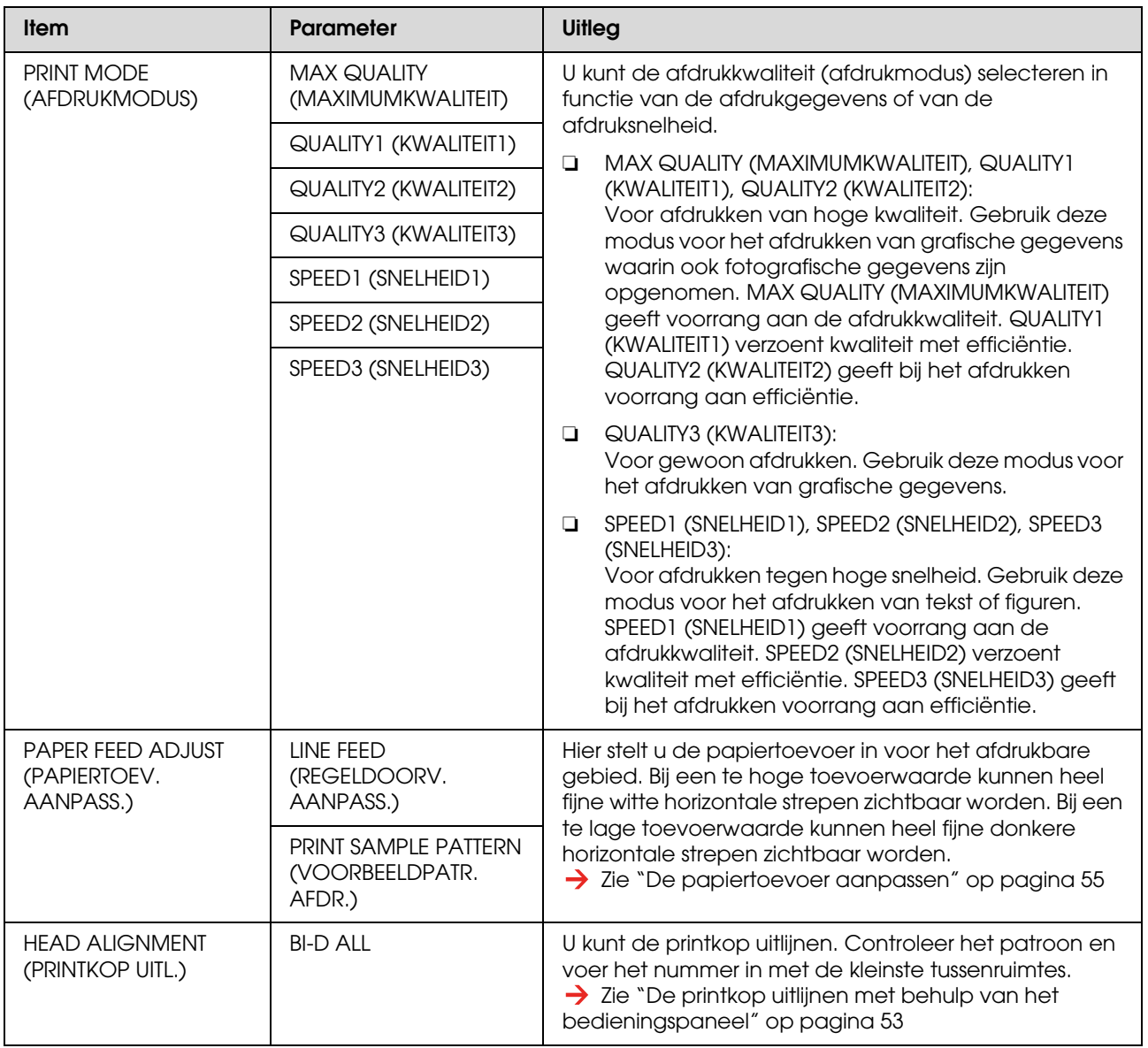

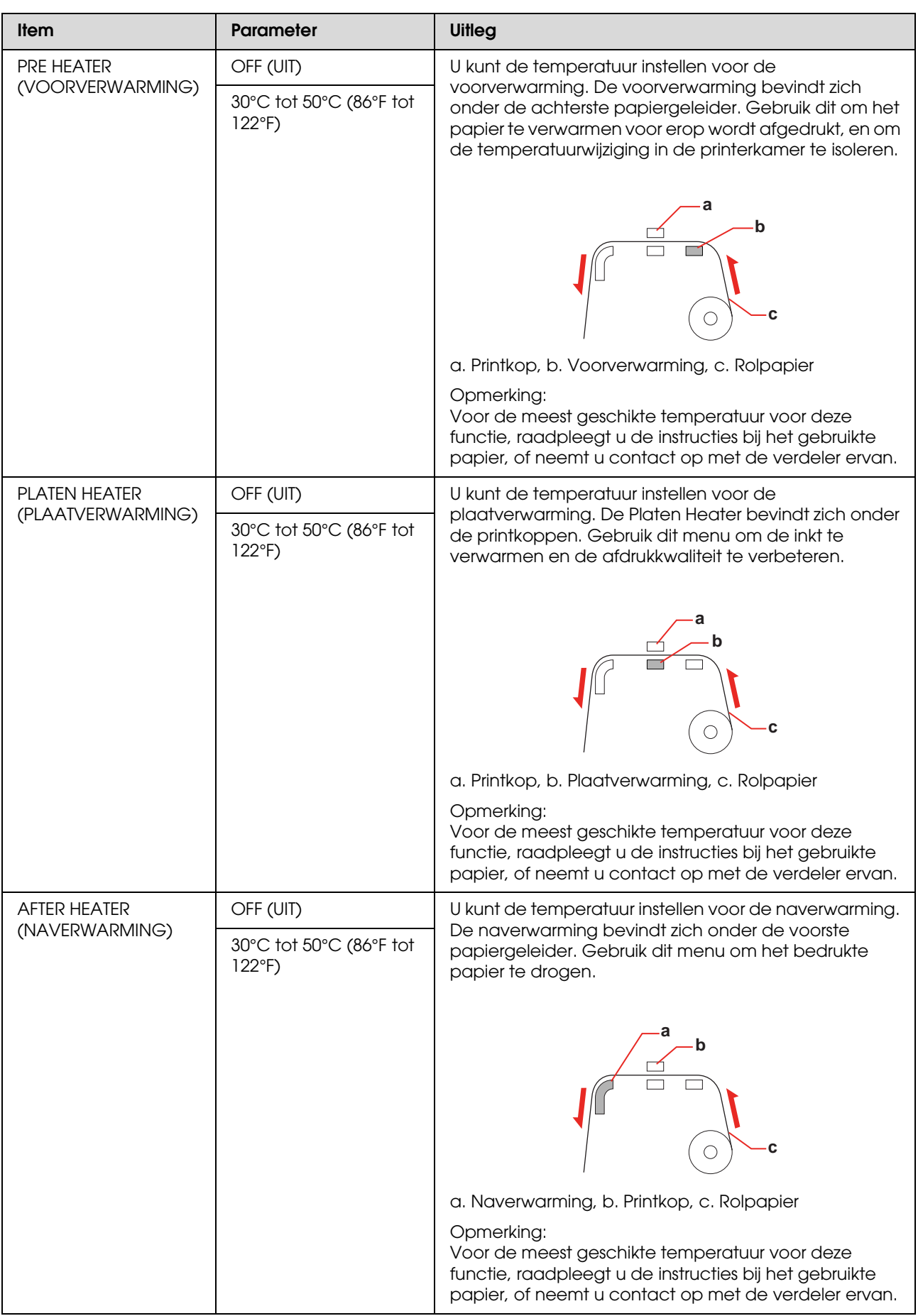

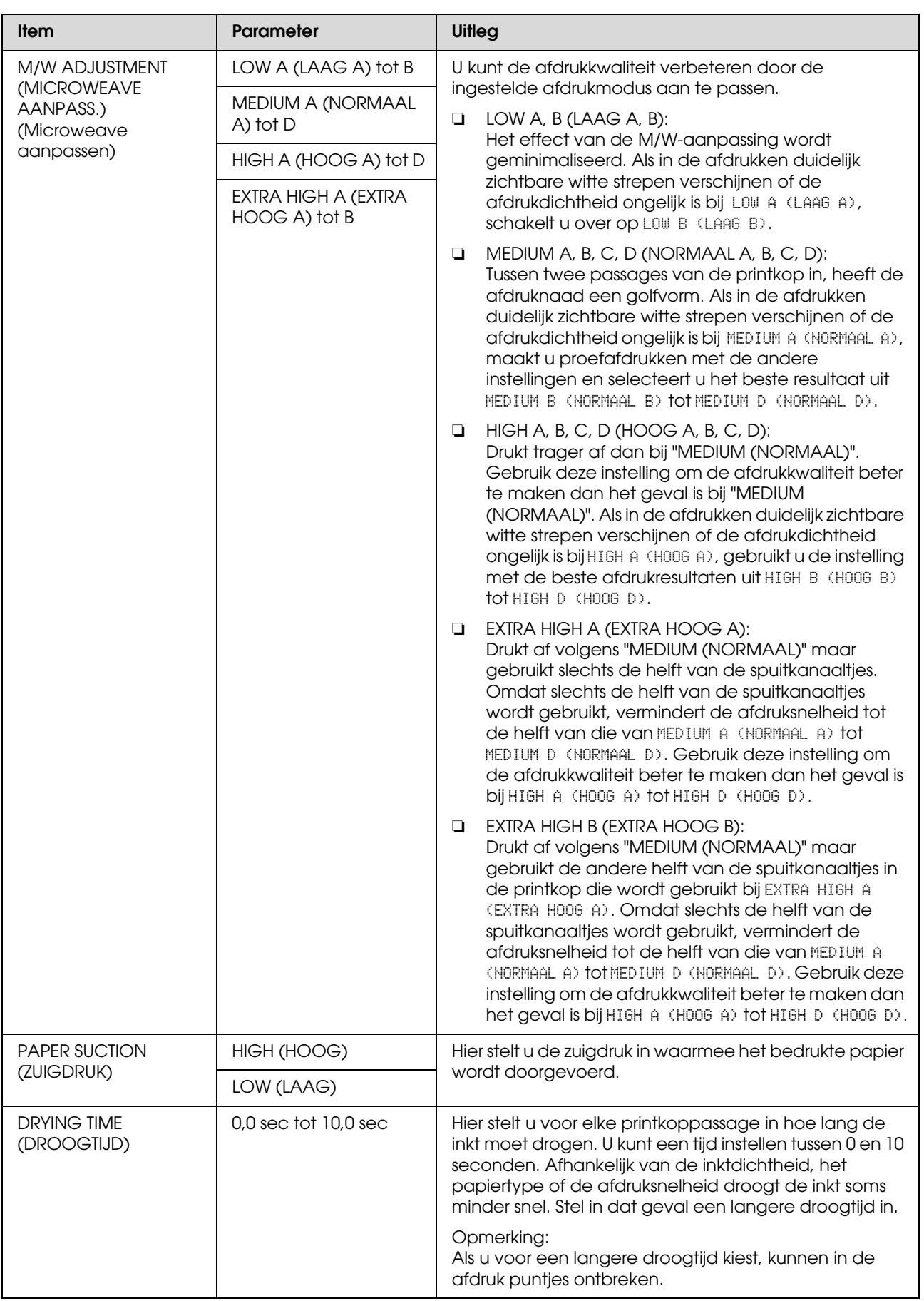

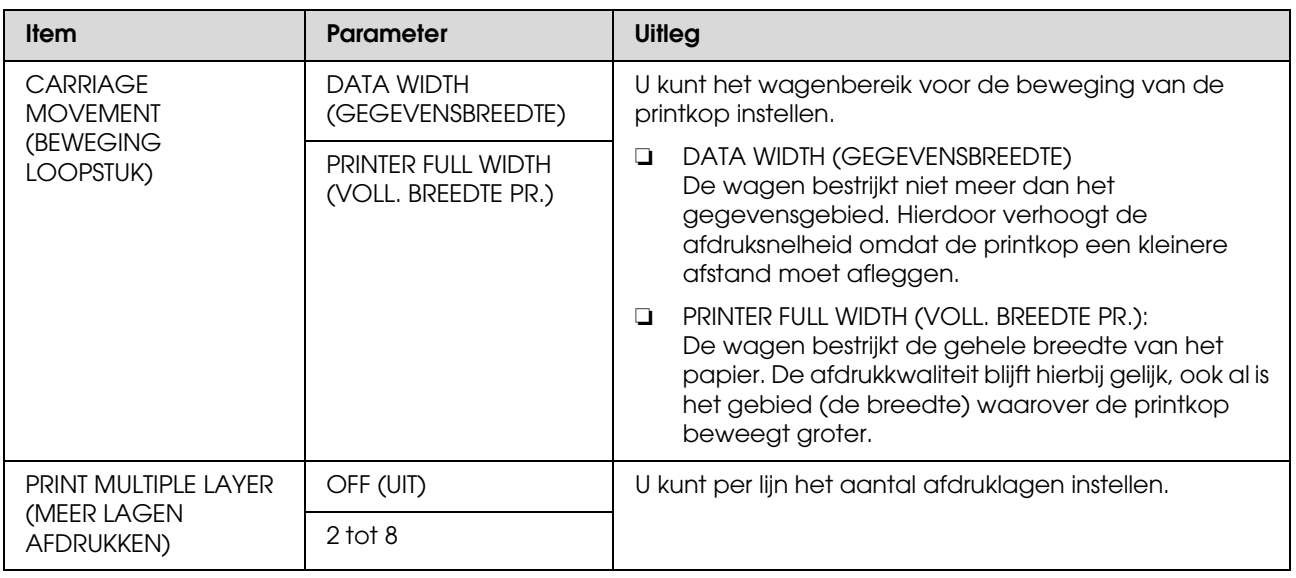

# <span id="page-26-0"></span>**MAINTENANCE (ONDERHOUD)**

Hiermee kunt u onderhoudstaken uitvoeren.

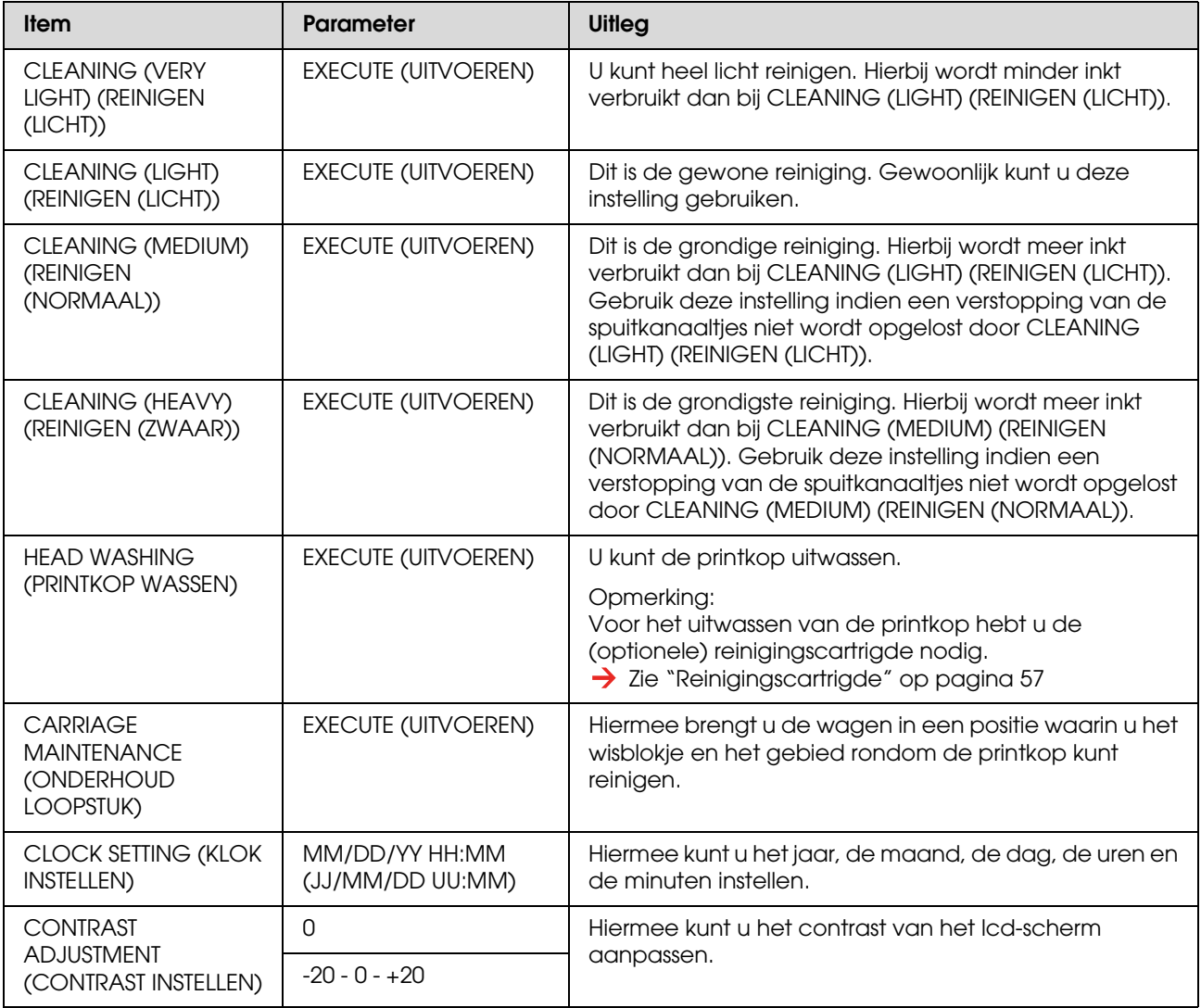

# <span id="page-27-1"></span>**TEST PRINT (PROEFAFDRUK)**

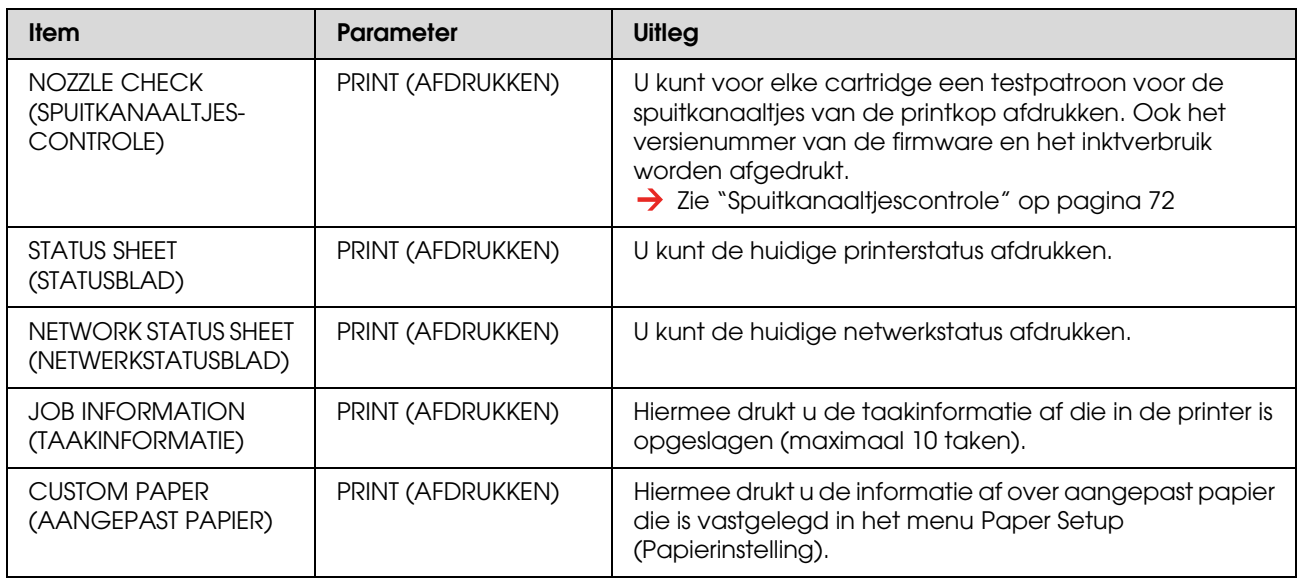

## <span id="page-27-0"></span>**PRINTER STATUS (PRINTERSTATUS)**

Hiermee geeft u het menu Printerstatus weer.

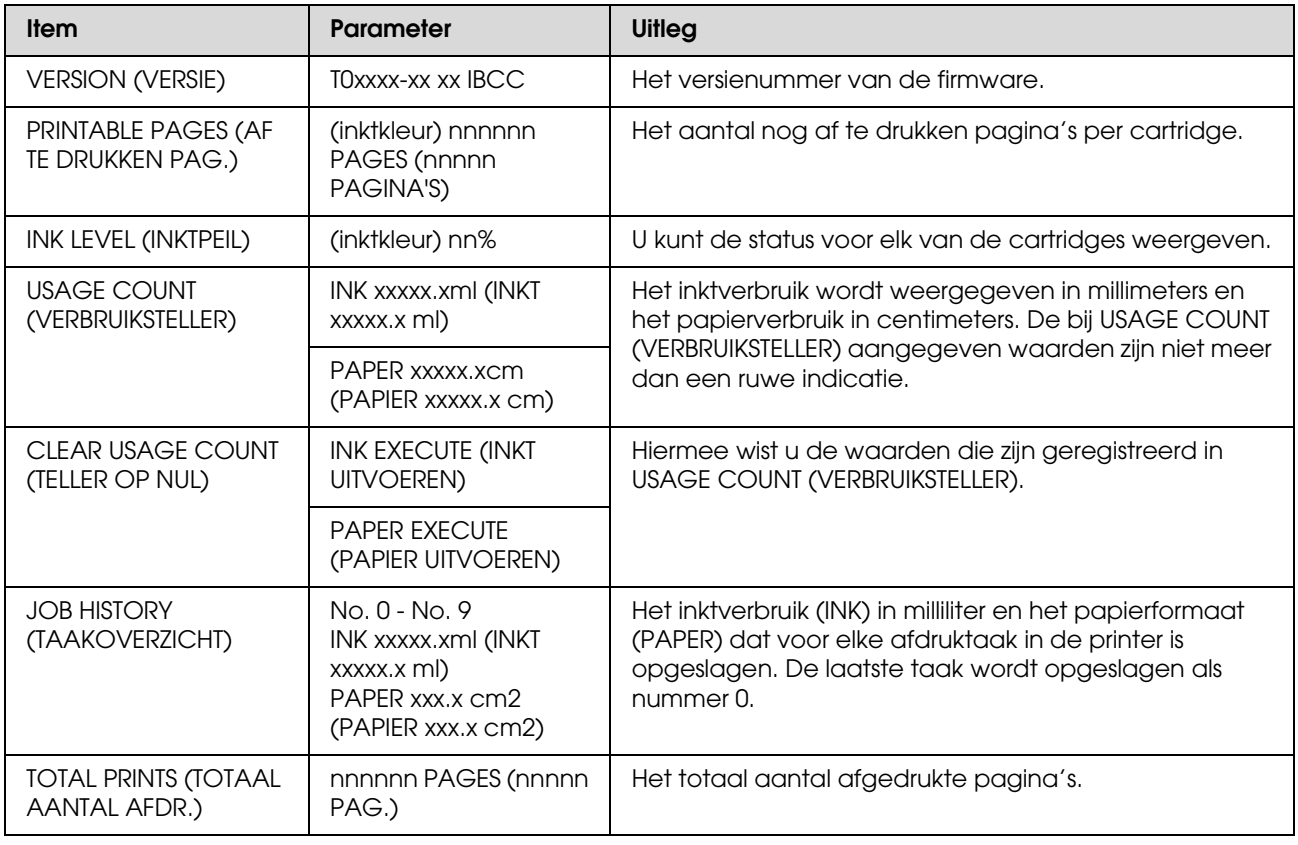

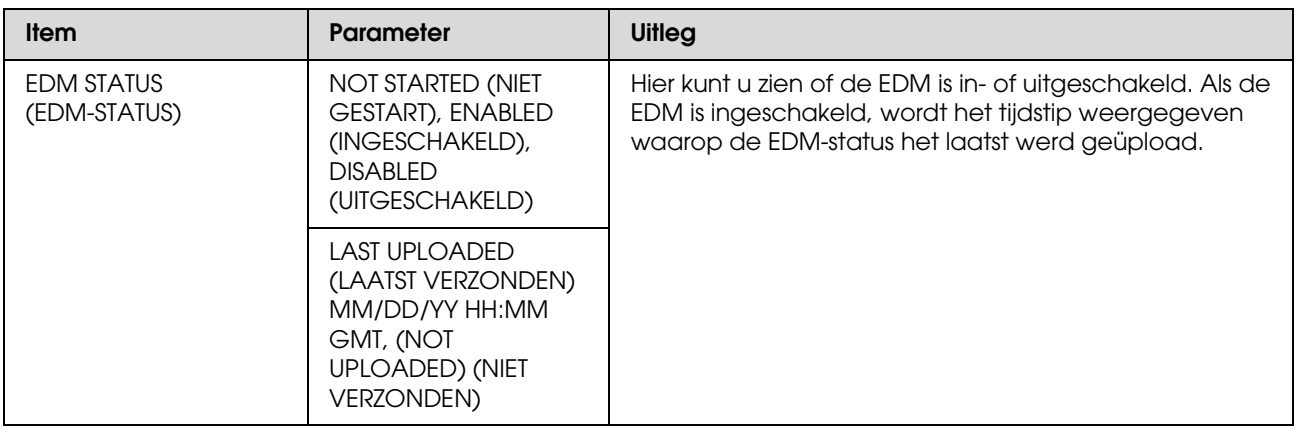

#### *Opmerking:*

- ❏ *Als het inktlampje blijft branden, moet u de lege cartridge vervangen. Als u de cartridge op de juiste manier vervangt, wordt de teller automatisch opnieuw ingesteld. Zie ["Cartridges vervangen" op pagina 62](#page-61-4)*
- ❏ *Om een optimale afdrukkwaliteit te verkrijgen en de printkop te beschermen, is er nog een variabele reservehoeveelheid inkt in de cartridge aanwezig wanneer de printer aangeeft dat de cartridge moet worden vervangen.*

## <span id="page-29-0"></span>**NETWORK SETUP (NETWERKINSTELLING)**

Dit menu bevat de volgende items. Meer informatie over netwerkinstellingen vindt u in de *Netwerkhandleiding*.

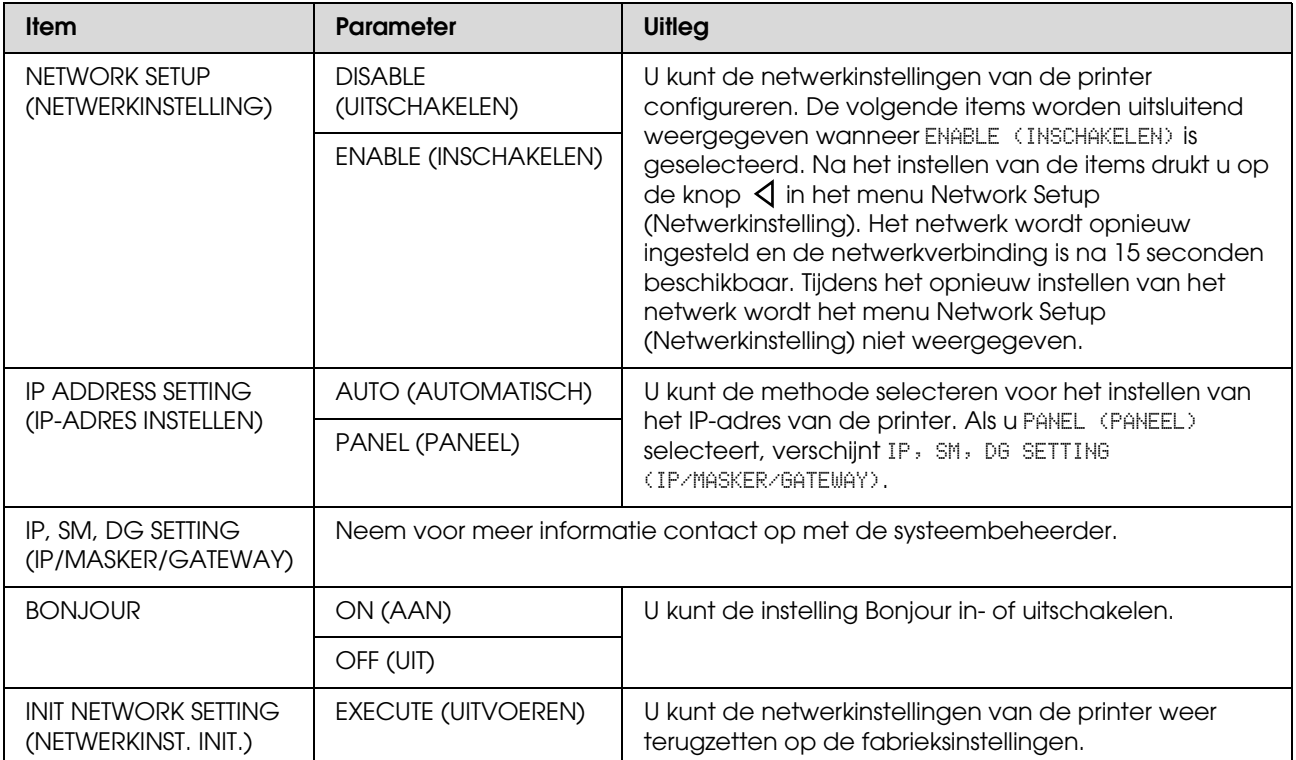

# <span id="page-30-0"></span>**Onderhoudsmodus**

U kunt de taal of de eenheden wijzigen die op het scherm worden weergegeven of alle ingestelde waarden terugzetten op de fabrieksinstellingen.

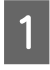

Schakel de printer uit door op de knop  $\circlearrowleft$ te drukken.

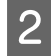

 $2$  Druk op de knop  $\circlearrowright$  terwijl u  $\blacksquare$  ingedrukt houdt om de printer aan te zetten.

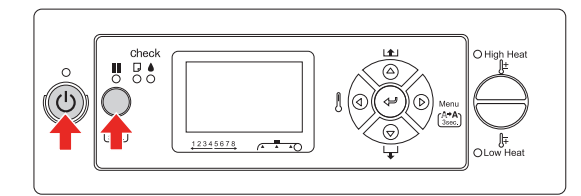

Het eerste menu verschijnt op het lcd-scherm.

De instelprocedures zijn gelijk aan die voor de modus Menu.

→ Zie "Werken met de Menumodus" op [pagina 16](#page-15-1)

 $\overline{3}$  Als u de Onderhoudsmodus wilt beëindigen, drukt u op de knop  $\circlearrowright$  om de printer uit te schakelen.

# <span id="page-30-1"></span>**Lijst met onderhoudsmodi**

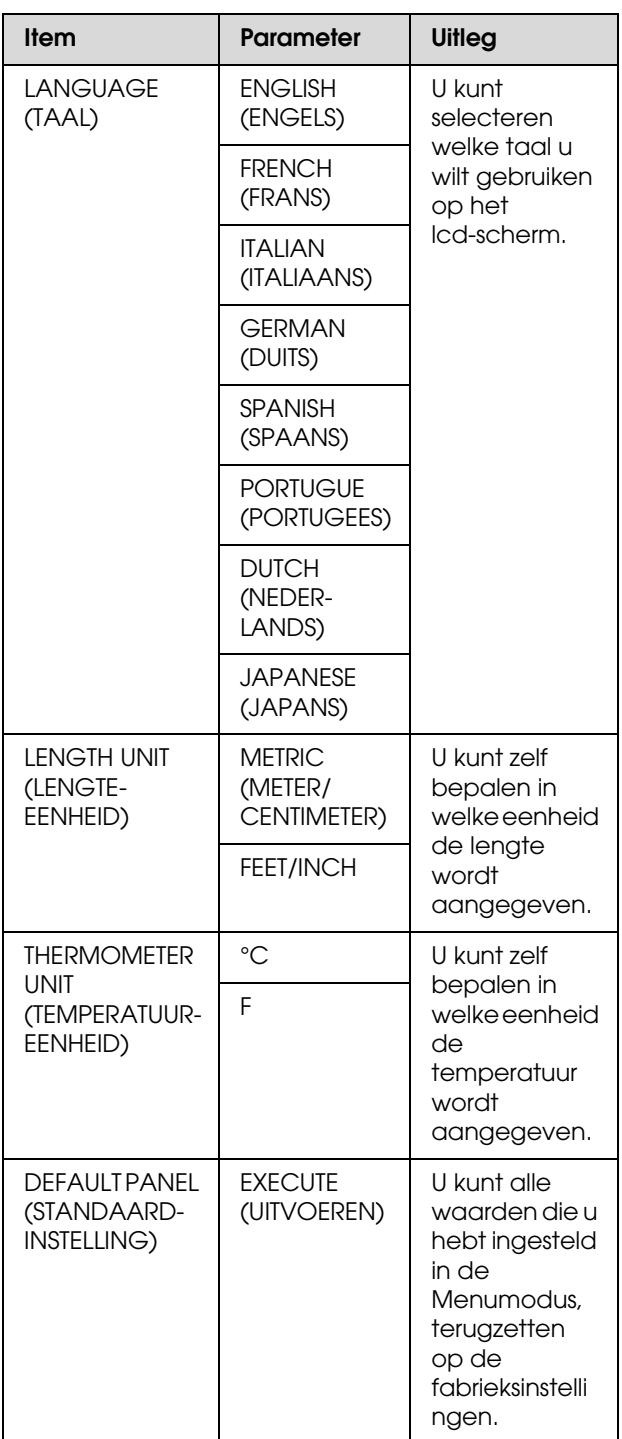

# <span id="page-31-0"></span>**Een aangepast papiertype instellen**

U kunt 30 aangepaste papierformaten vastleggen. Het vastgelegde nummer verschijnt tijdens het gebruik van de printer op het lcd-scherm.

#### *Opmerking:*

*Wanneer u tijdens het kiezen van de volgende instellingen op de knop*  $\blacksquare$  *drukt, keert de printer terug naar de status Gereed. De instellingen die u tot op dat moment hebt gekozen, worden vastgelegd als de aangepaste instellingen (samen met de instellingen die niet zijn gewijzigd).*

Laad het papier dat u wilt gebruiken.

Zorg ervoor het papier in te stellen dat daadwerkelijk wordt gebruikt.

2 Open het menu Paper Setup (Papierinstelling).

> 1. Druk op de knop  $\triangleright$  om de menumodus te activeren. 2. Gebruik de knoppen  $\Delta/\nabla$  voor de selectie van PAPER SETUP (PAPIERINSTELLING)en druk vervolgens op  $\triangleright$ . 3. Gebruik de knoppen  $\Delta/\nabla$  voor de selectie van PAPER SETUP (PAPIERINSTELLING) nog een keer, en druk vervolgens op  $\triangleright$ .

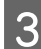

Selecteer het papiertype.

U kunt STANDARD (STANDAARD) selecteren of een nummer van 1 tot 30.

1. Gebruik de knoppen  $\Delta / \nabla$  om het papiertype te selecteren dat u wilt vastleggen. 2. Druk op de knop  $\triangleright$ .

De instellingen die u kiest vanaf stap 4, worden vastgelegd in het nummer dat u hier hebt geselecteerd.

Als u STANDARD (STANDAARD)hebt geselecteerd, gaat u naar stap 6.

#### *Opmerking:*

- ❏ *We raden u aan het vastgelegde nummer op te schrijven, samen met de instellingen die u kiest vanaf stap 4.*
- ❏ *U kunt het vastgelegde nummer op de computer wijzigen met behulp van EPSON LFP Remote Panel.*
- 

4 Selecteer een afdrukmodus.

1. Gebruik de knoppen  $\Delta / \nabla$  voor de selectie van PRINT MODE (AFDRUKMODUS) en druk vervolgens op  $\triangleright$ . 2. Gebruik de knoppen  $\Delta / \nabla$  om een geschikte instelling te selecteren voor het papier.

3. Druk op de knop  $\Leftarrow$ .

4. Druk op  $\triangleleft$  om terug te keren naar het vorige menu.

External Pas indien nodig de papiertoevoer aan.

 $\rightarrow$  Zie "De papiertoevoer aanpassen" op [pagina 55](#page-54-2)

#### *Opmerking:*

*U kunt een zeer goede kwaliteit bereiken als u met EPSON LFP Remote Panel een voorbeeldafbeelding afdrukt om de waarde in te stellen voor Paper Feed Adjustment.*

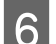

6 Lijn indien nodig de printkop uit.

 $\rightarrow$  Zie "De printkop uitlijnen met behulp [van het bedieningspaneel" op pagina 53](#page-52-4)

7 Stel de temperatuur voor de voorverwarming in.

> 1. Gebruik de knoppen  $\Delta / \nabla$  voor de selectie van PRE HEATER (VOORVERWARMING) en druk vervolgens op  $\triangleright$ . 2. Gebruik de knoppen  $\Delta/\nabla$  om een vooraf ingestelde temperatuur te selecteren. 3. Druk op de knop  $\Leftarrow$ . 4. Druk op  $\triangleleft$  om terug te keren naar het

vorige menu.

Stel de temperatuur voor de plaatverwarming in.

1. Gebruik de knoppen  $\Delta/\nabla$  voor de selectie van PLATEN HEATER (PLAATVERWARMING) en druk vervolgens op  $\triangleright$ . 2. Gebruik de knoppen  $\Delta / \nabla$  om een vooraf ingestelde temperatuur te selecteren. 3. Druk op de knop  $\Leftarrow$ . 4. Druk op  $\triangleleft$  om terug te keren naar het vorige menu. **9** Stel de temperatuur voor de naverwarming in. 1. Gebruik de knoppen  $\Delta / \nabla$  voor de selectie van AFTER HEATER (NAVERWARMING) en druk vervolgens op  $\triangleright$ . 2. Gebruik de knoppen  $\Delta/\nabla$  om een vooraf ingestelde temperatuur te selecteren. 3. Druk op de knop  $\Leftarrow$ . 4. Druk op  $\triangleleft$  om terug te keren naar het vorige menu. **10** Pas indien nodig de M/W-aanpassing aan. 1. Gebruik de knoppen  $\Delta / \nabla$  voor de selectie van M/W ADJUSTMENT (MICROWEAVE AANPASS.) en druk vervolgens op  $\triangleright$ . 2. Gebruik de knoppen  $\Delta / \nabla$  om een geschikte instelling te selecteren voor het papier. 3. Druk op de knop  $\Leftarrow$ . 4. Druk op  $\triangleleft$  om terug te keren naar het vorige menu. 11 Pas zo nodig de zuigdruk aan. 1. Gebruik de knoppen  $\Delta/\nabla$  voor de selectie van PAPER SUCTION (ZUIGDRUK) en druk vervolgens op  $\triangleright$ . 2. Gebruik de knoppen  $\Delta / \nabla$  om een geschikte instelling te selecteren voor het papier. 3. Druk op de knop  $\Leftarrow$  . 4. Druk op  $\triangleleft$  om terug te keren naar het vorige menu. 12 Stel de droogtijd in als dat nodig is. Hier stelt u voor elke printkoppassage in hoe lang de inkt moet drogen. U kunt een tijd instellen van 0.0 tot 10.0 seconden. 1. Gebruik de knoppen  $\Delta/\nabla$  voor de selectie van DRYING TIME (DROOGTIJD) en druk vervolgens op  $\triangleright$ . 2. Gebruik de knoppen  $\Delta / \nabla$  om de tijd in seconden te selecteren. 3. Druk op de knop  $\Leftarrow$ . 4. Druk op  $\triangleleft$  om terug te keren naar het vorige menu. 13 Stel indien nodig de wagenbeweging in. 1. Gebruik de knoppen  $\Delta / \nabla$  voor de selectie van CARRIAGE MOVEMENT (BEWEGING LOOPSTUK) en druk vervolgens op  $\triangleright$ . 2. Gebruik de knoppen  $\Delta / \nabla$  om een geschikte instelling te selecteren voor het papier. 3. Druk op de knop  $\Leftarrow$ . 4. Druk op  $\triangleleft$  om terug te keren naar het vorige menu. 14 Stel indien nodig het aantal lagen in dat moeten worden afgedrukt. 1. Gebruik de knoppen  $\Delta / \nabla$  voor de selectie van PRINT MULTIPLE LAYER (MEER LAGEN AFDRUKKEN) en druk vervolgens op  $\triangleright$ . 2. Gebruik de knoppen  $\Delta/\nabla$  om een geschikte instelling te selecteren voor het papier. 3. Druk op de knop  $\Leftarrow$  . 4. Druk op  $\triangleleft$  om terug te keren naar het vorige menu. 15 Nadat u de papierinstellingen hebt<br>vastgelegd, drukt u op **II** om de modus Menu te verlaten. Het instellen van het aangepaste papier is nu voltooid. **De geregistreerde aangepaste instellingen gebruiken** Voer de onderstaande stappen uit om de vastgelegde instellingen te selecteren. Druk op de knop  $\triangleright$  om de menumodus te *Opmerking: Als de inkt uitloopt op het papier, stelt u een langere tijd in voor het drogen van de inkt.*

activeren.

- $\boxed{2}$  Gebruik de knoppen  $\triangle$  /  $\nabla$  voor de selectie van PAPER SETUP (PAPIERINSTELLING) en druk vervolgens op  $\triangleright$ .
- Gebruik de knoppen  $\triangle$  / $\nabla$  voor de selectie van PAPER TYPE (PAPIERSOORT) en druk vervolgens op $\triangleright$  .
- $\boxed{4}$  Gebruik de knoppen  $\triangle$  /  $\nabla$  om het papiernummer te selecteren.
- $5$  Druk op de knop  $4$ .
- **F** Druk op  $\parallel$  om de modus Menu te verlaten.

# <span id="page-34-0"></span>**De printersoftware gebruiken**

# <span id="page-34-1"></span>**Inleiding**

De cd-rom met printersoftware bevat de volgende software.

- ❏ EPSON Network Utility
- ❏ EPSON LFP Remote Panel
- ❏ EpsonNet Config
- ❏ EpsonNet Print

*Opmerking: Deze software kan alleen onder Windows worden gebruikt.*

# <span id="page-34-2"></span>**EPSON Network Utility**

Om EPSON LFP Remote Panel te kunnen gebruiken via een netwerk moet EPSON Network Utility zijn geïnstalleerd.

# <span id="page-34-3"></span>**EPSON LFP Remote Panel**

EPSON LFP Remote Panel biedt een groot aantal besturingsmogelijkheden voor de printer, waardoor de afdrukkwaliteit gevoelig kan worden verbeterd.

Raadpleeg na de installatie van de software de online-Help voor meer informatie.

#### *Opmerking:*

*Wanneer Set up the printer via a local connection of Set up the printer via a network connection worden uitgevoerd vanaf de bijgeleverde cd-rom, wordt de EPSON Communication Driver (EPSON Stylus Pro GS6000) automatisch geïnstalleerd. Deze driver is niet het eigenlijke printerstuurprogramma maar dient voor de installatie van EPSON LFP Remote Panel.* 

# <span id="page-34-4"></span>**EpsonNet Config**

EpsonNet Config is een op Windows gebaseerd configuratieprogramma waarmee netwerkbeheerders de interfaces voor TCP/IP, NetWare, MS Network, AppleTalk, IPP en SNMP kunnen configureren.

Meer informatie over dit programma vindt u in de *Netwerkhandleiding*.

# <span id="page-34-5"></span>**EpsonNet Print**

EpsonNet Print is een hulpprogramma dat wordt gebruikt door Epson-printers die op het TCP/IP-netwerk zijn aangesloten.

Met EpsonNet Print kunt u een afdruktaak naar een printer sturen die zich in hetzelfde netwerksegment bevindt of die via een router is aangesloten. U hebt voor het afdrukken de keuze tussen LPR-standaard, LPR-verbeterd, of Hoge snelheid.

Meer informatie over dit programma vindt u in de *Netwerkhandleiding*.

# <span id="page-35-0"></span>**De printersoftware verwijderen**

In dit gedeelte wordt beschreven hoe u de printersoftware van de computer verwijdert.

#### *Opmerking:*

- ❏ *Voor Windows XP/Vista moet u ingelogd zijn als administrator. Wanneer u de printersoftware verwijdert uit Windows Vista, kan een wachtwoord vereist zijn. Als u om een wachtwoord wordt gevraagd, voert u dit in en gaat u verder met de bewerking.*
- ❏ *Voor Windows 2000 moet u zich aanmelden als gebruiker met beheerdersrechten (een gebruiker die deel uitmaakt van de groep Administrators).*

## <span id="page-35-1"></span>**De printerdriver verwijderen**

Voer de volgende stappen uit om de printerdriver te verwijderen.

- Schakel de printer uit en maak de interfacekabel los die de computer en de printer met elkaar verbindt.
- 

B Klik in het Control Panel (Configuratiescherm) op **Add or Remove Programs (Software)** (of **Add/Remove Programs (Programma toevoegen/verwijderen)**).

> Voor Vista, klik op **Programs (Software)** en vervolgens op **Programs and Features (Programma's en onderdelen)** in het Control Panel (Configuratiescherm).

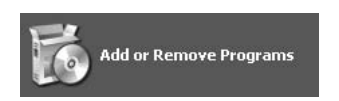

Selecteer **EPSON Printer Software** en klik vervolgens op **Change/Remove (Wijzigen/Verwijderen)** (of **Uninstall/Change (Verwijderen/Wijzigen)**).

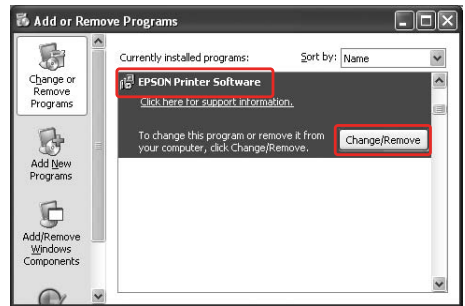

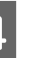

Selecteer het pictogram van de gewenste printer en klik op **OK**.

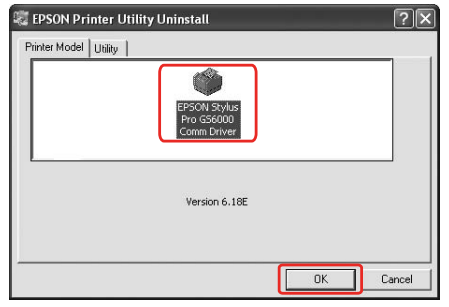

E Volg de instructies op het scherm om het verwijderen van de printerdriver te voltooien.

> Wanneer een bericht verschijnt waarin om bevestiging wordt gevraagd, klikt u op **Yes (Ja)**.

Start de computer opnieuw wanneer u de printerdriver weer wilt installeren.

# <span id="page-35-2"></span>**EPSON LFP Remote Panel verwijderen**

EPSON LFP Remote Panel kan worden verwijderd via **Add or Remove Programs (Software)** (of **Add/Remove Programs (Programma toevoegen/verwijderen)**) in het Control Panel (Configuratiescherm). Raadpleeg voor meer informatie de online-Help van EPSON LFP Remote Panel.
# **Papier gebruiken**

## <span id="page-36-0"></span>**Rolpapier gebruiken**

In dit gedeelte wordt uitgelegd hoe u met de printer omgaat.

#### *Opmerking:*

- ❏ *Meer informatie over het papier vindt u hier:  ["Papier" op pagina 45](#page-44-0)*
- ❏ *Open de voorkap niet tijdens het afdrukken. Wanneer de voorkap wordt geopend, wordt het afdrukken onderbroken. Er wordt doorgegaan met afdrukken zodra de voorkap weer is gesloten. De afdrukkwaliteit kan er wel door zijn verminderd.*

#### w *Waarschuwing:*

- ❏ *Een rol papier is zo zwaar dat deze door twee personen moet worden geplaatst.*
- ❏ *Raak de papiergeleider tijdens het afdrukken niet aan. Deze is erg warm en kan brandwonden veroorzaken.*
- ❏ *Raak de papierinvoersleuf, printkopplaat, of papiergeleider niet aan terwijl er wordt opgewarmd. Deze worden dan erg warm en kunnen brandwonden veroorzaken.*
- ❏ *Zorg ervoor dat de werkplaats goed wordt geventileerd. Hierdoor kan brand worden voorkomen, of dat operators misselijk zouden worden door dampen of geurhinder.*
- ❏ *Plaats geen ontvlambare materialen op de printkopplaat terwijl er wordt opgewarmd. Dit zou tot brand kunnen leiden.*
- ❏ *Mors geen ontvlambare vloeistoffen op de printkopplaat. Dit zou tot brand kunnen leiden.*

### **Rolpapier laden**

In dit gedeelte wordt uitgelegd hoe u rolpapier laadt.

Plaats de rol steeds in het midden.

#### *Opmerking:*

*Om aan de rolpapierhouders te kunnen worden bevestigd, moet de diameter van de rolkern 3 inch bedragen, de buitendiameter van de papierrol maximaal 150 mm, en het gewicht maximaal 30 kg.*

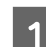

A Maak de bevestigingshendels links en rechts achteraan los. Schuif de rolpapierhouders ver genoeg uit elkaar, zodat de rol er helemaal tussenin past.

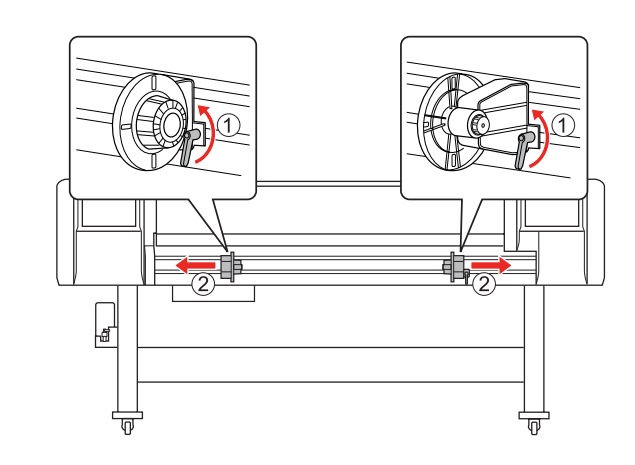

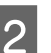

Maak de rolpapierhouder vast (links).

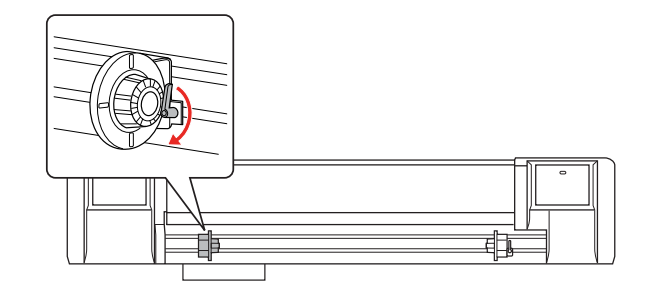

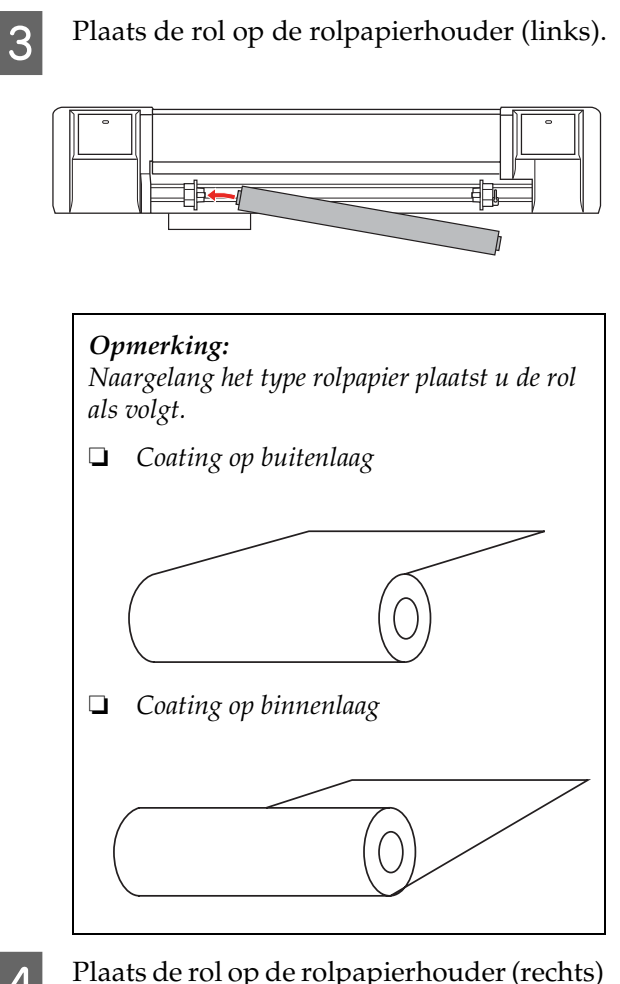

4 Plaats de rol op de rolpapierhouder (rechts) en maak de bevestigingshendel vast.

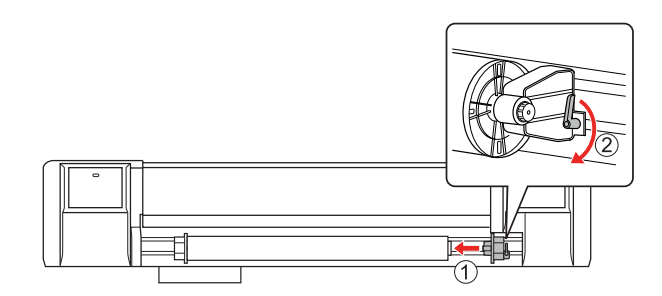

E Maak de bevestigingshendels van de rechter- en linkerrolpapierhouder los, verplaats de rol naar het midden (gemarkeerd door  $\blacktriangledown$ ) en maak de hendels weer vast.

> *Opmerking: De rolpapierhouders worden vastgezet door ze naar de printer toe te duwen.*

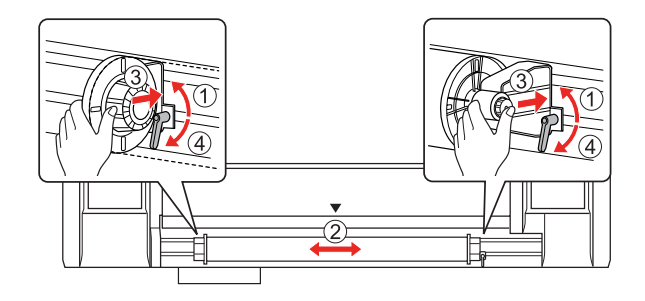

### **Opmerking bij het vastzetten van de rolpapierhouders**

Eventueel kunnen zich de volgende problemen voordoen.

#### **Probleem 1:**

De rolpapierhouder is vastgezet maar de bevestigingshendel wijst niet helemaal naar beneden. (In dit geval kan de rolpapierhouder links tegen de rol aan schuren.)

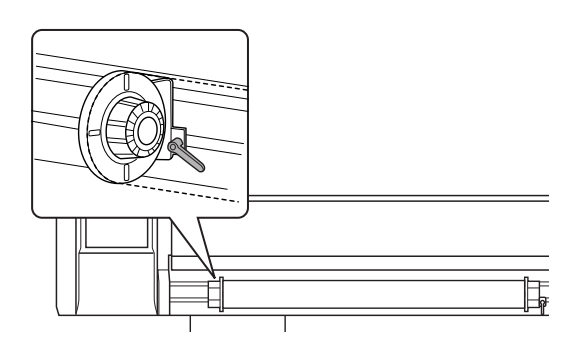

Om dit probleem op te lossen, doet u het volgende:

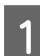

Trek de bevestigingshendel naar buiten.

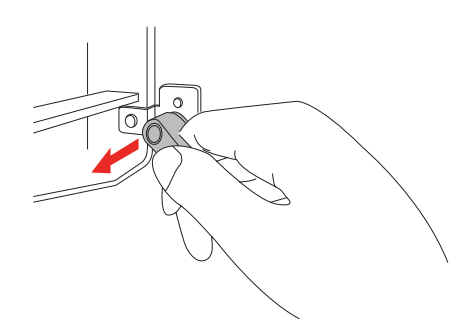

B Houd de hendel in deze positie en draai hem ondertussen naar beneden. Wanneer u de hendel loslaat, wordt die vanzelf weer ingetrokken.

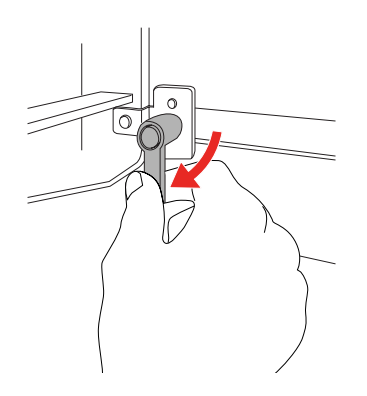

#### **Probleem 2:**

De rolpapierhouder is niet helemaal vastgezet. Omdat de bevestigingshendel los komt, kan die ook niet worden vastgezet door hem naar beneden te draaien.

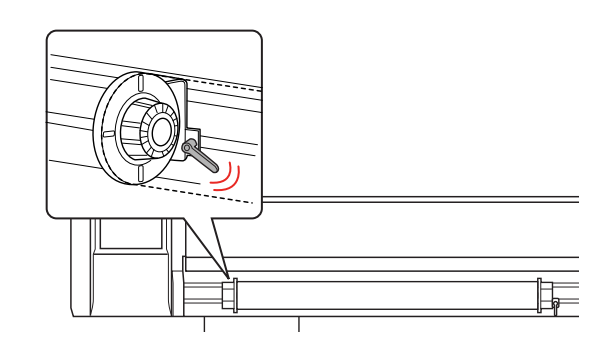

Om dit probleem op te lossen, doet u het volgende:

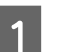

Trek de bevestigingshendel naar buiten.

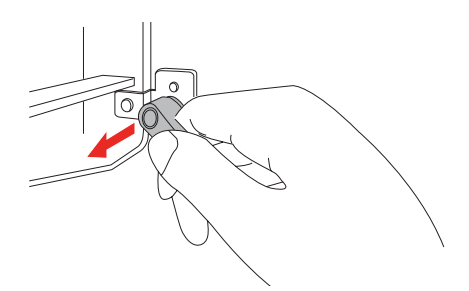

2 Houd de hendel in deze positie en draai hem ondertussen naar boven totdat u voelt dat de grip op de hendel verbetert. Wanneer u de hendel loslaat, wordt die vanzelf weer ingetrokken.

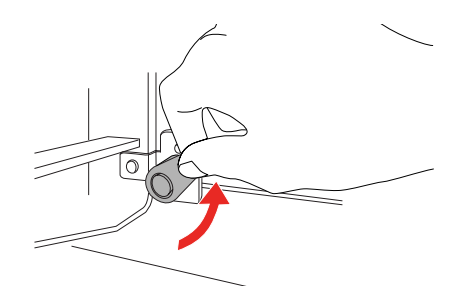

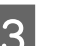

S Draai de bevestigingshendel recht omlaag.

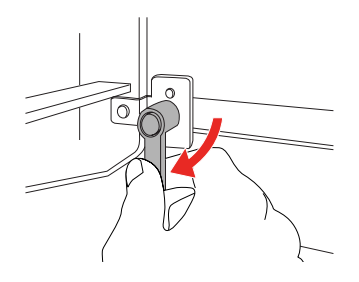

Herhaal stappen 1 t/m 3 tot de hendel helemaal vast zit.

### <span id="page-39-1"></span><span id="page-39-0"></span>**Rolpapier laden**

In dit gedeelte wordt uitgelegd hoe u rolpapier laadt.

Zet de printer aan.

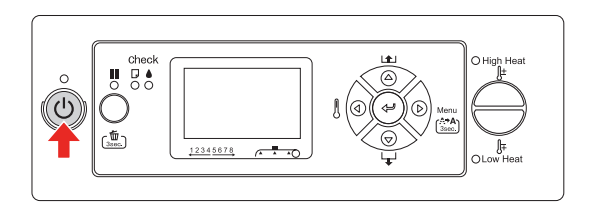

Let op: *Tijdens de inbedrijfstelling mag de papierhendel niet worden verplaatst. Daardoor zou de printkop de papierrol kunnen raken waardoor een storing kan worden veroorzaakt.*

PAPER OUT. LOAD PAPER (PAPIER OP. LAAD PAPIER) verschijnt op het lcd-scherm.

B Ga na of het Aan/uit-lampje niet knippert, en breng vervolgens de papierhendel omhoog.

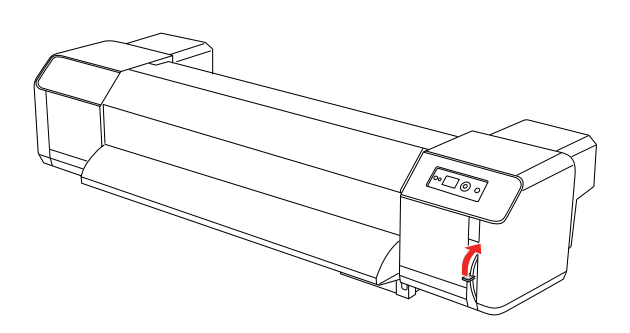

LEVER RELEASED (HENDEL STAAT VRIJ) verschijnt op het lcd-scherm.

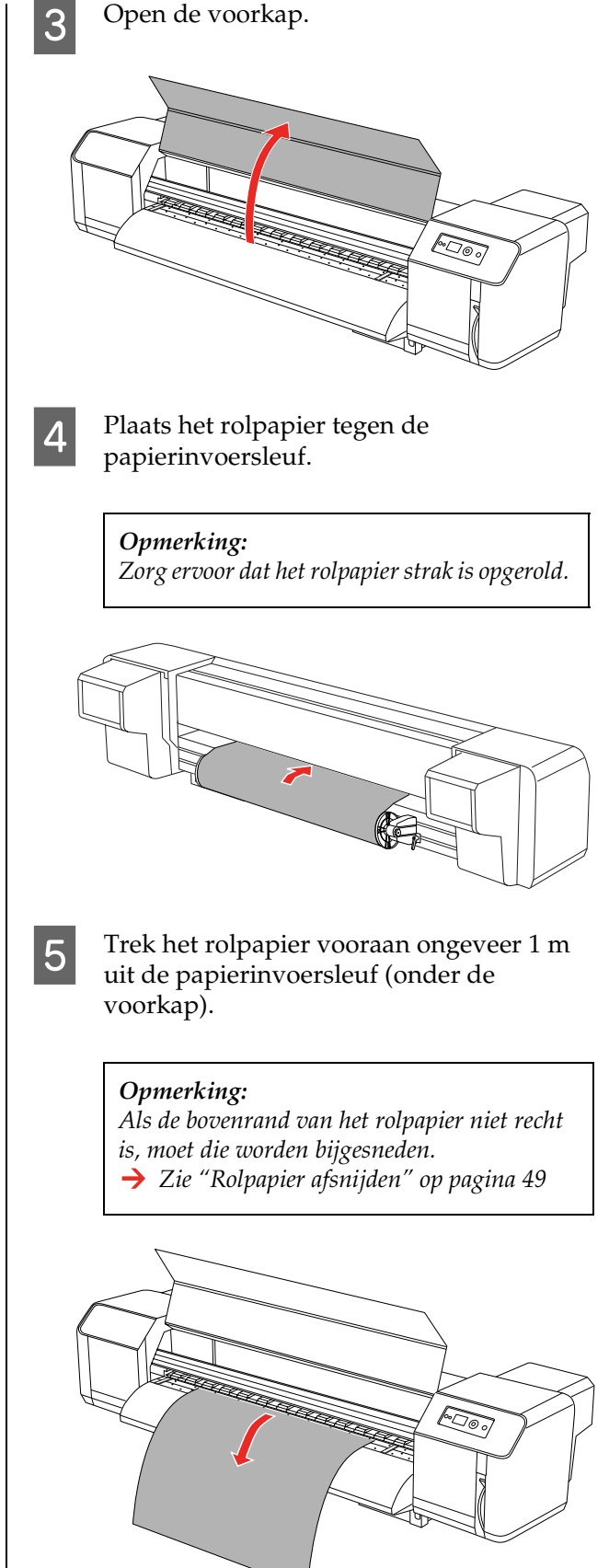

F Spoel het rolpapier een beetje terug d.m.v. de flens op de rolpapierhouder; houd het papier hierbij vast aan de rand en span het goed op.

#### *Opmerking:*

- ❏ *Als u tijdens het terugspoelen per ongeluk het rolpapier los maakt, zal de rol achteraan uit de rolpapierhouder vallen.*
- ❏ *De rechterrand van het rolpapier mag het merkteken niet overschrijden. Anders kan de afdrukkwaliteit worden aangetast.*

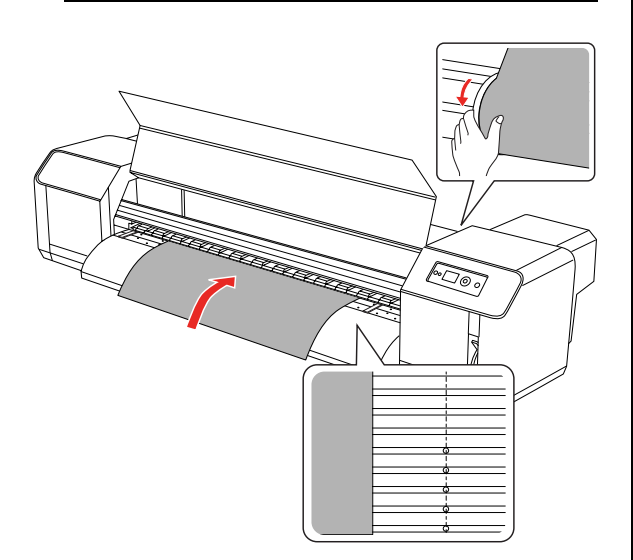

#### *Opmerking:*

*Beide zijden van het rolpapier moeten op ten minste 5 mm van de rand van de aandrukrollen blijven. Anders kunnen tijdens het afdrukken kreuken ontstaan.*

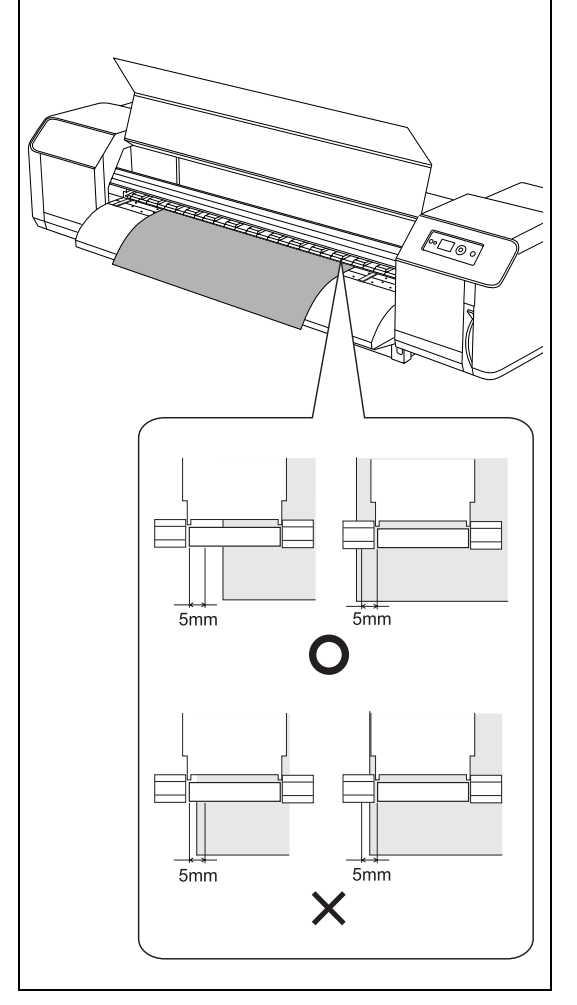

G Als de rand van het rolpapier tot op minder 8 Breng de papierhendel omlaag. dan 5 mm van de aandrukrol reikt, doet u het volgende: 1) Maak de bevestigingshendel van de rechter- en linkerrolpapierhouder los en verschuif de rol naar links of rechts.  $\mathbb{E}$  or 2) Maak de bevestigingshendels weer vast om de rol op zijn plaats te houden. *Opmerking: De rolpapierhouders worden vastgezet door ze naar de printer toe te duwen. Opmerking: De papierhendel kan op 2 posities worden vastgezet. Gewoonlijk is het voldoende de hendel op Vergrendeld te zetten. Wanneer u de rol echter nog steviger wilt aandrukken, kunt u de hendel op Dubbel vergrendeld zetten.* **Release Secured Hight Secured**9 Sluit de voorkap. foo,

### **Het papiertype instellen**

In dit gedeelte wordt uitgelegd hoe u het papiertype instelt.

#### *Opmerking:*

*Als u het papiertype nog niet hebt ingesteld in het menu Papierinstellingen, raadpleegt u het volgende gedeelte:*

 *["Een aangepast papiertype instellen" op pagina](#page-31-0)  [32](#page-31-0)*

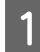

**P** Druk op de knop  $\triangleright$  om de menumodus te activeren.

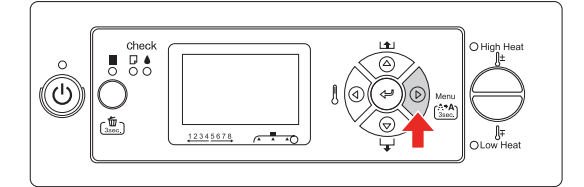

 $\begin{bmatrix} 2 & \text{Gebruik} \end{bmatrix}$  de knoppen  $\Delta / \nabla$  voor de selectie van PAPER SETUP (PAPIERINSTELLING) en druk vervolgens op  $\triangleright$ .

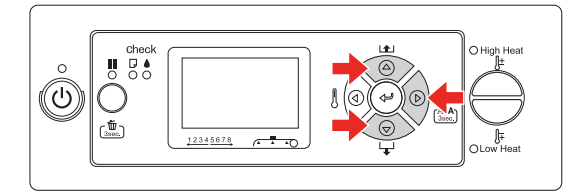

C Gebruik de knoppen / voor de selectie van PAPER TYPE (PAPIERSOORT) en druk vervolgens op  $\triangleright$ .

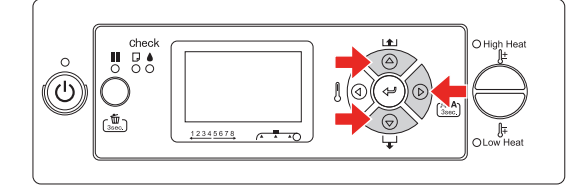

**4** Gebruik de knoppen  $\Delta/\nabla$  om het papiernummer te selecteren.

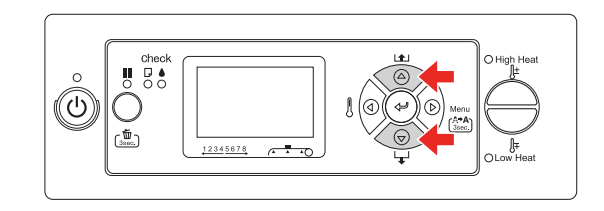

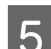

 $5$  Druk op de knop  $4$ .

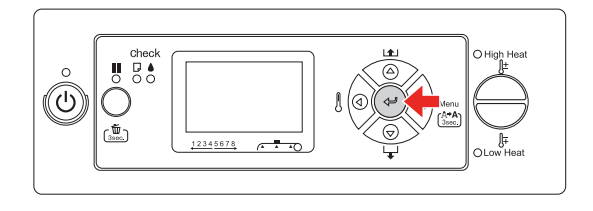

 $\begin{bmatrix} 6 \\ 0 \end{bmatrix}$  Druk op  $\begin{bmatrix} 1 \\ 0 \end{bmatrix}$  om de modus Menu te verlaten.

Vervolgens kan worden afgedrukt.

## **Rolpapier vervangen**

In dit gedeelte wordt uitgelegd hoe en wanneer u het rolpapier moet vervangen.

Het rolpapier moet worden vervangen:

- ❏ wanneer de rol in de printer bijna op is
- ❏ wanneer u een ander papiertype wilt gebruiken
	- Als de printer aan staat, controleert u of er geen afdruktaak wordt uitgevoerd.
- 2 Ga na of het Aan/uit-lampje niet knippert, en breng vervolgens de papierhendel omhoog.

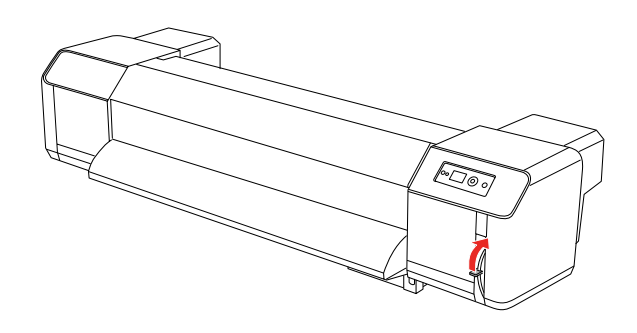

Gebruik de flenzen op de rolpapierhouders om het papier op te rollen.

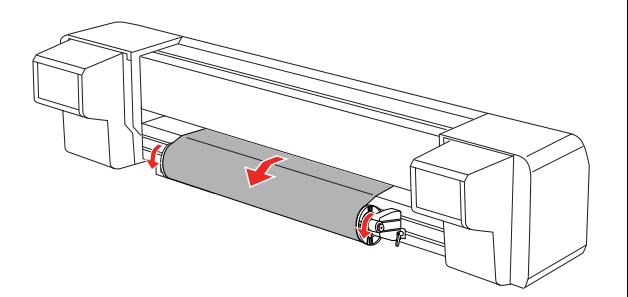

4 Maak de hendel van de rechterrolpapierhouder los en trek de houder van de rol.

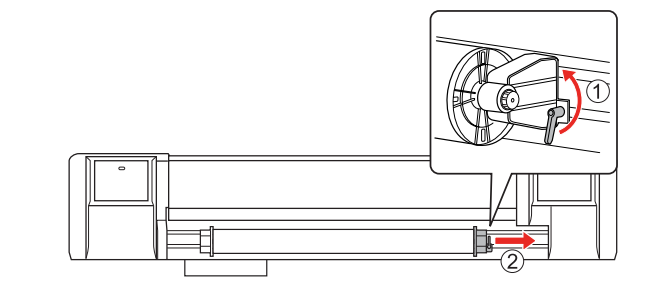

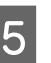

 $5$  Doe hetzelfde als in stap 4 aan de linkerzijde van de rol.

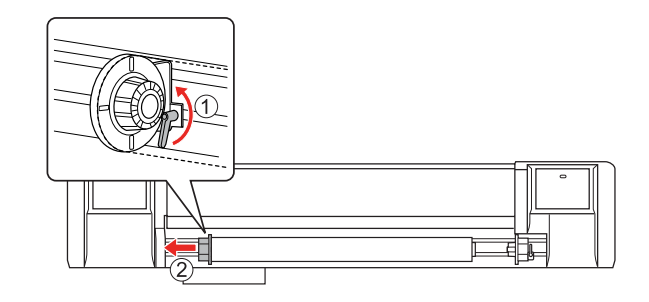

 $\begin{array}{c} \hline \text{6} \end{array}$  Om een nieuwe rol te laden, zie:  $\rightarrow$  ["Rolpapier gebruiken" op pagina 37](#page-36-0)

Om rolpapier op te slaan, zie:

→ "Maatregelen bij de opslag van papier" [op pagina 45](#page-44-1)

## <span id="page-44-0"></span>**Papier**

In dit gedeelte vindt u meer gegevens over het voor deze printer beschikbare papier.

### **Papiersoort**

Het type en de kwaliteit van het papier zijn erg belangrijk voor het afdrukresultaat. Gebruik papier dat past bij de toepassing, en houd rekening met de hier gegeven informatie.

De aanbevolen papiersoorten zijn speciaal voorbereid voor gebruik met deze printer. Kies een papier dat geschikt is voor het beoogde doel.

#### *Opmerking:*

- ❏ *De klantenservice van uw Epson-dealer kan u meer vertellen over de aanbevolen papiertypes.*
- ❏ *Bij gebruik van ander papier dan de aanbevolen papiertypes, raadpleegt u de instructies bij het papier of neemt u contact op met de leverancier voor meer informatie. Test eerst de afdrukkwaliteit voordat u grote hoeveelheden papier inkoopt.*

### **Waar u op moet letten met het papier**

Let wat het papier betreft steeds op het volgende:

- ❏ Gebruik het aanbevolen papier in de juiste omstandigheden (temperatuur en vochtigheid). Raadpleeg hiervoor de instructies bij het papier.
- ❏ Gebruik geen papier met vouwen of scheuren, of waarin is gesneden.
- ❏ De vochtigheidsgraad in de omgeving van de printer heeft een invloed op de dikte van het papier. Laat het papier 30 minuten acclimatiseren in de printeromgeving voordat u het in gebruik neemt. Als u dit niet doet, kunnen rimpels of slecht opgespannen stukken in het papier het papier doen vastlopen. Ook de afdrukkwaliteit zal nadelig worden beïnvloed.
- ❏ Raak de afdrukzijde niet aan. Vocht- of zweetvlekken kunnen de afdrukkwaliteit verminderen.
- ❏ Laat ongebruikt papier niet gewoon in de printer zitten. Bepaalde papiertypes hebben de neiging te gaan doorbuigen, waardoor het papier kan vastlopen of slechte afdrukresultaten oplevert. Dit is vooral het geval in de winter of in erg droge omstandigheden, en dergelijke papiertypes worden dan ook best vermeden voor het afdrukken van belangrijke documenten.
- ❏ Gooi de dozen of zakken waarin het papier is verpakt niet weg. Gebruik ze om het papier in te bewaren.

### <span id="page-44-1"></span>**Maatregelen bij de opslag van papier**

Let bij het opslaan van papier op de volgende punten:

- ❏ Hoge temperaturen, een hoge vochtigheidsgraad en rechtstreeks zonlicht moeten in de opslagruimte worden vermeden.
- ❏ Rolpapier dat uit de printer wordt verwijderd, moet opnieuw goed worden opgerold. Vervolgens moet het opnieuw worden ingepakt en apart opgeslagen.
- ❏ Houd het papier droog.

### **Papierformaat / Afdrukgebied**

De onderstaande papierformaten worden ondersteund.

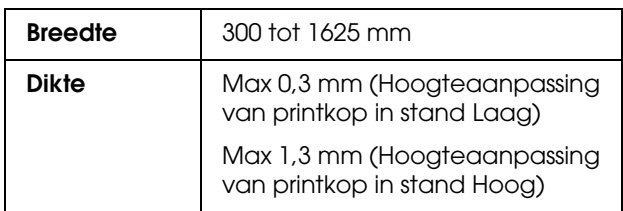

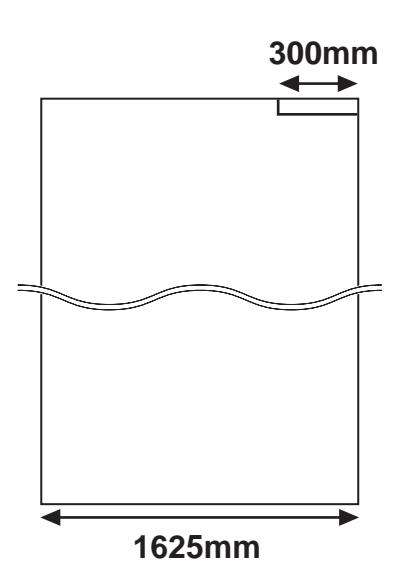

Hieronder vindt u de variabelen voor ondersteunde afdrukgebieden:

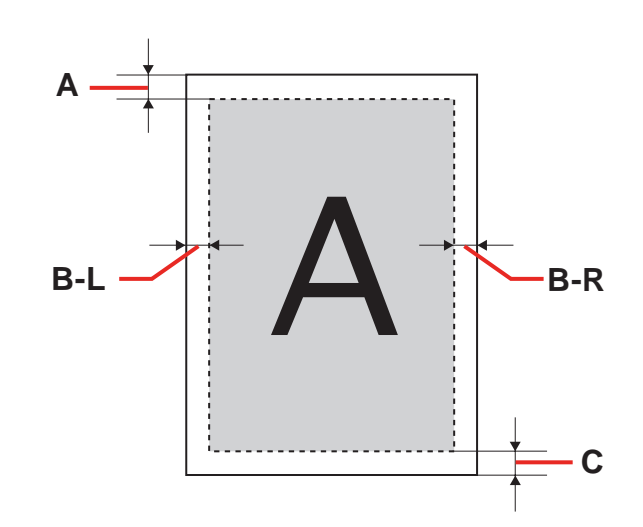

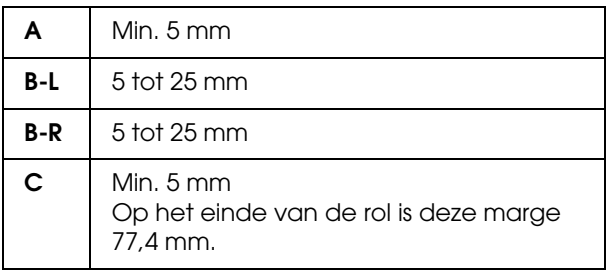

### <span id="page-46-0"></span>**Hoogteaanpassing van de printkop**

Afdrukken tegen hoge afdruksnelheid of op sterk gebogen papier kan voor wrijving op de printkop zorgen. Door de printkophoogte aan te passen kan die wrijving worden voorkomen.

In wat volgt wordt uitgelegd hoe u de printkophoogte aanpast.

#### *Opmerking:*

- ❏ *Als de hendel voor de hoogteaanpassing te ver omhoog wordt gebracht, kan dit de afdrukkwaliteit nadelig beïnvloeden.*
- ❏ *Tijdens het afdrukken mag de voorkap niet worden geopend; evenmin mag de hoogte van de printkop dan worden gewijzigd. Wanneer de printkophoogte wordt veranderd, wordt ook de uitlijning gewijzigd, wat de afdrukkwaliteit nadelig kan beïnvloeden.*
	- Open de voorkap.

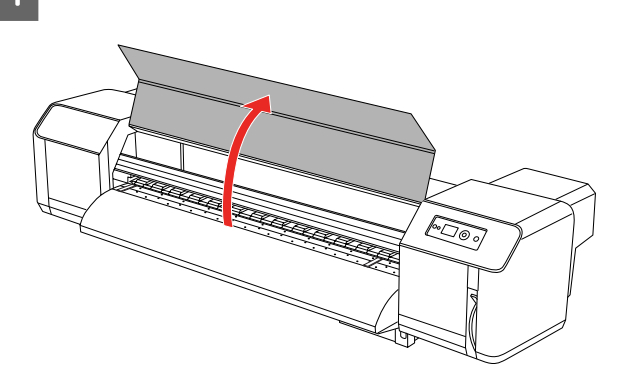

2 Verplaats de hendel (blauw) om de hoogte van de printkop aan te passen.

Hoog:

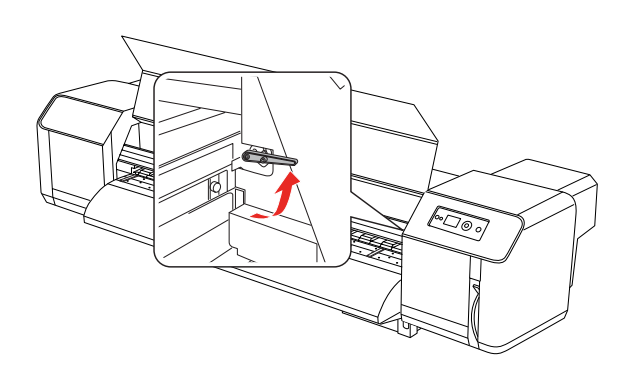

Normaal:

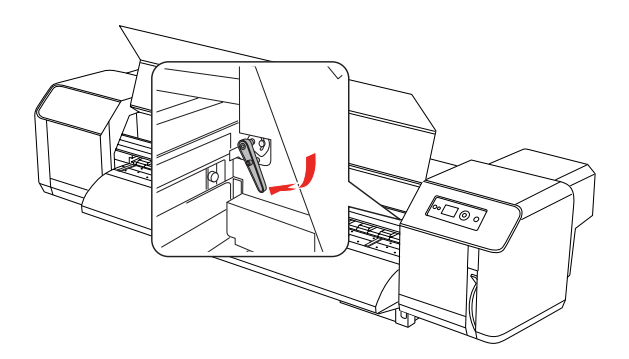

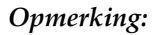

❏ *De hoogteaanpassingshendel moet op de correcte positie worden gezet. Hieronder ziet u welke posities correct zijn, en welke niet.*

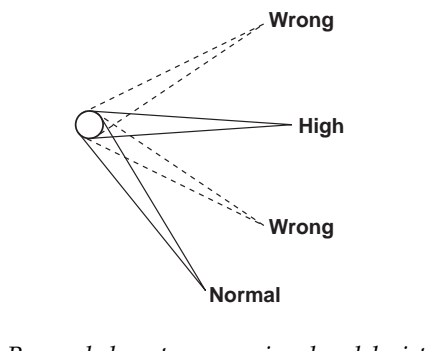

❏ *Breng de hoogteaanpassingshendel niet te ver omhoog, d.w.z. tot boven de correcte positie voor Hoog. Daardoor kan de printer worden beschadigd.*

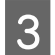

3 Sluit de voorkap.

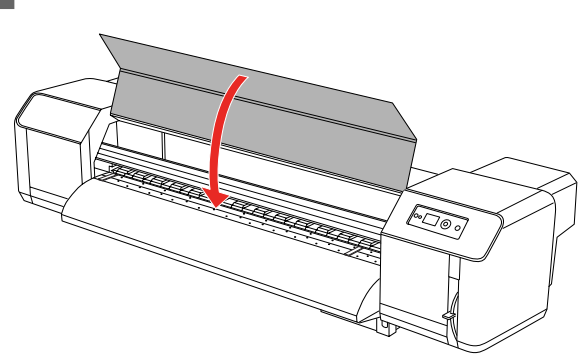

### **De plaatshouders aanbrengen**

Verschillen in kwaliteit en

gebruiksomstandigheden kunnen ertoe leiden dat de papierranden omkrullen, waardoor de printkop het papier kan beschadigen. Om te voorkomen dat het papier gaat omkrullen, kunt u de plaatshouders gebruiken.

U installeert de plaatshouders als volgt:

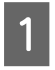

A Scherm SIDE MARGIN (ZIJMARGE) in het menu Printerinstelling op het lcd-scherm.

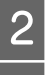

2 Stel de zijmarges in op 10 mm.<br>3 Laad het rolpapier.

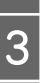

Laad het rolpapier.

4 Schuif langs beide zijden van het papier de plaatshouders over de printkopplaat tot op de juiste positie.

#### *Opmerking:*

*Gebruik de plaatshouders niet voor papier met een dikte van 400 µm (0,4 mm) of meer. De plaatshouder kan dan de beweging van de printkop hinderen.* 

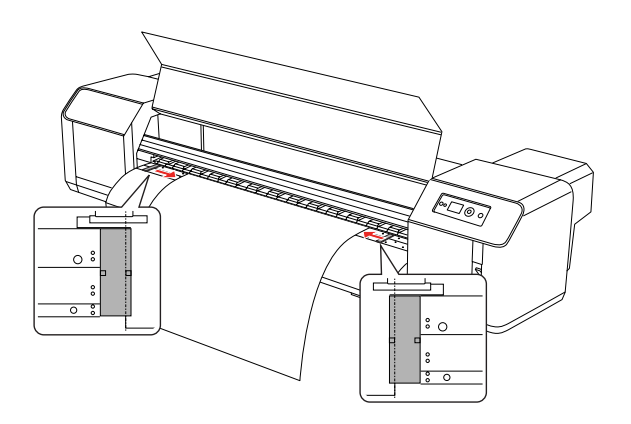

- E Nadat de plaatshouders zijn geïnstalleerd, controleert u of de papierdoorvoer niet wordt gehinderd.
	- Let op:

*Als er papier vastloopt terwijl de plaatshouders in gebruik zijn, kunnen de plaatshouders hierdoor worden vervormd. Wanneer de plaatshouders vervormd raken, moet u de printer stilleggen; het papier mag niet met kracht worden verwijderd. Als u de printer ondanks de vervormde plaatshouders blijft gebruiken, kan de rasterrol of de printkop worden beschadigd. Neem contact op met uw Epson-dealer.*

#### *Opmerking:*

*Als de papierdoorvoer wordt gehinderd door de aangebrachte plaatshouders, moet u de plaatshouders niet langer gebruiken.*

F Wanneer de plaatshouders niet zullen worden gebruikt, schuift u ze terug naar de beginpositie.

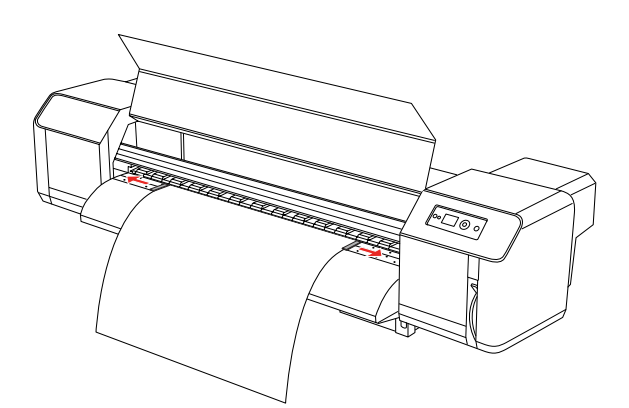

## **Papier uitvoeren**

In dit gedeelte wordt uitgelegd hoe u na het afdrukken het papier kunt uitvoeren.

### <span id="page-48-0"></span>**Rolpapier afsnijden**

Na het afdrukken moet het rolpapier worden afgesneden.

#### w *Waarschuwing:*

*Dadelijk na het afdrukken is de papiergeleider nog erg warm. Wacht dus even tot deze is afgekoeld.*

- **A Controleer of er geen afdruk- of andere taak** wordt uitgevoerd, en of READY (GEREED) op het lcd-scherm wordt weergegeven.
- 

 $\begin{array}{c} \mathbf{2} \\ \mathbf{3} \end{array}$  Gebruik de knoppen  $\Delta / \nabla$  om de snijpositie aan te passen.

#### *Opmerking:*

*Wanneer* AUTO TAKE-UP REEL *op* ON (AAN) *staat in de modus Menu, kan rolpapier niet in de tegengestelde* △ richting worden *doorgevoerd met de knop op het bedieningspaneel.*

3 Open de voorkap.

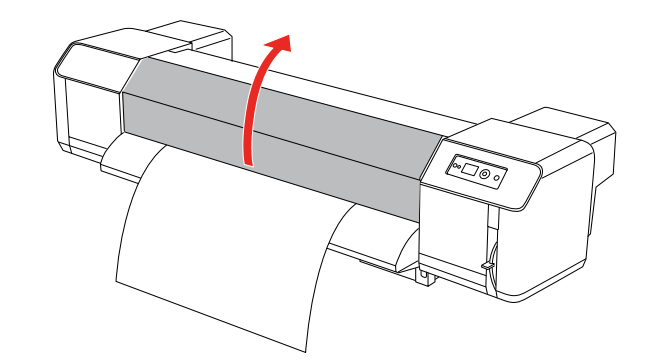

- **A** Gebruik een papiermesje om door de snijgroef in de papiergeleider het rolpapier af te snijden.
	- w *Waarschuwing: Leg wanneer u het papier tegenhoudt uw vingers niet op de snijgroef: u zou zich kunnen snijden.*

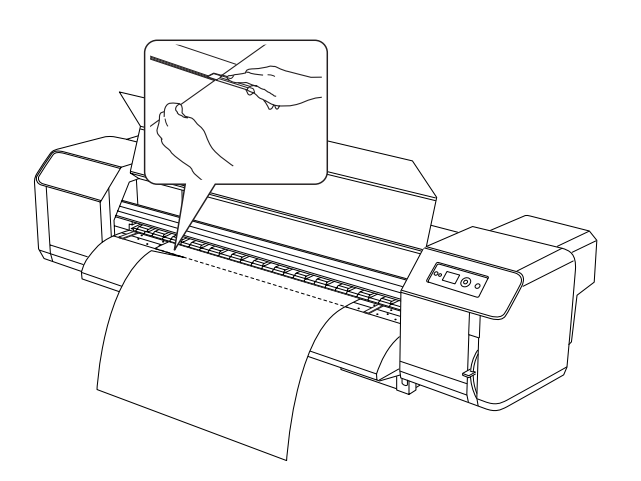

#### *Opmerking:*

*Als de bovenrand van het rolpapier niet recht is, moet die worden bijgesneden.*

### **Werken met de automatische opvangrol**

Met de automatische opvangrol wordt de afdruk bij het uitvoeren dadelijk opgevangen en opgerold.

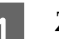

Zet de automatische opvangrol aan.

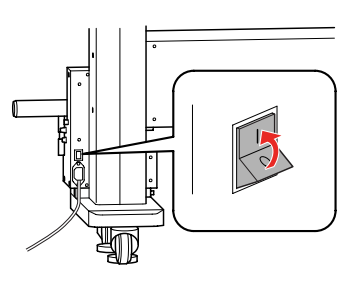

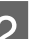

B De schakelaar moet op **OFF (UIT)** staan.

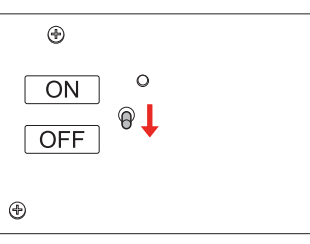

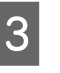

**C** Plaats de bovenrand van het rolpapier tegen de doorvoerrol.

 $\rightarrow$  Zie ["Rolpapier laden" op pagina 40](#page-39-0)

D Het rolpapier moet op de doorvoerrol worden gecentreerd; verplaats hiervoor de doorvoerrol d.m.v. de schroef rechtsonder op de voet.

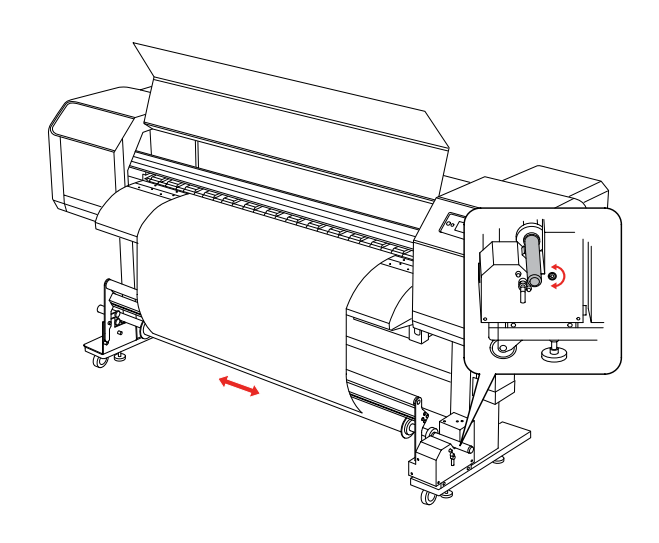

E Zorg ervoor dat het rolpapier goed over de spanrol wordt geleid; kleef vervolgens de bovenrand van het rolpapier vast in het midden van de doorvoerrol.

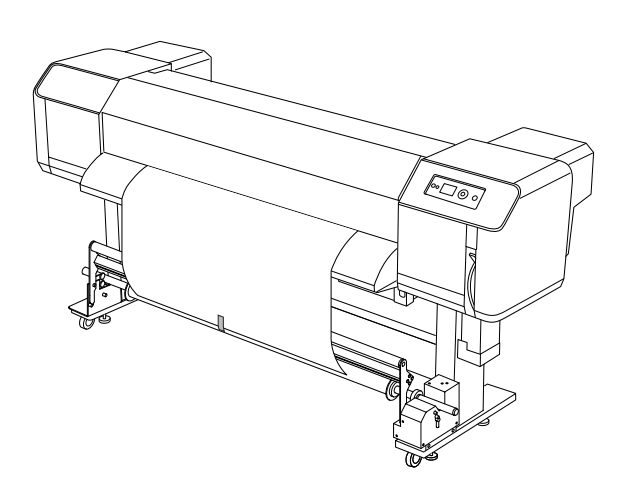

**Opmerking:** *Als de fout PAPER OUT (PAPIER OP) of PAPER SKEW (PAPIER SCHEEF) zich voordoet terwijl er wordt gewerkt met de automatische opvangrol, wordt het rolpapier mogelijk niet recht opgerold. Dit probleem kan worden vermeden door de bovenrand links en rechts bij te snijden (zie afbeelding).*

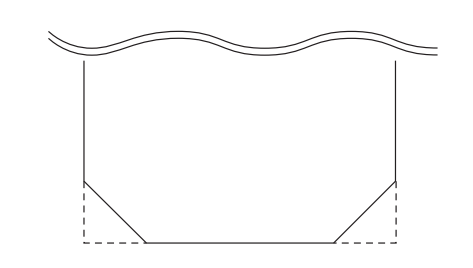

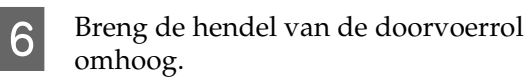

De doorvoerrol wordt uit de aandrijfeenheid omhoog gebracht.

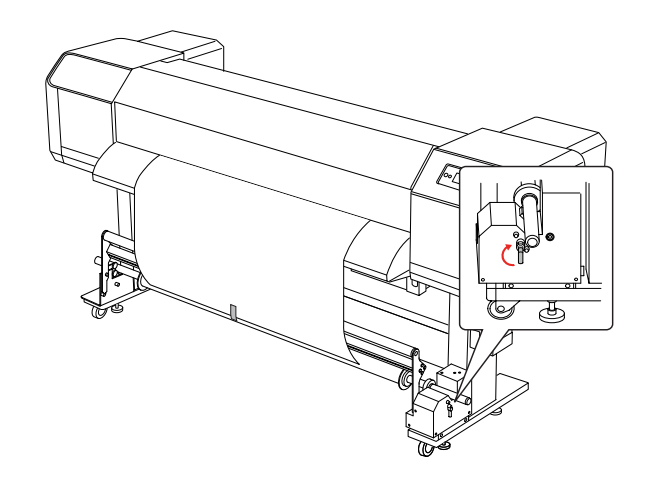

G Voer de doorvoerrol manueel door totdat het rolpapier over de volledige buitendiameter van de doorvoerrol is<br>gewikkeld (anderhalve omwenteling).

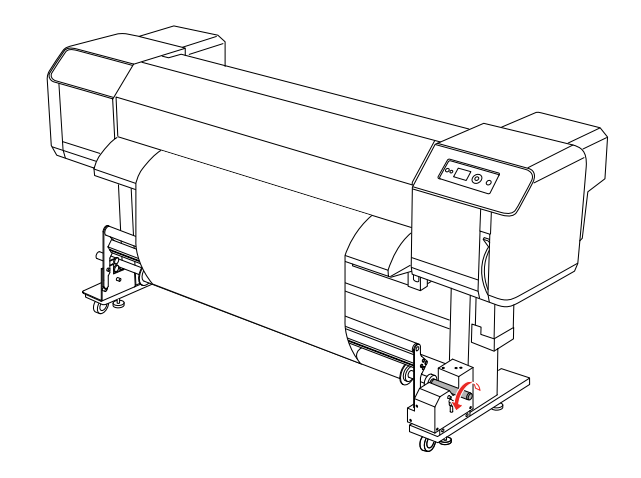

Breng de hendel van de doorvoerrol opnieuw omlaag. De doorvoerrol wordt terug naar de beginpositie gebracht. Duw de spanrol vervolgens naar voren.

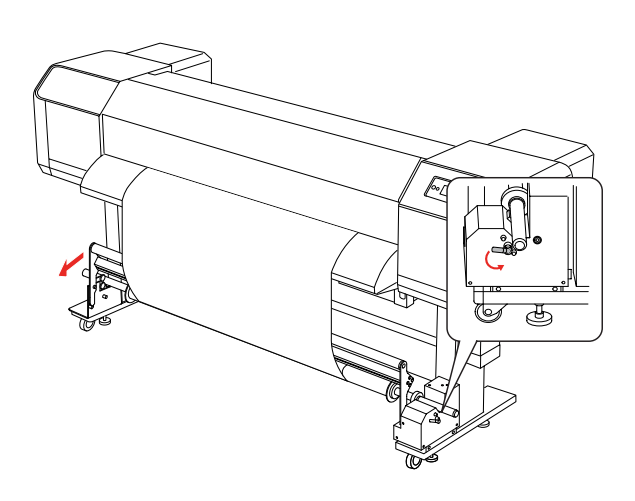

#### *Opmerking:*

*De automatische opvangrol functioneert niet tenzij de spanrol naar voren is gebracht.*

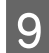

I Zet de schakelaar op **ON (AAN)**.

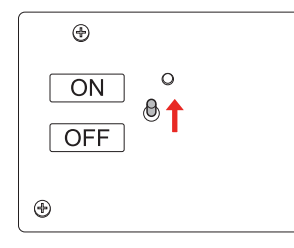

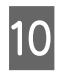

10 In de modus Menu van het bedieningspaneel moet AUTO TAKE-UP zijn ingesteld op ON (AAN).

> $\rightarrow$  Zie "PRINTER SETUP [\(PRINTERINSTELLING\)" op pagina 21](#page-20-0)

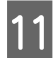

11 Stuur een afdruktaak naar de printer.

De printer begint met afdrukken. De automatische opvangrol vangt het papier op en rolt het op.

#### **Het afdrukken bijregelen**

## **Het afdrukken bijregelen**

## **Printkop uitlijnen**

Om een teruglopende afdrukkwaliteit door onjuiste uitlijning van de printkop te voorkomen, kunt u de printkop uitlijnen voordat u uw gegevens afdrukt. De uitlijning moet voor elke afdrukmodus apart worden ingesteld.

- U kunt de printkop uitlijnen met:
- ❏ EPSON LFP Remote Panel
- ❏ Het bedieningspaneel van de printer

Gewoonlijk wordt de printkop uitgelijnd met behulp van EPSON LFP Remote Panel. Als u niet over een computer of over de software beschikt, gebruikt u het bedieningspaneel van de printer.

#### *Opmerking:*

*Lijn de printkop uit voor het papier dat in de printer is geladen. Stel een papierbreedte in die overeenstemt met de breedte van het papier dat u wilt gebruiken.*

### **De printkop uitlijnen met behulp van EPSON LFP Remote Panel**

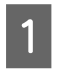

Controleer of de printer geladen is met rolpapier.

Controleer de positie van de hoogteaanpassingshendel. Het resultaat van de printkopuitlijning verschilt naargelang de positie van de hendel.

 $\rightarrow$  Zie "Hoogteaanpassing van de [printkop" op pagina 47](#page-46-0)

C Klik op **Media Adjustment** in het dialoogvenster EPSON LFP Remote Panel.

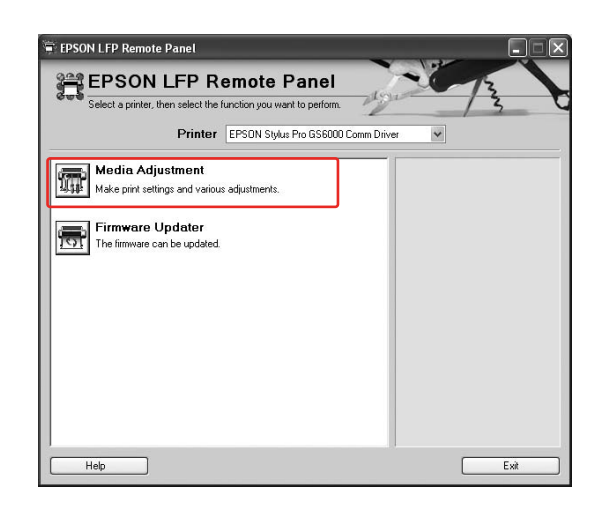

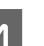

### D Klik op **Bidirectional Alignment**.

Volg de instructies op het scherm om de printkoppen uit te lijnen. Raadpleeg voor meer informatie de online-Help van EPSON LFP Remote Panel.

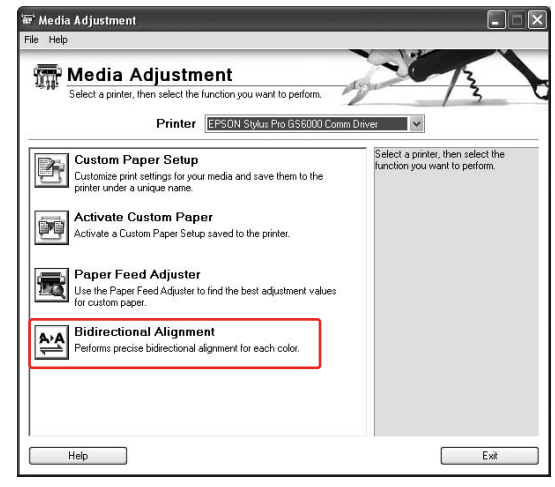

### **De printkop uitlijnen met behulp van het bedieningspaneel**

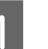

Zet de printer aan en laad het rolpapier.

2 Controleer de positie van de hoogteaanpassingshendel. Het resultaat van de printkopuitlijning verschilt naargelang de positie van de hendel.

#### **Het afdrukken bijregelen**

 $\rightarrow$  Zie "Hoogteaanpassing van de [printkop" op pagina 47](#page-46-0)

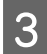

3 Selecteer een afdrukmodus.

1. Druk op de knop  $\triangleright$  om de menumodus te activeren. 2. Gebruik de knoppen  $\Delta / \nabla$  voor de selectie van PAPER SETUP (PAPIERINSTELLING) en druk vervolgens op  $\triangleright$ . 3. Gebruik de knoppen  $\Delta / \nabla$  voor de selectie van PAPER SETUP (PAPIERINSTELLING) en druk vervolgens op  $\triangleright$ . 4. Gebruik de knoppen  $\Delta / \nabla$  om het papiernummer te selecteren en druk vervolgens op  $\triangleright$ . 5. Gebruik de knoppen  $\Delta / \nabla$  voor de selectie van PRINT MODE (AFDRUKMODUS) en druk vervolgens op  $\triangleright$ . 6. Gebruik de knoppen  $\Delta / \nabla$  om de afdrukmodus te selecteren en druk vervolgens op  $\Leftarrow$ .

Scherm HEAD ALIGNMENT (PRINTKOP UITL.) op het lcd-scherm.

> 1. Druk op de knop  $\triangleleft$ . 2. Gebruik de knoppen  $\Delta / \nabla$  voor de selectie van HEAD ALIGNMENT (PRINTKOP UITL.) en druk vervolgens op  $\triangleright$ . 3. Gebruik de knoppen  $\Delta / \nabla$  voor de selectie van BI-D ALL en druk vervolgens  $op \Leftrightarrow$ .

- Druk op  $\Leftarrow$  om een patroon af te drukken aan de hand waarvan u de kwaliteit kunt controleren.
- F Controleer het patroon en selecteer het nummer met de kleinste tussenruimtes.

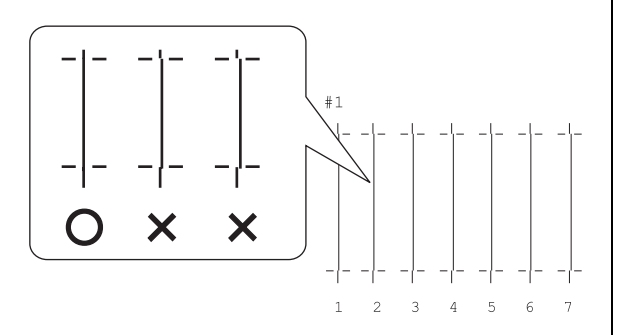

G Wanneer BI-D #1 op het lcd-scherm verschijnt, gebruikt u  $\Delta / \nabla$  om het nummer te selecteren en bevestigt u vervolgens met  $\Leftarrow$ .

Doe hetzelfde om het nummer in te stellen voor #2 en #3.

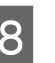

8 Druk op 11 om terug te keren naar de status READY (GEREED).

## **De papiertoevoer aanpassen**

In dit gedeelte wordt uitgelegd hoe u de papiertoevoer aanpast.

De toevoerlengte hangt af van het papiertype. Als de afgedrukte afbeeldingen elkaar overlappen of witte strepen vertonen, past u de papiertoevoer aan.

### <span id="page-54-0"></span>**De papiertoevoer aanpassen**

Selecteer een papiertype.

1. Druk op de knop  $\triangleright$  om de menumodus te activeren.

2. Gebruik de knoppen  $\Delta / \nabla$  voor de selectie van PAPER SETUP

(PAPIERINSTELLING) en druk vervolgens op  $\triangleright$ .

3. Gebruik de knoppen  $\Delta / \nabla$  voor de selectie van PAPER SETUP

(PAPIERINSTELLING) en druk vervolgens op  $\triangleright$ .

4. Gebruik de knoppen  $\Delta / \nabla$  om het papiertype te selecteren en druk vervolgens op  $\triangleright$ .

2 Selecteer een afdrukmodus.

1. Gebruik de knoppen  $\Delta/\nabla$  voor de selectie van PRINT MODE (AFDRUKMODUS) en druk vervolgens op  $\triangleright$ .

2. Gebruik de knoppen  $\Delta / \nabla$  om een geschikte instelling te selecteren voor het papier.

3. Druk op de knop  $\Leftarrow$ .

4. Druk op  $\triangleleft$  om terug te keren naar het vorige menu.

Selecteer een instelling voor M/W ADJUSTMENT (MICROWEAVE AANPASS.).

1. Gebruik de knoppen  $\Delta / \nabla$  voor de selectie van M/W ADJUSTMENT (MICROWEAVE AANPASS.) en druk vervolgens op  $\triangleright$ . 2. Gebruik de knoppen  $\Delta/\nabla$  om een geschikte instelling te selecteren. 3. Druk op de knop  $\Leftarrow$ .

4. Druk op  $\triangleleft$  om terug te keren naar het vorige menu.

**4** Voer de eerste afdrukaanpassing uit.

#### *Opmerking:*

*Als u de toevoerlengte verhoogt, verbetert de precisie waarmee de toevoeraanpassing wordt uitgevoerd; dit zorgt wel voor extra papierverspilling.*

1. Gebruik de knoppen  $\Delta / \nabla$  voor de selectie van PAPER FEED ADJUST (PAPIERTOEV. AANPASS.) en druk vervolgens op  $\triangleright$ . 2. Gebruik de knoppen  $\Delta / \nabla$  voor de selectie van LINE FEED (REGELDOORV. AANPASS.) en druk vervolgens op  $\triangleright$ . 3. Gebruik de knoppen  $\Delta / \nabla$  voor de selectie van een toevoerlengte van 100 mm, 250 mm, of 500 mm. Druk vervolgens op  $\triangleright$  . 4. Druk op  $\Leftarrow$  om de eerste afdrukaanpassing af te drukken.

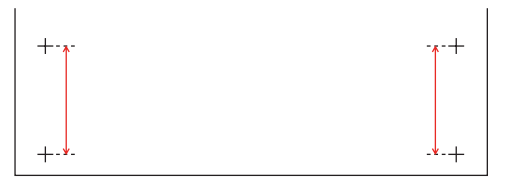

Vervolgens kunt u het papier afsnijden.

Meet de afstand op tussen de twee plus-tekens op de afdruk na de eerste aanpassing.

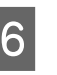

F Geef de waarde op van de de eerste aanpassing.

> 1. Gebruik de knoppen  $\Delta/\nabla$  om de in stap 4 opgemeten waarde te selecteren. 2. Druk op  $\Leftarrow$  om de waarde van de eerste aanpassing op te slaan.

#### **Het afdrukken bijregelen**

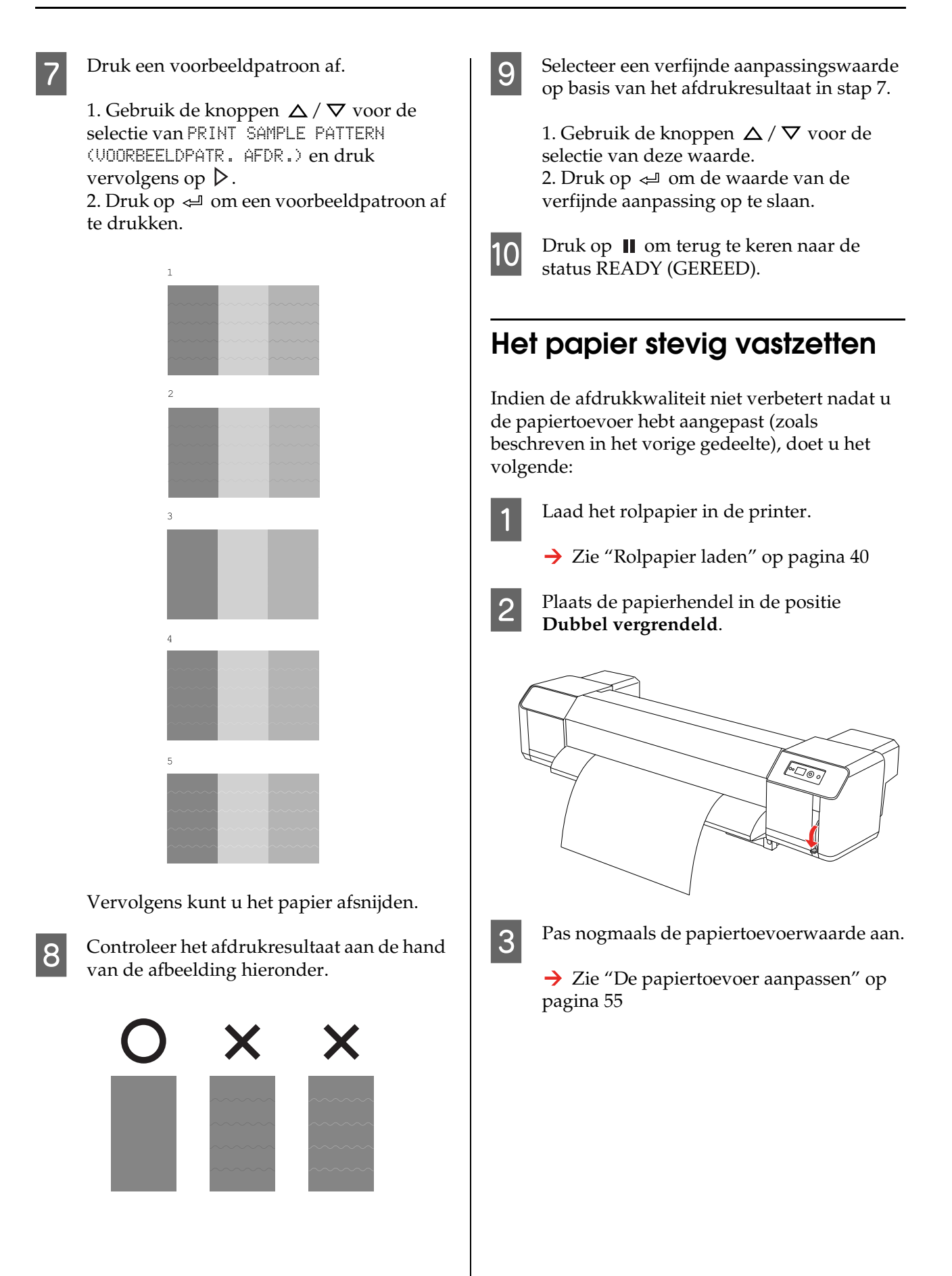

## **Opties en verbruiksartikelen**

## **Verbruiksartikelen**

Voor uw printer zijn de volgende verbruiksartikelen verkrijgbaar (met ingang van juni 2008).

### **Aanbevolen papier**

De klantenservice van uw Epson-dealer kan u meer vertellen over de aanbevolen papiertypes.

### **Cartridges**

*Opmerking: Het productnummer verschilt per land.*

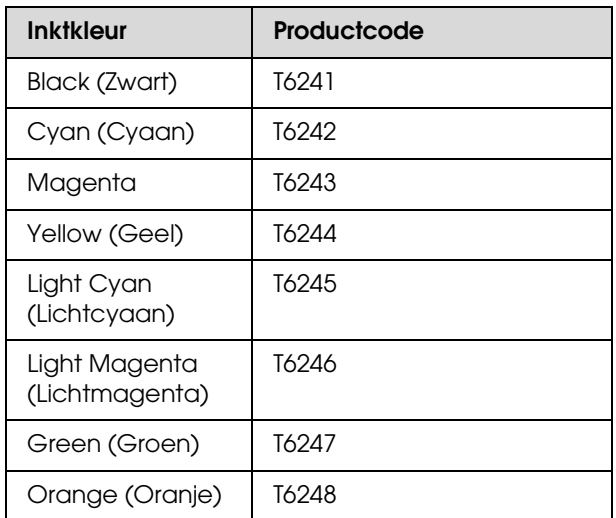

Deze printer is geoptimaliseerd voor de kleuren van originele cartridges. Als u geen originele cartridges gebruikt, kan de afdruk vaag zijn of kan het inktpeil niet goed worden vastgesteld.

Zie het volgende gedeelte voor informatie over het vervangen van de cartridge.

 $\rightarrow$  ["Cartridges vervangen" op pagina 64](#page-63-0)

### **Reinigingscartrigde**

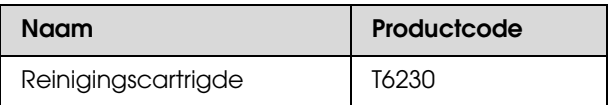

Zie het volgende gedeelte voor informatie over het gebruik van de reinigingscartrigde:  $\rightarrow$  ["De printkop uitwassen" op pagina 73](#page-72-0)

## **Opties**

### **Draagijzer**

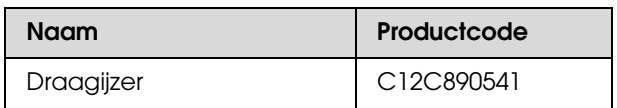

Zie *Handleiding voor uitpakken en installeren*

## **Onderhoudskit**

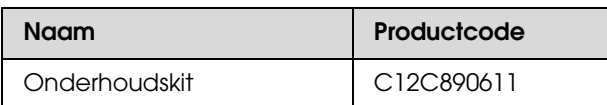

Zie het volgende gedeelte voor meer informatie over de inhoud van de onderhoudskit: → ["Onderhoudskit" op pagina 59](#page-58-0)

**Inktverwijderaar**

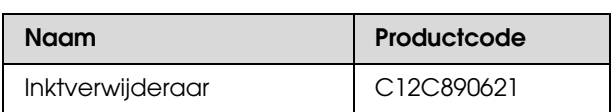

Zie het volgende gedeelte voor meer informatie over de inktverwijderaar.

 $\rightarrow$  ["Inktverwijderaar \(optioneel\)" op pagina 60](#page-59-0)

## **Opstelling van de printer**

### **Instructies voor het plaatsen van de printer**

Houd bij het plaatsen van de printer rekening met het volgende:

- ❏ Kies een vlakke en stabiele ondergrond die het gewicht van de printer kan dragen (circa 200 kg met voet en automatische opvangrol).
- ❏ Gebruik alleen een stopcontact dat voldoet aan de eisen die deze printer stelt aan de stroomvoorziening.
- ❏ Laat voldoende ruimte vrij voor ventilatie en om het apparaat gemakkelijk te kunnen gebruiken en onderhouden. Zie *Handleiding voor uitpakken en installeren*
- ❏ Gebruik de printer in de volgende bedrijfsomstandigheden: temperatuur van 20 tot 32°C en relatieve vochtigheid van 40 tot 60%.

Zelfs wanneer aan de hierboven vermelde voorwaarden is voldaan, kunnen er problemen met afdrukken optreden als de bedrijfsomstandigheden niet geschikt zijn voor het gebruikte papier. Zorg ervoor dat u de printer gebruikt op een locatie die voldoet aan de voor het papier vereiste omstandigheden. Raadpleeg de gebruiksaanwijzing bij het papier voor meer informatie. Stel de printer niet bloot aan direct zonlicht of warmtebronnen om de juiste luchtvochtigheid te behouden.

## <span id="page-58-1"></span><span id="page-58-0"></span>**Onderhoudskit**

### **Inhoud van de onderhoudskit**

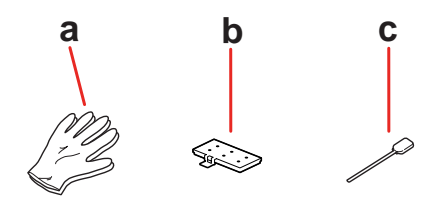

#### **a. Plastic handschoenen**

Tijdens onderhoud van de printer moeten deze handschoenen worden gedragen.

#### **b. Spoelkussen**

Reservespoelkussen ter vervanging.

 $\rightarrow$  Zie "Het spoelkussen vervangen" op pagina [65](#page-64-0)

#### **c. Reinigingsstokje**

Met het reinigingsstokje reinigt u het wisblokje of de omgeving rond de printkop.

- $\rightarrow$  Zie ["Het wisblokje reinigen" op pagina 67](#page-66-0)
- $\rightarrow$  Zie "Het gebied rond de printkop reinigen" [op pagina 69](#page-68-0)

## **Metalen bakje**

Plaats tijdens onderhoud van de printer het gebruikte spoelkussen, reinigingsstokje en wisblokje niet op de printer maar in het metalen bakje. Zo voorkomt u dat de printer bevlekt raakt.

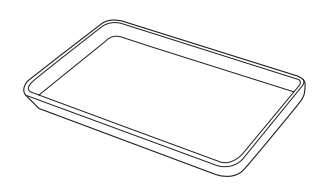

U kunt het bakje na gebruik opbergen in het onderhoudscompartiment aan de linkerzijde van de printer.

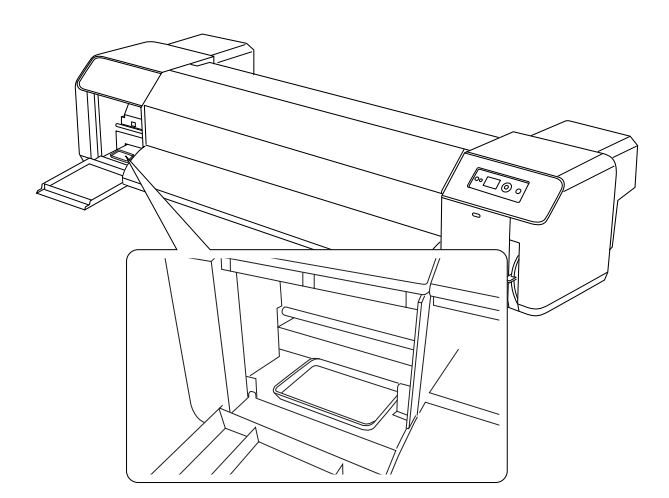

## <span id="page-59-0"></span>**Inktverwijderaar (optioneel)**

Gebruik de inktverwijderaar om opgedroogde inkt rondom de printkop of het wisblokje te verwijderen die u niet met een droog reinigingsstokje kunt verwijderen. Dit kan zich voordoen wanneer de reinigingsvoorschriften in deze *Gebruikershandleiding* niet zijn opgevolgd of wanneer de printer gedurende langere tijd buiten gebruik is maar niet regelmatig gereinigd wordt.

#### **Volg de onderstaande aanwijzingen op.**

A Trek de plastic handschoenen aan en giet ongeveer 10 ml van de inktverwijderaar in het plastic bekertje.

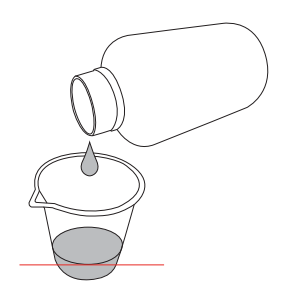

2 Bevochtig vervolgens het reinigingsstokje met de inktverwijderaar; pas op dat u hierbij niet morst.

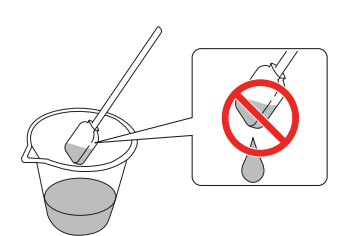

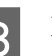

S Reinig het wisblokje of het gebied rondom de printkop.

- $\rightarrow$  Zie "Het wisblokje reinigen" op pagina [67](#page-66-0)
- $\rightarrow$  Zie "Het gebied rond de printkop [reinigen" op pagina 69](#page-68-0)

#### w *Waarschuwing:*

```
❏ Gebruik de inktverwijderaar alleen om het 
wisblokje en het gebied rondom de printkop 
te reinigen. Gebruik de inktverwijderaar niet 
om andere onderdelen of de behuizing te 
reinigen; die kunnen daardoor beschadigd 
raken.
```
❏ *Ga voorzichtig om met de inktverwijderaar. De inktverwijderaar mag niet in contact komen met de ogen, huid of kledij, en mag niet in het lichaam worden opgenomen. De dampen mogen niet worden ingeademd.*

#### *Opmerking:*

*Verwerk de verbruikte inktverwijderaar op dezelfde manier als inktafval.*

## **Verwijdering van het inktafval**

#### Verwijder het inktafval wanneer het inktafvalreservoir meer dan halfvol is of wanneer DRAIN TANK FULL (ONDERHOUDSCASS. VOL) verschijnt op het lcd-scherm.

#### w *Waarschuwing:*

*Het inktafval van de printer is industrieel afval. Het inktafval moet worden verwerkt in overeenstemming met de regelgeving voor industriële afvalverwerking. Belast een industrieel afvalverwerkingsbedrijf met de verwerking van het inktafval. Hierbij dient u de afvalverwerker het Informatieblad voor inktafval ter beschikking te stellen. U kunt dit downloaden van de Epson-website.*

Zorg voor een leeg vat waarin u het inktafval kunt opvangen.

- Bedek de vloer onder het inktafvalreservoir met een beschermende doek.
- C Open het ventiel van het inktafvalreservoir en laat het inktafval in het vat lopen.
	- *Opmerking:*

*Om te voorkomen dat het inktafval opspat, houdt u het lege vat dicht bij het ventiel.*

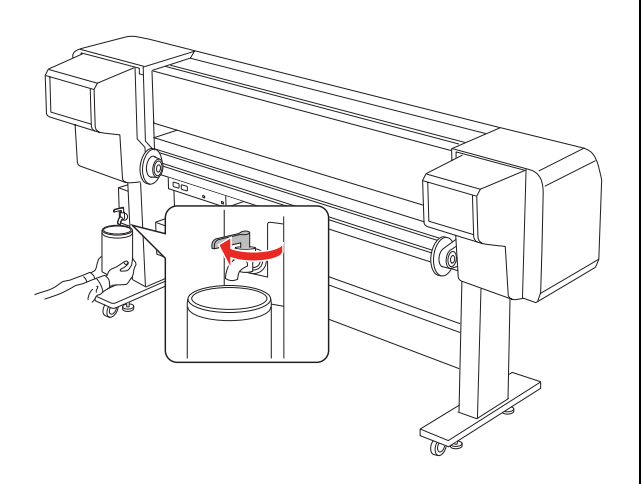

4 Wanneer het inktafvalreservoir is leeggelopen, draait u het ventiel weer stevig dicht.

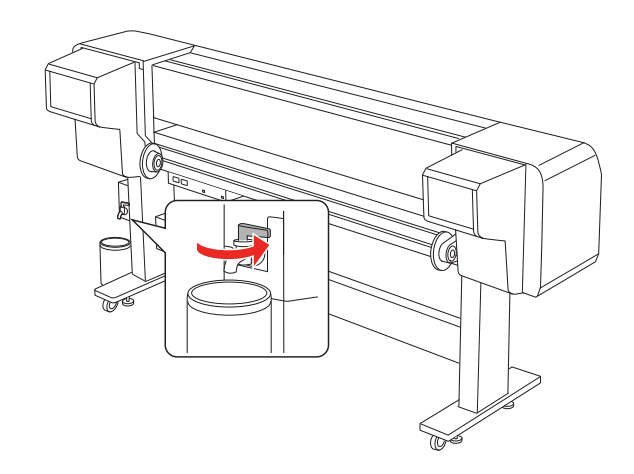

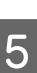

Veeg het ventiel schoon met een doek.

Verwerk het inktafval als industrieel afval.

## **Cartridges vervangen**

#### *Opmerking:*

*Wanneer u cartridges vervangt terwijl de printer is uitgeschakeld, kan het inktpeil niet goed worden gedetecteerd en kan de inkt opraken voordat het Inktlampje gaat branden. Er wordt dan niet goed afgedrukt. Voer de onderstaande stappen uit om een cartridge te vervangen.*

### **De inkt moet worden vervangen/De inkt is bijna op**

Wanneer het Inktlampje knippert, is het inktpeil laag. Als het inktpeil laag is, moet u de cartridge zo snel mogelijk vervangen. Ook als er maar één cartridge leeg is, kunt u niet verder gaan met afdrukken. Als een cartridge leegraakt tijdens het afdrukken, vervangt u die door een nieuwe zodat het afdrukken kan worden voortgezet.

### **Resterende inkt controleren**

De resterende inkt in de cartridges wordt weergegeven op het lcd-scherm. → Zie ["Scherm" op pagina 15](#page-14-0)

U kunt de precieze hoeveelheid resterende inkt controleren via het menu Printer Status (Printerstatus). Controleer de hoeveelheid resterende inkt voordat u een grote hoeveelheid gegevens gaat afdrukken. Als een cartridge bijna leeg is, bereidt u een nieuwe cartridge voor.

 $\rightarrow$  Zie "Werken met de Menumodus" op pagina [16](#page-15-0)

> Zie "PRINTER STATUS (PRINTERSTATUS)" [op pagina 28](#page-27-0)

### **Over cartridges**

Gebruik voor deze printer uitsluitend de volgende cartridges.

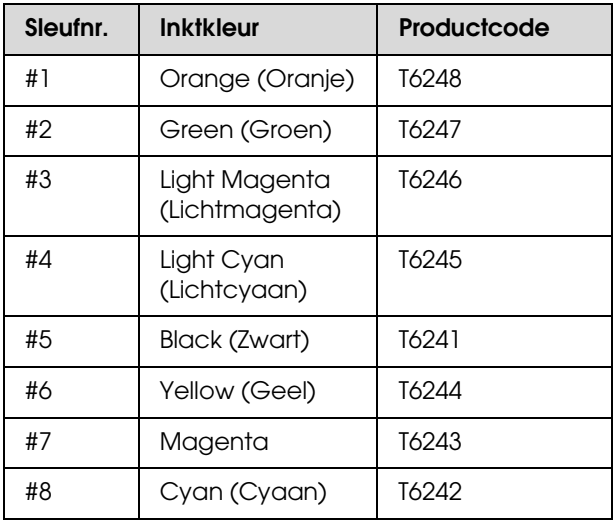

#### *Opmerking:*

*De printer bevat een beveiliging tegen het onjuist installeren van de cartridges. Als u de cartridge niet soepel kunt installeren, is het mogelijk niet het juiste type cartridge. Controleer de verpakking en de productcode.*

### **Tips voor de behandeling van de cartridges**

- ❏ Wanneer INK LOW (INKT BIJNA OP) op het lcd-scherm verschijnt, vervangt u de cartridges zo snel mogelijk om te voorkomen dat de inkt opraakt tijdens het afdrukken.
- ❏ Verbruik cartridges binnen zes maanden na installatie om het beste resultaat te bereiken.
- ❏ Gebruik geen cartridges waarvan de op de verpakking afgedrukte houdbaarheidsdatum is verstreken. Als u een cartridge gebruikt waarvan de houdbaarheidsdatum is verstreken, kan dat invloed hebben op de kwaliteit van de afdruk.
- ❏ Bewaar cartridges onder dezelfde omstandigheden als de printer.
- ❏ Raak de poort van de inktuitvoer of het gebied daaromheen niet aan. Anders kan de inkt gaan lekken.

- ❏ Raak de groene IC-chip aan de zijkant van de cartridge niet aan. Anders drukt de printer mogelijk niet meer naar behoren af.
- ❏ Omdat de groene chip informatie over de cartridge en de resterende inkt bevat, kunt u de cartridge uit de printer verwijderen en die later toch weer gebruiken.
- ❏ Vul de cartridges niet bij met inkt. De groene IC-chip onthoudt de resterende hoeveelheid inkt. U kunt de resterende hoeveelheid inkt dus niet zelf instellen.
- ❏ Laat de cartridge niet vallen en stoot die niet tegen harde voorwerpen, anders kan er inkt uit lekken.
- ❏ De inkt wordt niet alleen gebruikt voor het afdrukken, maar ook om de printkop te reinigen.

### **Tips voor het vervangen van de cartridges**

- ❏ Cartridges die in een erg koele ruimte werden bewaard, moeten voor gebruik ten minste drie uur bij kamertemperatuur kunnen opwarmen.
- ❏ Zorg ervoor dat er altijd cartridges in de printer zijn geïnstalleerd. Anders kunnen de spuitkanaaltjes in de printkop uitdrogen en kunt u mogelijk niet meer afdrukken.
- ❏ Installeer een cartridge in elke sleuf. Als een van de sleuven leeg is, kunt u niet afdrukken.
- ❏ Zorg ervoor dat de printer is ingeschakeld wanneer u een cartridge vervangt. Als u een cartridge vervangt terwijl de printer is uitgeschakeld, kan het inktpeil niet goed worden gedetecteerd en kunt u niet goed afdrukken.
- ❏ Schakel de printer niet uit tijdens het vervangen van een cartridge. De inkt wordt mogelijk niet goed geladen of de spuitkanaaltjes van de printkop kunnen uitdrogen.
- ❏ Installeert u een gebruikte cartridge opnieuw, bereidt dan tevens een nieuwe cartridge voor. Het kan nodig zijn de gebruikte cartridge door een nieuwe te vervangen als er onvoldoende inkt over is om de inkt te kunnen laden.
- ❏ Als u binnen korte tijd een aantal malen een cartridge verwisselt of de printkop reinigt, kan het inktafvalreservoir al gauw vol geraken. Als het inktafvalreservoir meer dan halfvol is, moet u het inktafval verwijderen.
- ❏ Wees voorzichtig omdat er inkt aanwezig is rond de poort van het inktsysteem van de gebruikte cartridge.

### **Tips voor de opslag van de cartridges**

- ❏ Bewaar de cartridges in de volgende omstandigheden: temperatuur van 10 tot 35°C en relatieve vochtigheid zonder condensatie van 20 tot 80%.
- ❏ Cartridges die zijn verwijderd voordat ze leeg waren, kunnen weer in de printer worden geïnstalleerd en opnieuw worden gebruikt, mits de op de verpakking afgedrukte houdbaarheidsdatum niet is overschreden.
- ❏ Voorkom dat de poort van het inktsysteem vuil wordt en bewaar de cartridge op de juiste manier. Het is niet nodig de cartridge weer in de verpakking te doen. De poort van het inktsysteem bevat een klepje zodat het niet nodig is een kapje op de cartridge te plaatsen. Raak de poort van het inktsysteem niet aan.

### <span id="page-63-0"></span>**Cartridges vervangen**

Zorg ervoor dat de printer is ingeschakeld.

2 Duw op de klep van het inktcompartiment om het te openen.

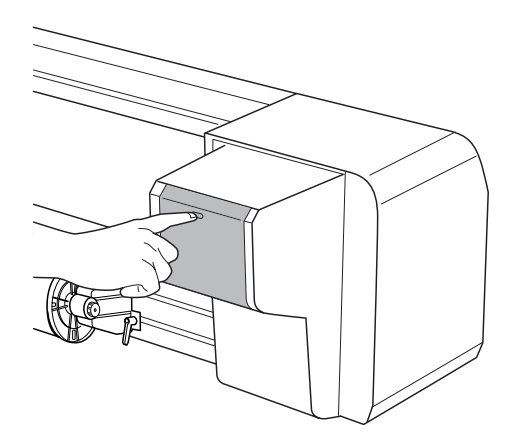

C Doe de klep van het inktcompartiment met de hand helemaal open.

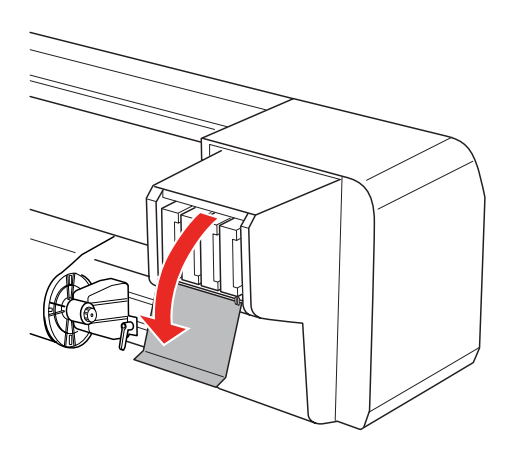

D Trek de lege cartridge voorzichtig recht uit de sleuf.

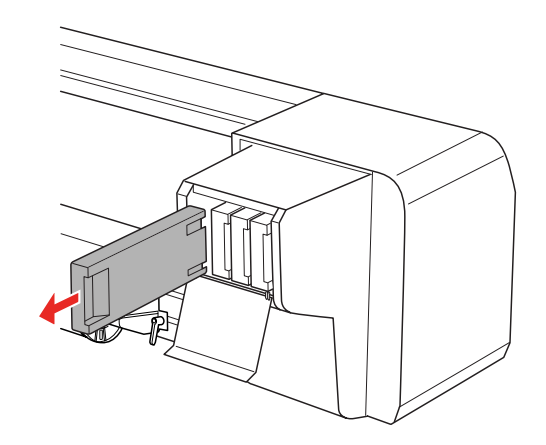

#### w *Waarschuwing:*

*Als u inkt op uw handen krijgt, wast u uw handen grondig met water en zeep. Als u inkt in uw ogen krijgt, spoelt u uw ogen onmiddellijk met water.*

E Controleer of de inktkleur in de vervangingscartridge de correcte kleur is. Het beste resultaat krijgt u wanneer u de cartridge voor het installeren goed horizontaal schudt (ongeveer vijf seconden). Haal de cartridge vervolgens uit de verpakking.

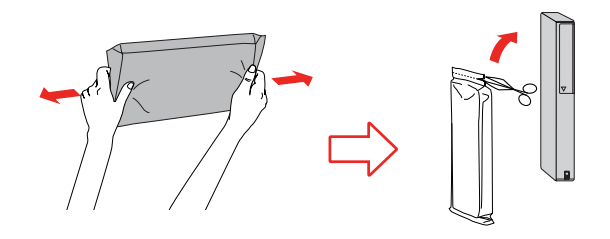

Let op:

*Raak de groene chip aan de zijkant van de cartridge niet aan. Anders drukt de printer mogelijk niet meer naar behoren af.* 

F Houd de cartridge vast met het pijltje naar boven en naar de achterkant van de printer gericht en druk de cartridge voorzichtig en zo diep mogelijk in de sleuf.

Controleer of de inkt in de

vervangingscartridge overeenstemt met het kleurlabel boven de sleuf.

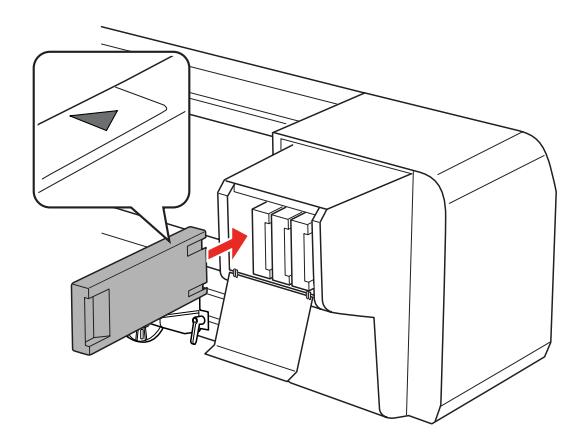

#### *Opmerking:*

*Vergeet niet dat de acht cartridges allemaal moeten worden geïnstalleerd. Als een van de cartridges niet is geïnstalleerd, kunt u niet afdrukken.*

7 Sluit de klep van het inktcompartiment.

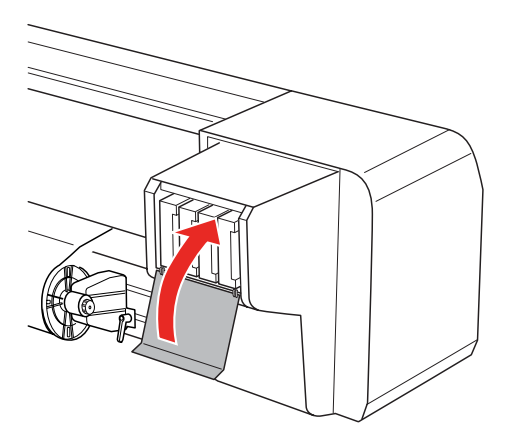

## <span id="page-64-0"></span>**Het spoelkussen vervangen**

Het spoelkussen moet worden vervangen:

- ❏ wanneer het spoelkussen vervormd raakt
- ❏ wanneer de afdruk inktvegen vertoont
- ❏ één jaar na de vorige vervanging
	- Zet de printer aan.
	- **Druk op de knop**  $\triangleright$  **om de menumodus te** activeren.

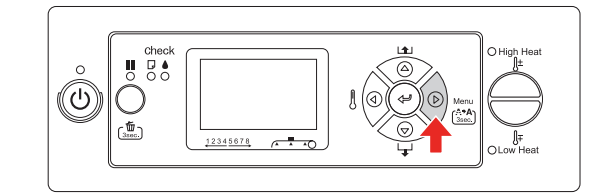

 $\overline{3}$  Gebruik de knoppen  $\Delta/\nabla$  voor de selectie van MAINTENANCE (ONDERHOUD) en druk vervolgens op  $\triangleright$ .

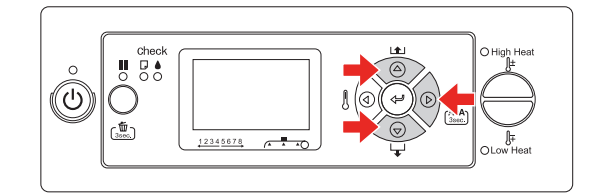

 $\overline{4}$  Gebruik de knoppen  $\Delta/\nabla$  voor de selectie van CARRIAGE MAINTENANCE (ONDERHOUD LOOPSTUK) en druk vervolgens op  $\triangleright$ .

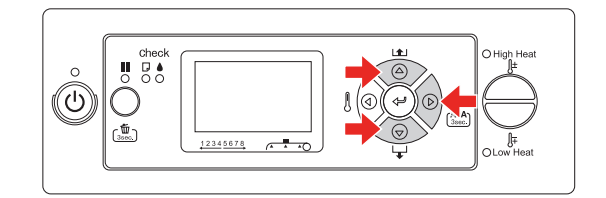

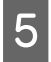

 $5$  Druk op  $\Leftarrow$  om te beginnen met Carriage Maintenance.

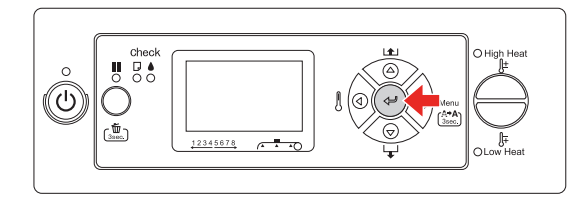

De printkop wordt naar links verplaatst, en het wisblokje wordt vooruit gebracht. OPEN MAINT COVERS (OPEN DE ONDERHOUDS-KLEPPEN) verschijnt op het lcd-scherm.

F Open de onderhoudskap (op de rechterkant van de printer).

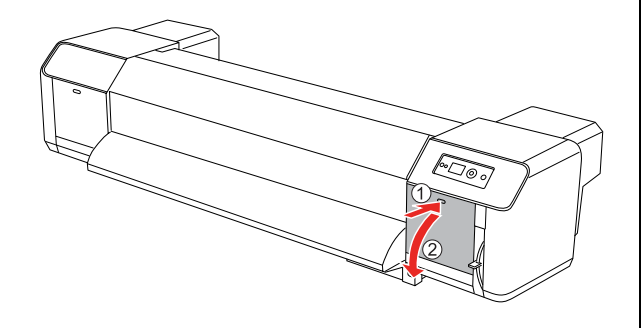

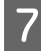

G Trek de plastic handschoenen aan en verwijder het spoelkussen.

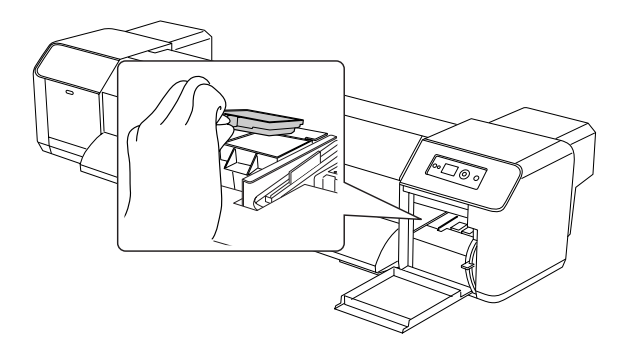

#### Let op:

*Scherm terwijl u het spoelkussen vervangt de vloer of omgeving af tegen gemorst inktafval. Als inktafval in contact komt met het oppervlak van de rasterrol, wordt deze beschadigd en kan de papierdoorvoer in het gedrang komen.*

B Installeer het nieuwe spoelkussen. Duw het spoelkussen aan tot u een klik hoort.

**9** Sluit de onderhoudskap stevig af.

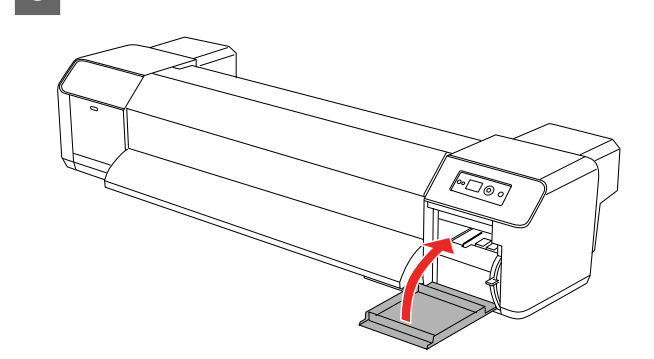

## **Normaal onderhoud**

### <span id="page-66-0"></span>**Het wisblokje reinigen**

Reinig het wisblokje maandelijks, of zodra er na het reinigen van de printkop op een afdruk vegen of witruimtes verschijnen.

#### *Opmerking:*

- ❏ *Gebruik het bijgeleverde reinigingsstokje om het wisblokje te reinigen.*
	- *Zie ["Onderhoudskit" op pagina 59](#page-58-1)*
- ❏ *Voor de reiniging van het wisblokje moet het kapje op de printkop worden verwijderd; de reiniging moet voltooid zijn voordat de inkt in de printkop opdroogt. Wij bevelen aan dat u daarom niet langer dan 15 minuten doet over de reiniging ervan.*
	- Zet de printer aan.
	- Druk op de knop  $\triangleright$  om de menumodus te activeren.

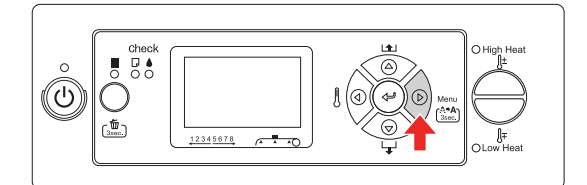

 $\overline{3}$  Gebruik de knoppen  $\Delta/\nabla$  voor de selectie van MAINTENANCE (ONDERHOUD) en druk vervolgens op  $\triangleright$ .

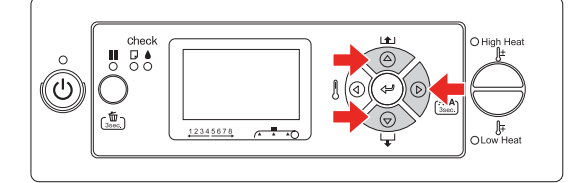

Gebruik de knoppen  $\Delta / \nabla$  voor de selectie van CARRIAGE MAINTENANCE (ONDERHOUD LOOPSTUK) en druk vervolgens op  $\triangleright$ .

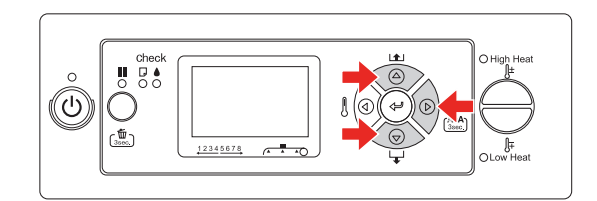

 $5$  Druk op  $4$  om te beginnen met Carriage Maintenance.

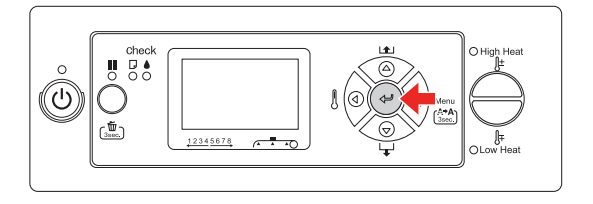

De printkop wordt naar links verplaatst, en het wisblokje wordt vooruit gebracht. OPEN MAINT COVERS (OPEN DE ONDERHOUDS-KLEPPEN) verschijnt op het lcd-scherm.

F Open de onderhoudskap (op de rechterkant van de printer).

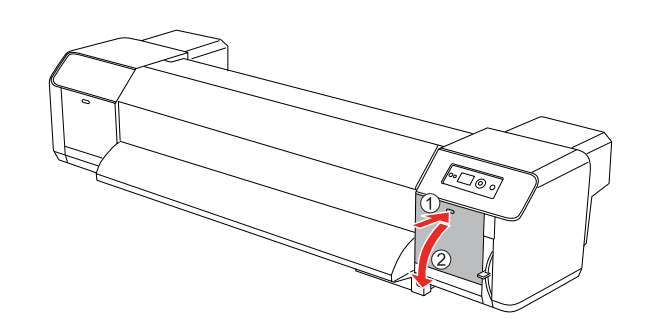

Let op: *Plaats geen voorwerpen op de onderhoudskap als deze geopend is. De onderhoudskap kan er af vallen.*

Gebruik het reinigingsstokje en de inktverwijderaar om inkt en vuil van het wisblokje te verwijderen.

- Let op: ❏ *Raak het wisblokje en het kapje van de printkop niet aan. Door vet- of zweetvlekken wordt de printkop mogelijk niet goed gereinigd.*
	- ❏ *Maak het reinigingsstokje niet nat. De printkop kan door vocht worden beschadigd.*
	- ❏ *Leg een gebruikt reinigingsstokje niet op de behuizing van de printer; daardoor kunnen vlekken ontstaan.*
	- ❏ *Gebruik het reinigingsstokje niet opnieuw. Door stof dat vastzit op het stokje kan de printkop worden beschadigd.*

Wisblokje vooraan: Veeg inkt en stof naar de linker- of rechterkant.

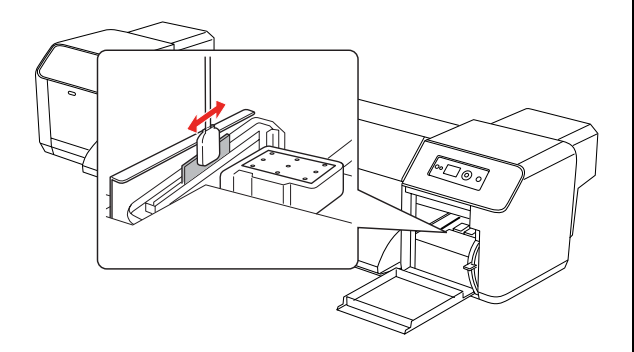

Wisblokje achteraan: Veeg inkt en stof naar boven op.

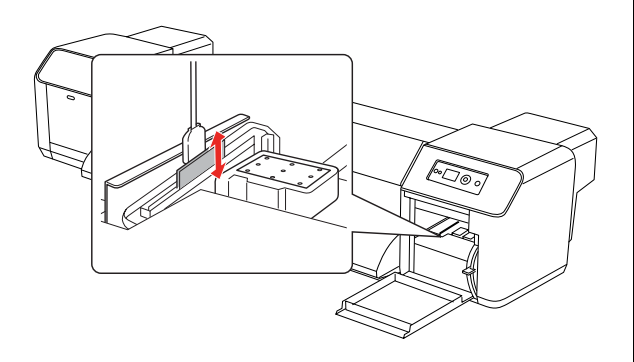

8 Sluit de onderhoudskap stevig af.

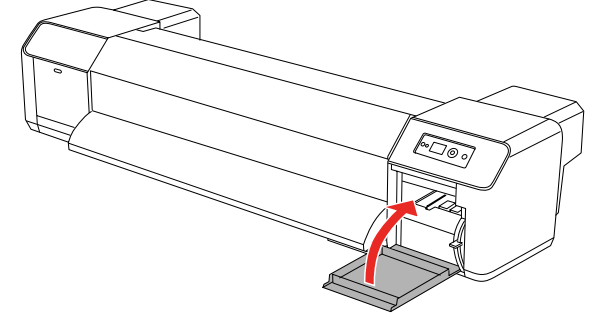

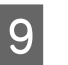

 $\bigcup_{i=1}^{\infty}$  Druk op  $\blacksquare$  om terug te keren naar de status READY (GEREED).

> De printkop en het wisblokje keren terug naar de beginpositie.

### <span id="page-68-0"></span>**Het gebied rond de printkop reinigen**

Verwijder vuil, zoals stof of geklonterde inkt, dat kan leiden tot het wegvallen van dots (kleurpuntjes in de afdruk) uit de omgeving rond de printkop.

#### *Opmerking:*

- ❏ *Lees de volgende stappen eerst door en zorg dat u ze goed begrijpt voordat u het gebied rondom de printkop reinigt; reinig het daarna zoals hier wordt beschreven.*
- ❏ *Voor de reiniging van het gebied rondom de printkop moet het kapje op de printkop worden verwijderd; de reiniging moet voltooid zijn voordat de inkt in de printkop opdroogt. Wij bevelen aan dat u daarom niet langer dan 15 minuten doet over de reiniging ervan. Als het reinigen langer dan 15 minuten dreigt uit te vallen, voert u stappen 10 en 11 uit om de reiniging te onderbreken. Reinig de printkop en reinig vervolgens opnieuw het gebied eromheen.*
- ❏ *Gebruik het reinigingsstokje om het gebied rond de printkop te reinigen.* 
	- Zet de printer aan.
	- Druk op de knop  $\triangleright$  om de menumodus te activeren.

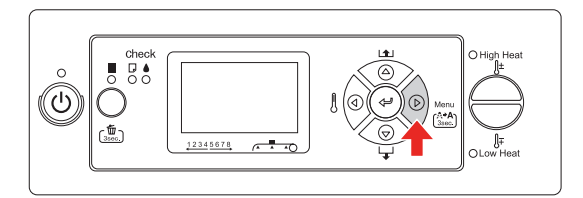

3 Gebruik de knoppen  $\triangle$  /  $\nabla$  voor de selectie van MAINTENANCE (ONDERHOUD) en druk vervolgens op  $\triangleright$ .

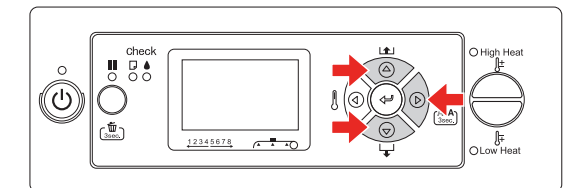

 $\Delta/\nabla$  voor de selectie van CARRIAGE MAINTENANCE (ONDERHOUD LOOPSTUK) en druk vervolgens op  $\triangleright$ .

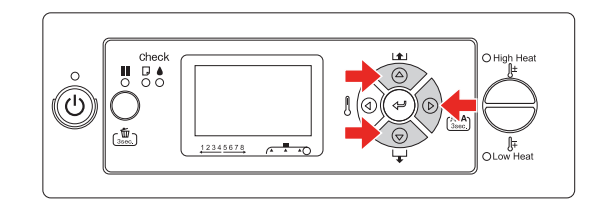

 $5$  Druk op  $4$  om te beginnen met Carriage Maintenance.

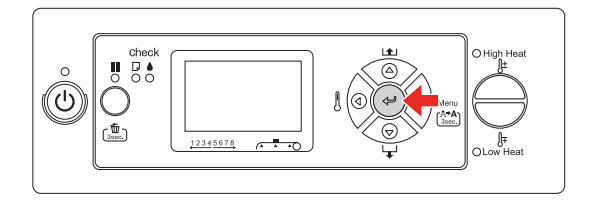

De printkop wordt naar links verplaatst, en het wisblokje wordt vooruit gebracht. OPEN MAINT COVERS (OPEN DE ONDERHOUDS-KLEPPEN) verschijnt op het lcd-scherm.

F Open de onderhoudskap links op de printer.

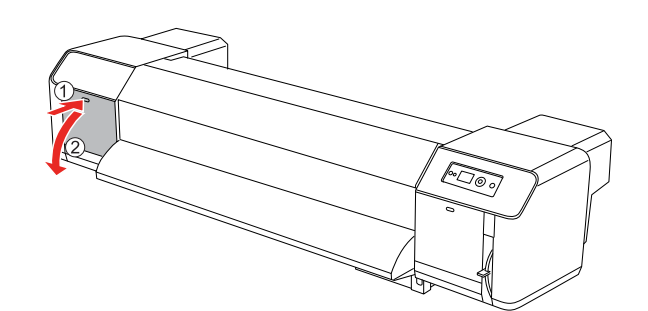

### Let op:

*Plaats geen voorwerpen op de onderhoudskap als deze geopend is. De onderhoudskap kan er af vallen.*

G Controleer of er op de grijs gekleurde gebieden (zie afbeelding) geen vuil, zoals stof of inkt, zit; gebruik indien nodig een zaklamp om bij te lichten.

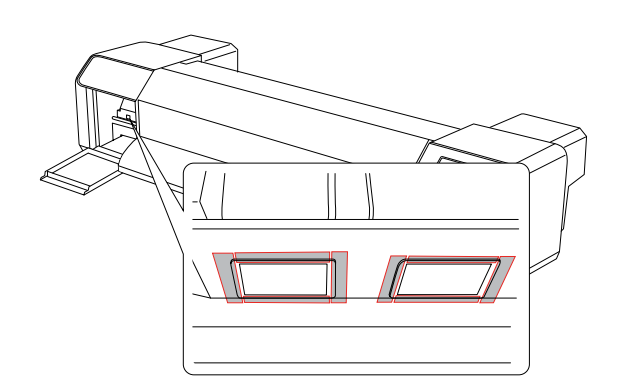

H Gebruik het reinigingsstokje om vuil uit het gebied rond de printkop te verwijderen.

### *Let op:*<br>□ Rad

- ❏ *Raak het spuitkanaaltje in de printkop niet aan. De printkop kan door vocht worden beschadigd.*
- ❏ *Raak het kopje van het reinigingsstokje niet aan. Vocht- of zweetvlekken kunnen via het reinigingsstokje op de printkop worden overgedragen en deze beschadigen.*
- ❏ *Maak het kopje van het reinigingsstokje niet nat. De printkop kan door vocht worden beschadigd.*
- ❏ *Gebruik het reinigingsstokje niet opnieuw. Door stof dat vastzit op het stokje kan de printkop worden beschadigd.*

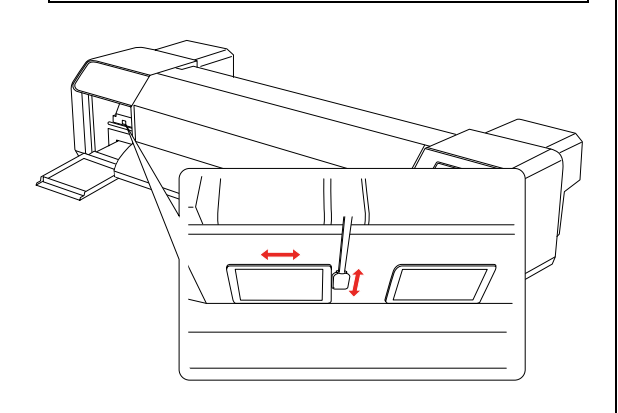

**9** Sluit de onderhoudskap stevig af.

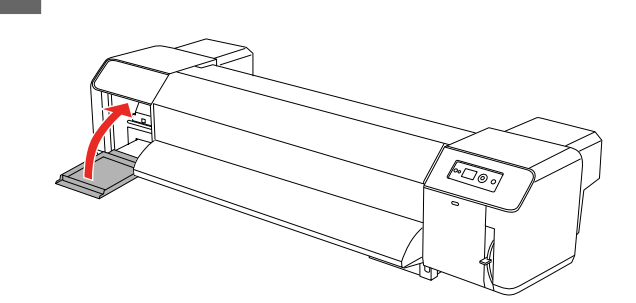

 $10$  Druk herhaaldelijk op  $\blacksquare$  om terug te keren naar de status READY (GEREED).

> De printkop wordt terug naar de beginpositie gebracht.

## **De printkop afstellen**

Het kan nodig zijn de printkop af te stellen als er witte lijnen ontstaan in de afdrukken of als u merkt dat de afdrukkwaliteit achteruit gaat. U kunt de volgende functies voor printeronderhoud uitvoeren om de printkop in goede conditie te houden en zo verzekerd te zijn van de beste afdrukkwaliteit.

#### **Manueel reinigen**

U kunt handmatig reinigen afhankelijk van de afdrukkwaliteit.

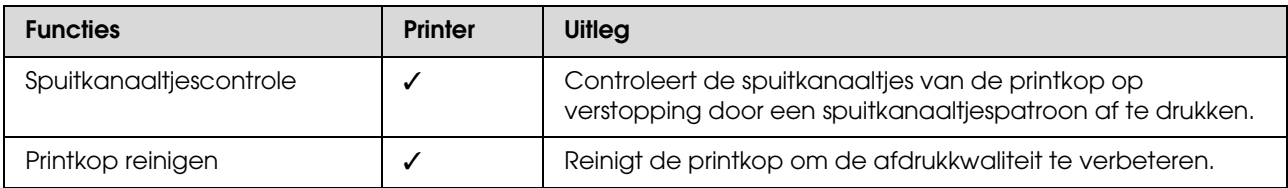

#### **Automatisch reinigen (Automatisch onderhoud)**

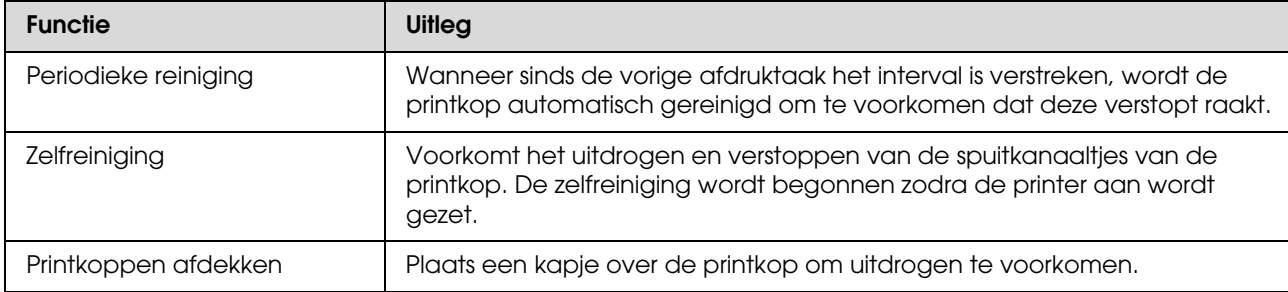

#### **Printkop uitlijnen**

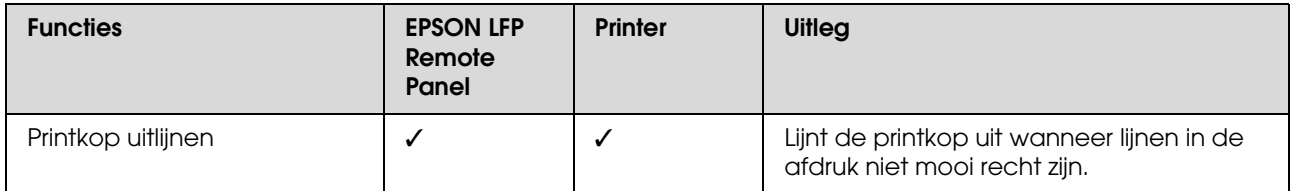

### **Spuitkanaaltjescontrole**

Deze functie controleert de spuitkanaaltjes\*2 van de printkop\*1 op verstopping door een spuitkanaaltjespatroon af te drukken. Reinig de printkop wanneer u vaststelt dat het spuitkanaaltjespatroon onverwacht vaag is of wanneer er puntjes ontbreken in het spuitkanaaltjespatroon.

\*1 Printkop: het onderdeel waarmee wordt afgedrukt door inkt op het papier te spuiten. \*2 Spuitkanaaltje: een zeer kleine opening waardoor de inkt uit de printkop wordt gespoten. De kanaaltjes zijn van buitenaf niet zichtbaar.

#### *Opmerking:*

*U kunt geen spuitkanaaltjescontrole uitvoeren wanneer het Inktlampje brandt.*

Controleer of er rolpapier of papier van minimaal A3-formaat in de printer is geladen.

Druk op de knop  $\triangleright$  om de menumodus te activeren.

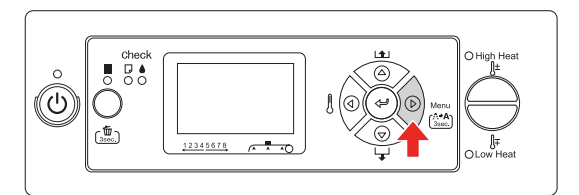

 $\begin{array}{c|c|c|c|c} \mathbf{G} & \multicolumn{1}{c|}{\text{Gebruik de knoppen }\Delta/\nabla\text{ voor de}}} \end{array}$ selectie van TEST PRINT (PROEFAFDRUK) en druk vervolgens op  $\triangleright$ .

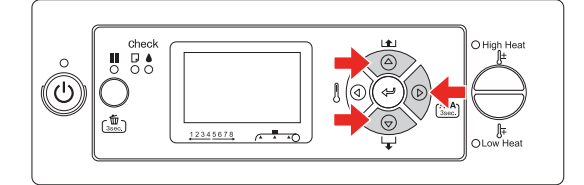

 $\triangle$  Gebruik de knoppen  $\triangle$  /  $\nabla$  voor de selectie van NOZZLE CHECK (SPUITKANAALTJESCONTR) en druk vervolgens op  $\triangleright$ .

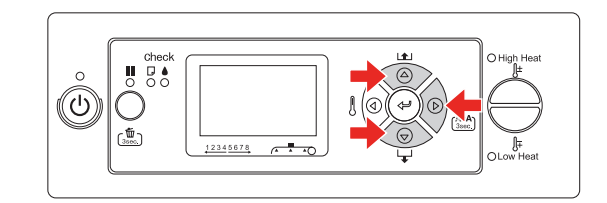

 $5$  Druk op  $\Leftarrow$  om het afdrukken van het spuitkanaaltjespatroon te starten.

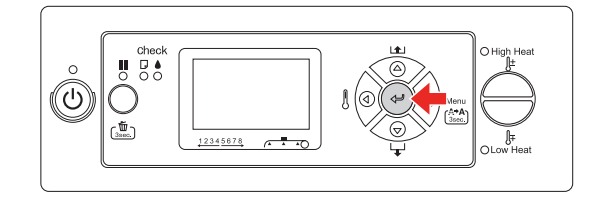

F Controleer het spuitkanaaltjespatroon.

#### **Goed**

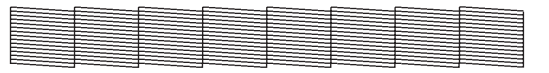

Er ontbreken geen puntjes, de spuitkanaaltjes zijn dus niet verstopt.

#### **Fout**

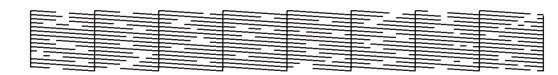

Er ontbreken puntjes, de spuitkanaaltjes zijn dus verstopt. Reinig de printkop.  $\rightarrow$  Zie ["Printkop reinigen" op pagina 73](#page-72-1)

#### *Opmerking:*

- ❏ *Als vegen of witruimtes na één reinigingsbeurt niet verdwijnen, voert u vanuit het menu Onderhoud het programma Reinigen (Medium) of Reinigen (Grondig) uit.*
- ❏ *Als vegen of witruimtes ook na verschillende reinigingsbeurten niet verdwijnen, raadpleegt u het volgende gedeelte:*

 *["Problemen met de printer oplossen" op](#page-86-0)  [pagina 87](#page-86-0)*
#### **Onderhoud en verplaatsing of transport**

### <span id="page-72-0"></span>**Printkop reinigen**

Als uw afdrukken vager worden of als er puntjes in de afgedrukte gegevens ontbreken, kunt u proberen het probleem op te lossen door de printkop te reinigen, zodat de inkt weer op de juiste wijze door de spuitkanaaltjes wordt toegevoerd.

#### *Opmerking:*

- ❏ *Reinig de printkop wekelijks als u de printer lang ongebruikt laat (bijvoorbeeld een week of langer). Als de printkop niet wordt gereinigd, kan deze verstopt raken. Door een wekelijkse reiniging blijft de afdrukkwaliteit verzekerd.*
- ❏ *Laat geen papier in de printer tijdens de reiniging. Tijdens de reiniging zou het papier in contact kunnen komen met de printkop.*
- ❏ *Het is niet nodig de printkop te reinigen, tenzij de afdruk vaag is of de kleuren van de afdruk niet goed zijn.*
- ❏ *Tijdens het reinigingsproces wordt tegelijkertijd inkt gebruikt uit alle cartridges. Zelfs wanneer u uitsluitend zwarte inkt gebruikt, wordt bij het reinigen ook kleureninkt verbruikt.*
- ❏ *Als het Inktlampje brandt, kunt u de printkop niet reinigen. Vervang eerst de lege cartridge door een nieuwe.*
	- *Zie ["Cartridges vervangen" op pagina 62](#page-61-0)*
	- Zet de printer aan.
	- Controleer of de papierhendel omlaag is gebracht.
- 

Houd de knop  $\triangleright$  drie seconden ingedrukt.

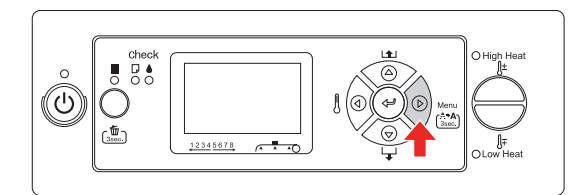

Het Aan/uit-lampje begint te knipperen en het reinigen van de printkop wordt gestart. Wanneer het Aan/uit-lampje brandt en niet meer knippert, is het reinigen van de printkop voltooid.

Druk een spuitkanaaltjespatroon af en controleer het resultaat.

> $\rightarrow$  Zie "Spuitkanaaltjescontrole" op pagina [72](#page-71-0)

#### *Opmerking:*

❏ *Als vegen of witruimtes na één reinigingsbeurt niet verdwijnen, voert u vanuit het menu Onderhoud het programma Reinigen (Medium) of Reinigen (Grondig) uit. ["MAINTENANCE](#page-26-0)  [\(ONDERHOUD\)" op pagina 27](#page-26-0)* ❏ *Als vegen of witruimtes ook na verschillende reinigingsbeurten niet verdwijnen, raadpleegt u het volgende gedeelte:*

 *["Problemen met de printer oplossen"](#page-86-0)  [op pagina 87](#page-86-0)*

### <span id="page-72-1"></span>**De printkop uitwassen**

Als de spuitkanaaltjes na een paar keer reinigen nog steeds verstopt zijn, voert u het programma Printkop uitwassen uit. Hiervoor is de reinigingscartrigde nodig.

→ Zie ["Reinigingscartrigde" op pagina 57](#page-56-0)

Voer Printkop uitwassen uit vanuit de modus Menu, en volg de instructies op het lcd-scherm. → Zie "MAINTENANCE (ONDERHOUD)" op [pagina 27](#page-26-0)

Wat volgt is een korte samenvatting van de stappen in het programma Printkop uitwassen.

- - De inkt wordt afgevoerd

U ziet een bericht met de instructie de cartridges te verwijderen en het inktafvalreservoir leeg te maken.

2 De inktverwijderaar wordt geladen

U ziet een bericht met de instructie de reinigingscartrigdes te installeren en het inktafvalreservoir leeg te maken.

C De inktverwijderaar wordt afgevoerd

U ziet een bericht met de instructie de reinigingscartrigdes te verwijderen en het inktafvalreservoir leeg te maken.

Nadat het inktverwijderaar is afgevoerd, schakelt u de printer uit.

De hele procedure duurt ongeveer 33 minuten.

#### Let op:

*Als een fout optreedt en de printer het uitwassen van de printkop onderbreekt, moet de procedure opnieuw worden uitgevoerd met nieuwe reinigingscartrigdes. Let vooral op de volgende situaties:*

- ❏ DRAIN TANK FULL (ONDERHOUDSCASS. VOL) *-melding wordt gegeven omdat de instructies voor het leegmaken van het inktafvalreservoir niet zijn opgevolgd.*
- ❏ COVER OPEN *-melding wordt gegeven omdat tegen de instructies in een van de kappen werd geopend.*

Volg nadat de printkop is uitgewassen de instructies op het scherm om de printer opnieuw van inkt te voorzien.

### <span id="page-73-0"></span>**Automatisch onderhoud**

De printer beschikt over functies voor zelfreiniging en het afdekken van de printkoppen om die permanent in een goede conditie te houden en de beste afdrukkwaliteit te leveren.

### **Regular cleaning (Periodieke reiniging)**

Periodieke reiniging is een programma voor het automatisch reinigen van de printkop na een bepaald tijdsinterval. U kunt dit interval vanaf het bedieningspaneel instellen. Wanneer sinds de vorige afdruktaak het interval is verstreken, wordt de printkop automatisch gereinigd om te voorkomen dat deze verstopt raakt.

→ Zie "PRINTER SETUP [\(PRINTERINSTELLING\)" op pagina 21](#page-20-0)

### <span id="page-73-1"></span>**Zelfreiniging**

Zelfreiniging is een functie voor het automatisch reinigen van de printkop om te voorkomen dat de spuitkanaaltjes verstopt raken. Zelfreiniging wordt uitgevoerd wanneer u de printer inschakelt (tijdens het opwarmen). Uit elke cartridge wordt een minuscule hoeveelheid inkt gebruikt om te voorkomen dat de spuitkanaaltjes uitdrogen. Als u tijdens de zelfreiniging op de knop  $\circlearrowright$ drukt, wordt de printer pas uitgeschakeld nadat de procedure is voltooid. Maak tijdens de zelfreiniging het netsnoer van de printer niet los.

### <span id="page-74-3"></span><span id="page-74-0"></span>**Printkoppen afdekken**

Printkoppen afdekken is een functie voor het automatisch afdekken van de printkoppen met een kap (deksel) om te voorkomen dat de printkop uitdroogt. De functie Printkoppen afdekken wordt in de volgende situaties geactiveerd.

- ❏ Wanneer een aantal seconden is verstreken nadat het afdrukken is voltooid (dat wil zeggen, als er geen nieuwe afdrukgegevens zijn verzonden)
- ❏ Wanneer het afdrukken wordt gestopt

Let op de volgende punten om er voor te zorgen dat de printkop goed wordt afgedekt.

- ❏ Als de printkop zich niet aan de rechterkant bevindt (en niet is afgedekt), schakelt u de printer in en vervolgens weer uit. Door de printer uit te schakelen met de knop  $\circlearrowleft$ , wordt de printkop goed afgedekt.
- ❏ Als u de printer uitschakelt bij een papierstoring of een fout en de printkop wordt niet afgedekt, schakelt u de printer weer in. Kort daarna wordt de printkop automatisch afgedekt. Controleer of de printkop goed is afgedekt en schakel de printer vervolgens uit.
- ❏ Verplaats in geen geval de printkop met de hand.
- ❏ Trek de stekker van de printer niet los wanneer de printer is ingeschakeld en schakel de groep niet uit waar de printer op is aangesloten. De printkop wordt dan mogelijk niet goed afgedekt.

## <span id="page-74-2"></span>**De printer reinigen**

Voor een optimale werking moet u de printer grondig reinigen wanneer deze is vervuild.

#### w *Waarschuwing:*

- ❏ *Zorg ervoor dat door openingen zoals de luchtinlaat geen metalen of ontvlambare voorwerpen in de printer raken. Dat kan brand of een elektrische schok tot gevolg hebben.*
- ❏ *Als stoffen of vloeistoffen die niet bij de printer horen (bijvoorbeeld water), in de printer raken, mag u de printer niet gebruiken. Dat kan brand of een elektrische schok tot gevolg hebben. Schakel de printer in dat geval onmiddellijk uit, trek het netsnoer uit de stekker, en neem contact op met uw Epson-dealer.*

#### Let op:

- ❏ *Zorg ervoor dat geen water of andere stoffen die niet bij de printer horen in de printer raken. Als vocht, vuil of andere vreemde stoffen de printer binnendringen, kan dat niet alleen invloed hebben op de afdrukkwaliteit, maar ook kortsluiting doen ontstaan.*
- ❏ *U mag in geen geval afdekplaten die zijn vastgeschroefd zelf open maken. Dat kan tot defecten leiden of een elektrische schok tot gevolg hebben.*

### <span id="page-74-1"></span>**De buitenkant van de printer reinigen**

Verwijder het papier uit de printer.

Controleer of de printer is uitgeschakeld en alle lampjes zijn gedoofd. Trek vervolgens de stekker uit het stopcontact.

Gebruik een zachte, schone doek om vuil en stof zorgvuldig te verwijderen. Als het vuil niet loslaat, maakt u de printer schoon met een zachte en schone doek, bevochtigd met een mild schoonmaakmiddel. Vervolgens wrijft u de buitenkant van de printer droog met een droge, zachte doek.

#### **Onderhoud en verplaatsing of transport**

#### Let op:

*Gebruik nooit alcohol of thinner om de printer schoon te maken. Deze chemische stoffen kunnen zowel de behuizing als de onderdelen van de printer beschadigen.*

### <span id="page-75-0"></span>**De binnenkant van de printer reinigen**

Controleer of de printer is uitgeschakeld en alle lampjes zijn gedoofd. Trek vervolgens de stekker uit het stopcontact.

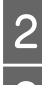

Laat de printer een minuut zo staan.

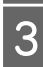

### 3 Open de voorkap.

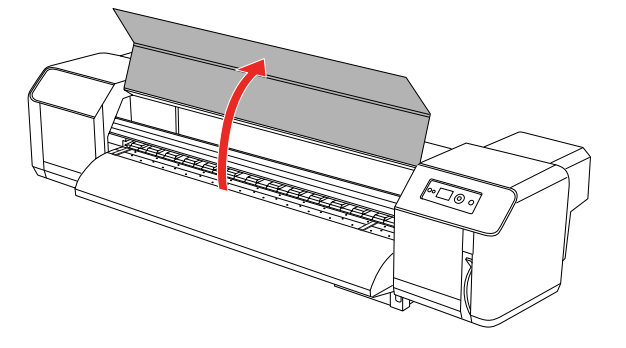

Veeg met een zachte borstel papierpoeder en stof van de aandrukrollen.

#### *Opmerking:*

*Zorg ervoor dat geen papierpoeder in de printer wordt geblazen als u met perslucht reinigt. Dat kan ongewoon geluid in de printer veroorzaken.*

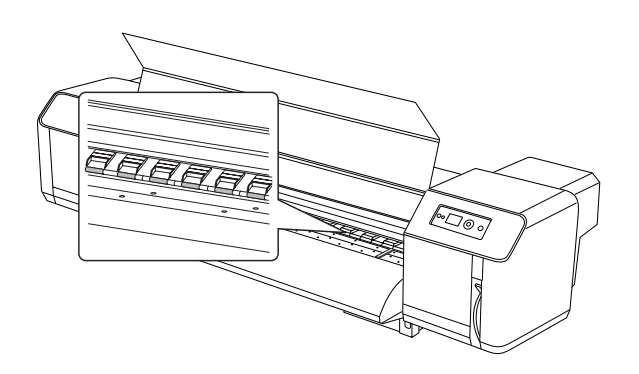

E Veeg met een bevochtigde en strak dichtgevouwen zachte doek papierpoeder en inkt van de printkopplaat en papiergeleider.

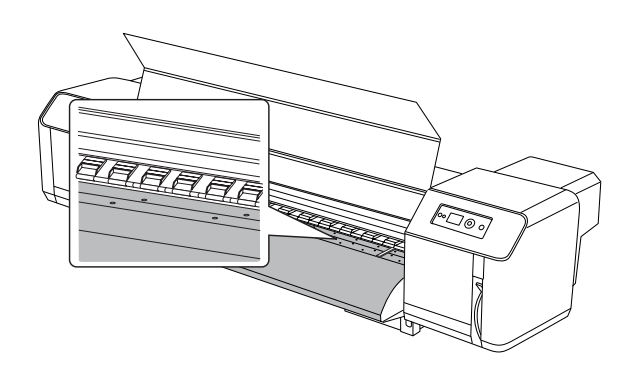

F Veeg met een bevochtigde en strak dichtgevouwen zachte doek het vuil van de ongelakte (zilverkleurige) delen in het midden van de rasterrol.

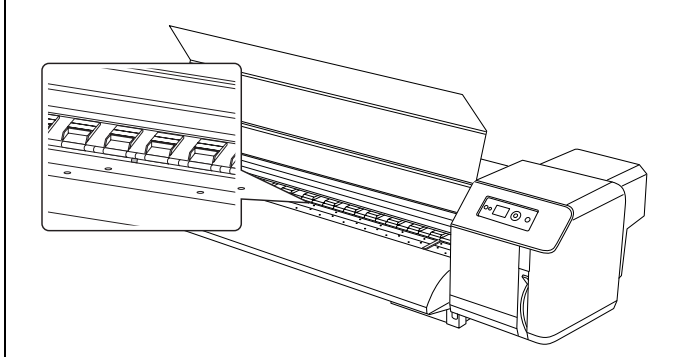

## **De printer opslaan**

Wanneer u de printer opslaat, plaatst u die op een horizontaal oppervlak met de cartridges in de printer geïnstalleerd.

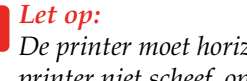

*De printer moet horizontaal blijven. Zet de printer niet scheef, op een zijkant of ondersteboven.*

### **Als u de printer lange tijd niet gebruikt**

- ❏ Reinig de printkop wekelijks als u de printer lang ongebruikt laat (een week of langer). Als de printkop niet wordt gereinigd, kan deze verstopt raken. Door een wekelijkse reiniging blijft de afdrukkwaliteit verzekerd.
- ❏ Laat de printer niet langere tijd staan zonder cartridges, anders kan de inkt indrogen en kan de printer niet goed afdrukken. Zelfs wanneer u de printer niet gebruikt, moet in alle sleuven een cartridge aanwezig zijn.
- ❏ Laat papier niet langere tijd ongebruikt in de printer liggen, anders kan de roller voor het vergrendelen van het papier een indruk achterlaten op het oppervlak van het papier.

### **De printkop beschermen**

Deze printer is uitgerust met een functie voor het automatisch afdekken van de printkoppen om te voorkomen dat de printkop uitdroogt. Als de printkop niet wordt afgedekt, kan de afdrukkwaliteit achteruit gaan. Wanneer de printer niet wordt gebruikt, controleert u of de printkop zich uiterst rechts in de printer bevindt zodat deze is afgedekt.

→ Zie ["Printkoppen afdekken" op pagina 75](#page-74-0)

## **De printer verplaatsen of transporteren**

In dit gedeelte wordt beschreven hoe u de printer verplaatst of transporteert.

### **De printer verplaatsen**

### *Let op:*<br>□ *Ver*

- ❏ *Verwijder de cartridges niet om te voorkomen dat de spuitkanaaltjes in de printkop uitdrogen.*
- ❏ *Houd de printer steeds horizontaal.*

### **Voordat u de printer verplaatst**

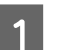

Schakel de printer uit.

2 Verwijder het inktafval.

 $\rightarrow$  Zie "Verwijdering van het inktafval" op [pagina 61](#page-60-0)

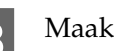

- Maak alle kabels, zoals het netsnoer, los.
- 

Maak de vier vlakstellers (onder de voet) los.

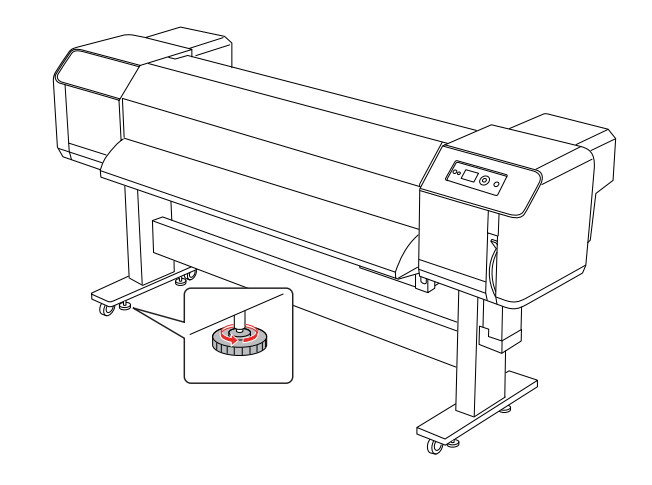

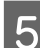

Verplaats de printer.

#### **Onderhoud en verplaatsing of transport**

#### *Opmerking:*

*De wieltjes op de voet van de printer kunnen worden gebruikt om de printer over een korte afstand op een vlakke binnenvloer te verplaatsen, maar niet voor het transport.*

### **De printer na de verplaatsing opnieuw installeren**

Om de printer na de verplaatsing opnieuw gereed te maken voor gebruik doet u het volgende:

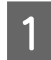

Zorg ervoor dat de plaats waar de printer wordt opgesteld schoon is.

**→ Zie** *Handleiding voor uitpakken en installeren*

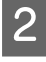

B Sluit het netsnoer aan op een stopcontact en schakel de printer in.

> **→ Zie** *Handleiding voor uitpakken en installeren*

C Voer een spuitkanaaltjescontrole uit om vast te stellen of er puntjes ontbreken.

> → Zie "Spuitkanaaltjescontrole" op pagina [72](#page-71-0)

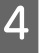

Lijn de printkop uit om een optimale afdrukkwaliteit te garanderen.

 $\rightarrow$  Zie ["Printkop uitlijnen" op pagina 53](#page-52-0)

### **De printer vervoeren**

Voor het transport moet de printer opnieuw worden verpakt zoals hij werd geleverd. Neem contact op met de klantendienst van uw Epson-dealer.

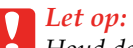

*Houd de printer horizontaal tijdens het verplaatsen of transporteren. Zet de printer niet scheef, op een zijkant of ondersteboven. Doet u dit toch, dan kan er inkt lekken in de printer. Bovendien kan de goede werking van de printer na het verplaatsen of transporteren niet meer worden gegarandeerd.*

## **Foutberichten op het lcd-scherm**

### **Foutberichten**

Er wordt onderscheid gemaakt tussen statusberichten en foutberichten. De meest voorkomende printerproblemen kunt u identificeren aan de hand van de lampjes en berichten op het lcd-scherm. U kunt problemen oplossen aan de hand van de volgende berichten.

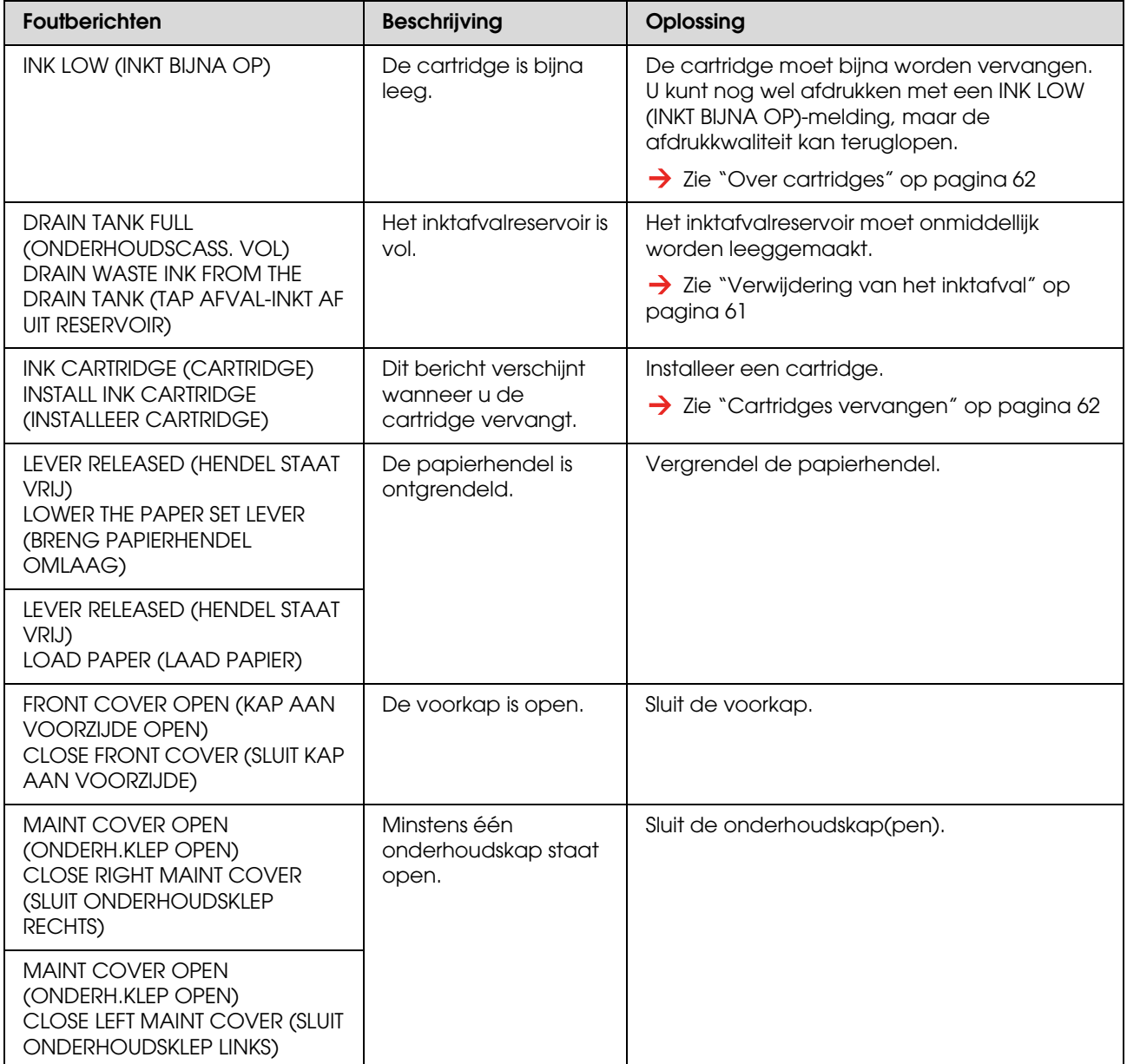

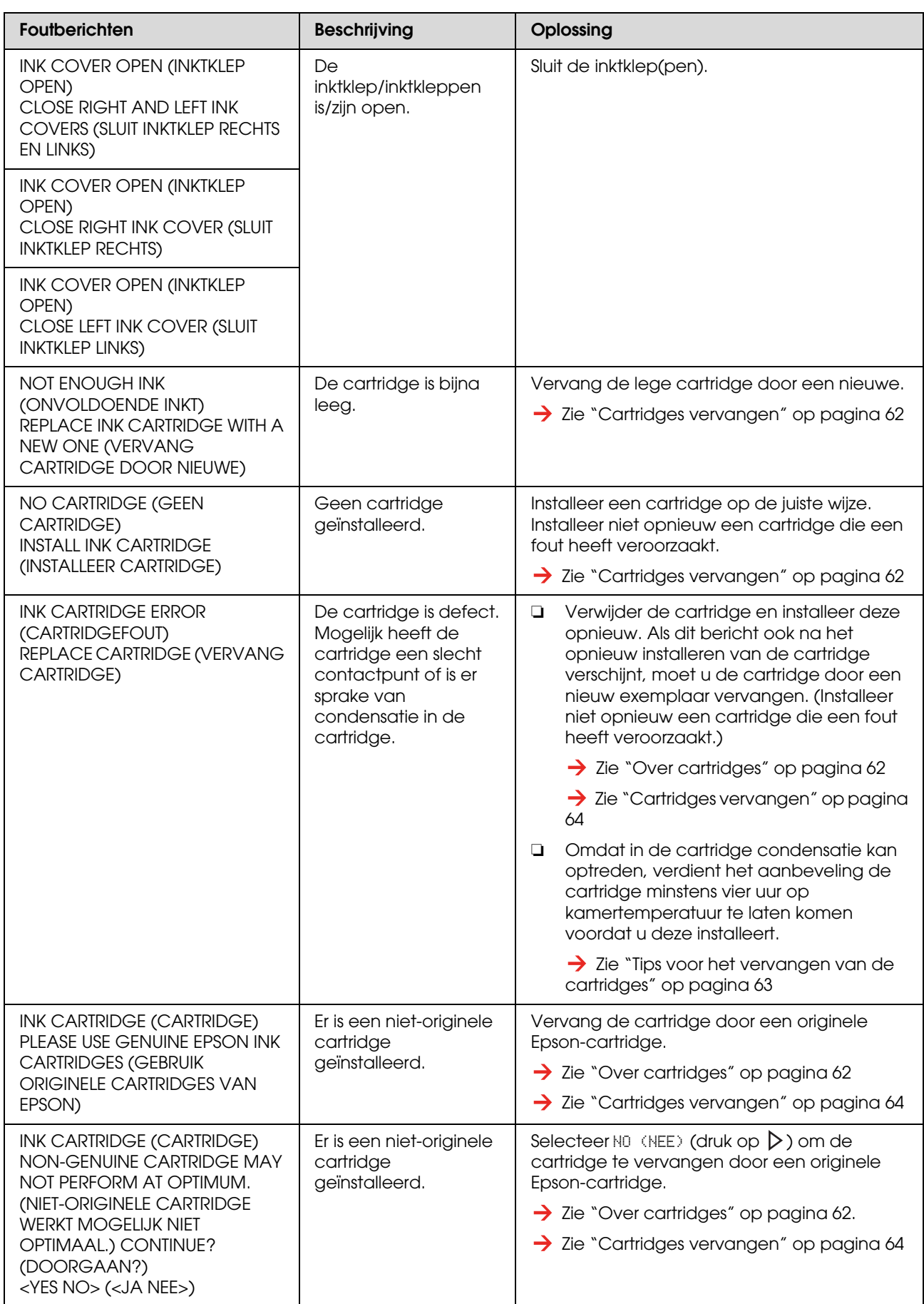

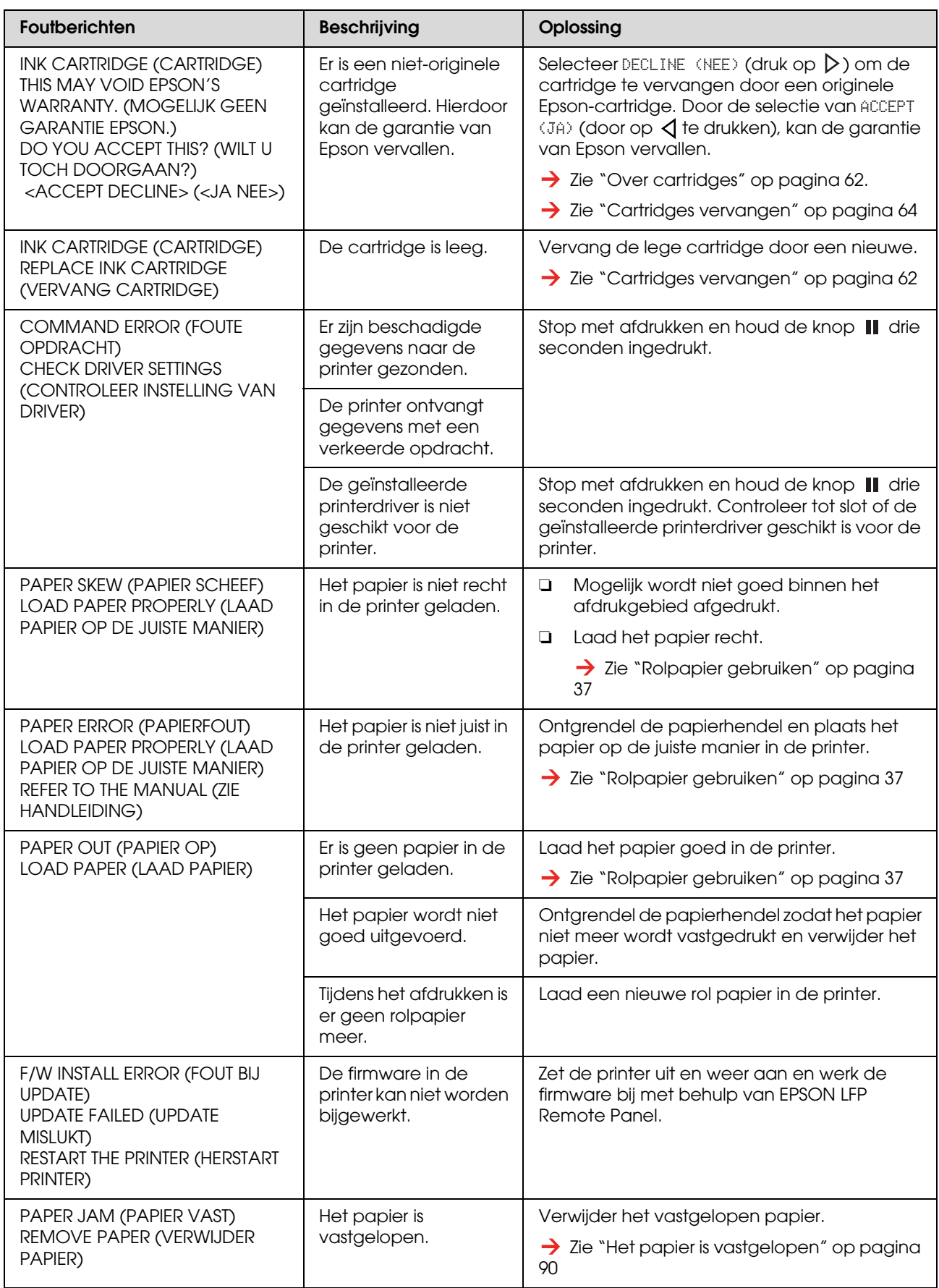

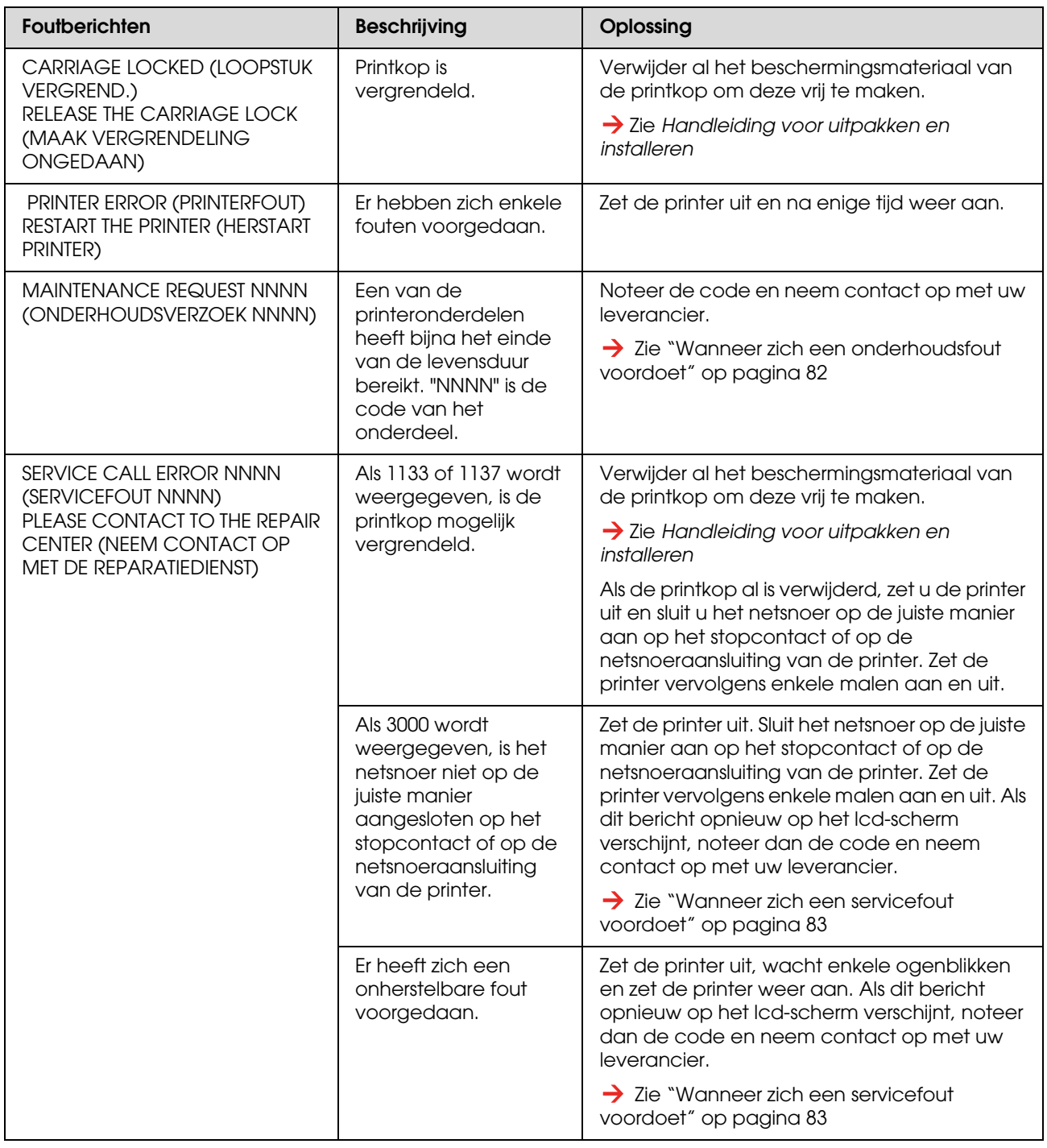

### <span id="page-81-0"></span>**Wanneer zich een onderhoudsfout voordoet**

Een onderhoudsfout geeft aan dat u zo snel mogelijk een bepaald verbruiksartikel moet vervangen. Wanneer MAINTENANCE REQUEST NNNN (ONDERHOUDSVERZOEK NNNN) op het scherm verschijnt, neemt u contact op met uw leverancier en geeft u de code voor het onderhoud door. Als u de printer blijft gebruiken, blijft de servicefout optreden.

### <span id="page-82-0"></span>**Wanneer zich een servicefout voordoet**

Een servicefout doet zich voor in de volgende gevallen:

- ❏ De vergrendeling van het loopstuk is niet van de printkop verwijderd.
- ❏ Het netsnoer is niet op de juiste manier aangesloten op het stopcontact of op de netsnoeraansluiting van de printer.
- ❏ Er heeft zich een onherstelbare fout voorgedaan.

Wanneer zich een servicefout voordoet, verschijnt SERVICE CALL ERROR NNNN (SERVICEFOUT NNNN) op het scherm en stopt de printer met afdrukken. Zet de printer uit en controleer of de vergrendeling van het loopstuk is verwijderd. Als de vergrendeling is verwijderd, controleert u of het netsnoer op de juiste manier is aangesloten op het stopcontact of op de netsnoeraansluiting van de printer. Sluit het netsnoer op de juiste manier aan en zet de printer weer aan. Als de servicefout is verholpen, kunt u de printer weer gebruiken. Als dezelfde servicefout op het lcd-scherm wordt weergegeven, neemt u contact op met de leverancier voor assistentie. Geef "NNNN" door als code van de servicefout.

## **Probleemoplossing**

### **Er wordt niets afgedrukt**

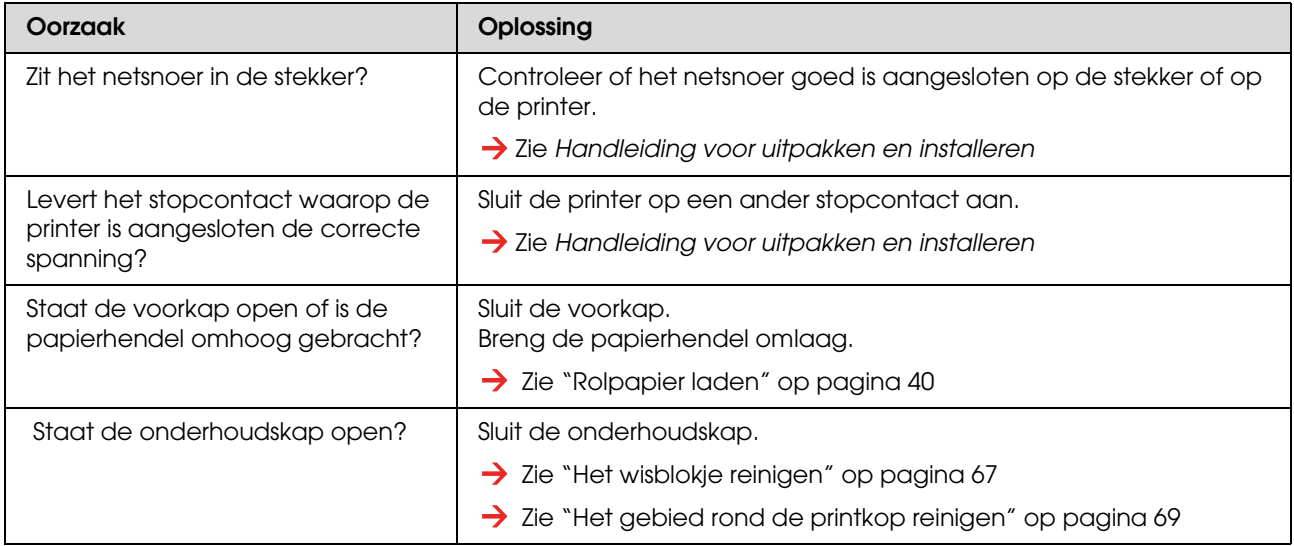

#### **Nadat de printer werd ingeschakeld, weigert deze alle dienst**

#### **De printer werkt niet nadat het papier werd geplaatst**

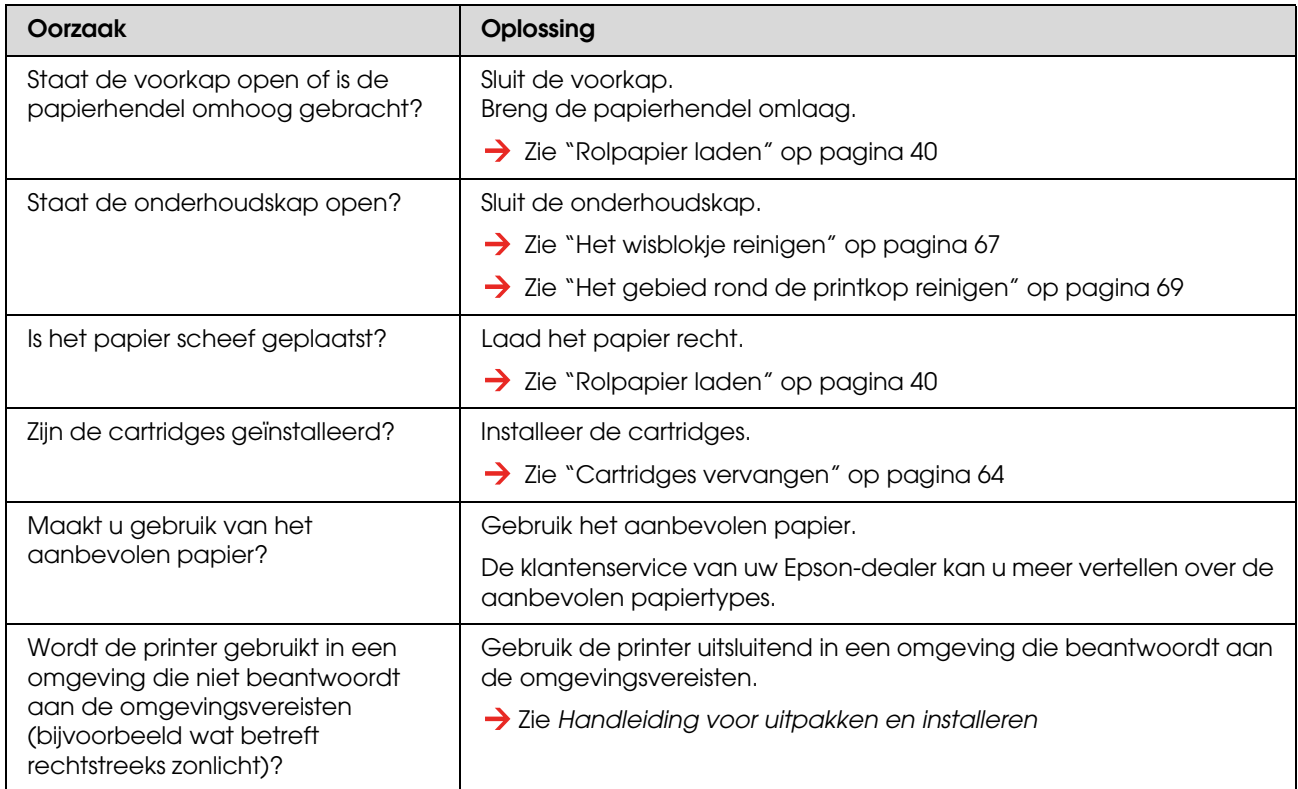

#### **Wanneer gegevens van de computer naar de printer worden verstuurd, meldt de printer een fout en wordt er niets afgedrukt**

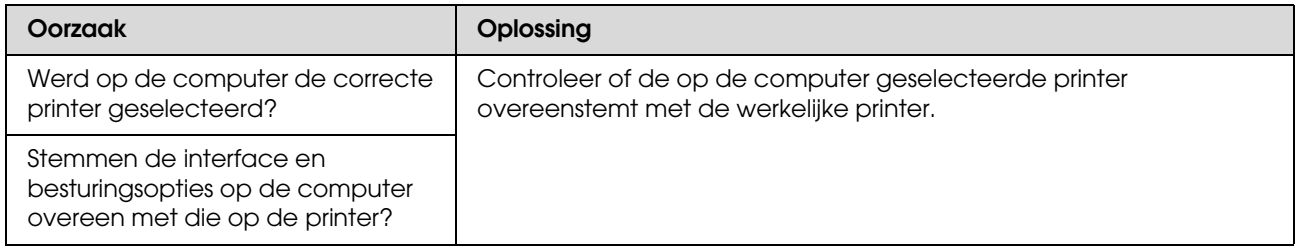

#### **De computer kan niet via het LAN-netwerk worden gebruikt**

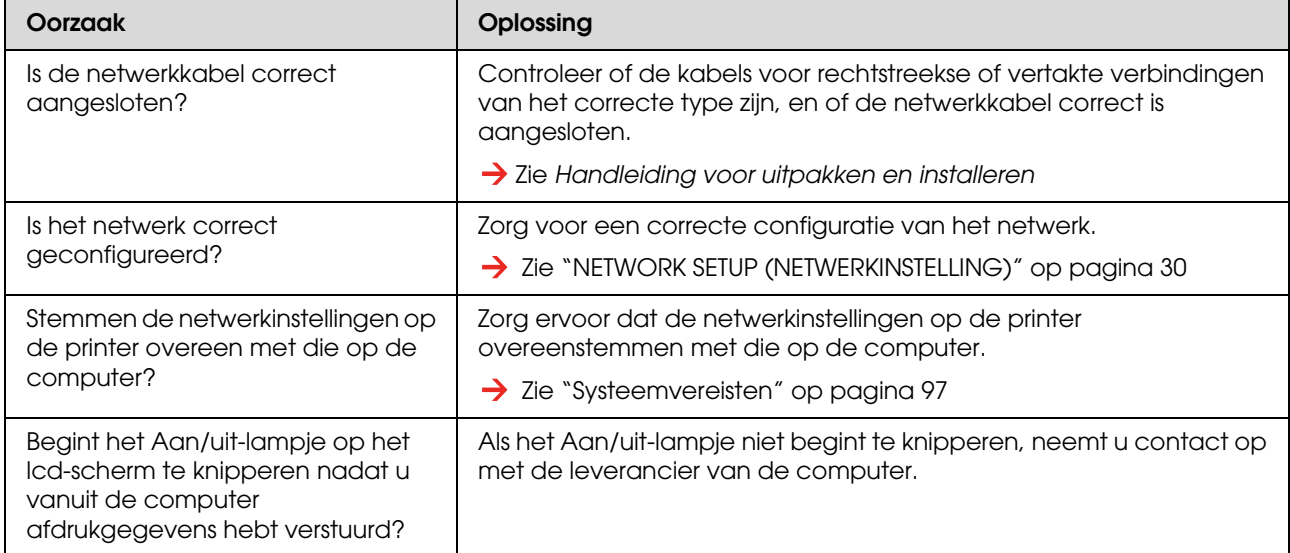

### **Problemen met het papier oplossen**

#### *Opmerking:*

*Raadpleeg voor de verwijdering van vastgelopen of gescheurd papier het volgende gedeelte:*

 *["Het papier is vastgelopen" op pagina 90](#page-89-0)*

#### **Het papier slipt of scheurt voor het afdrukken**

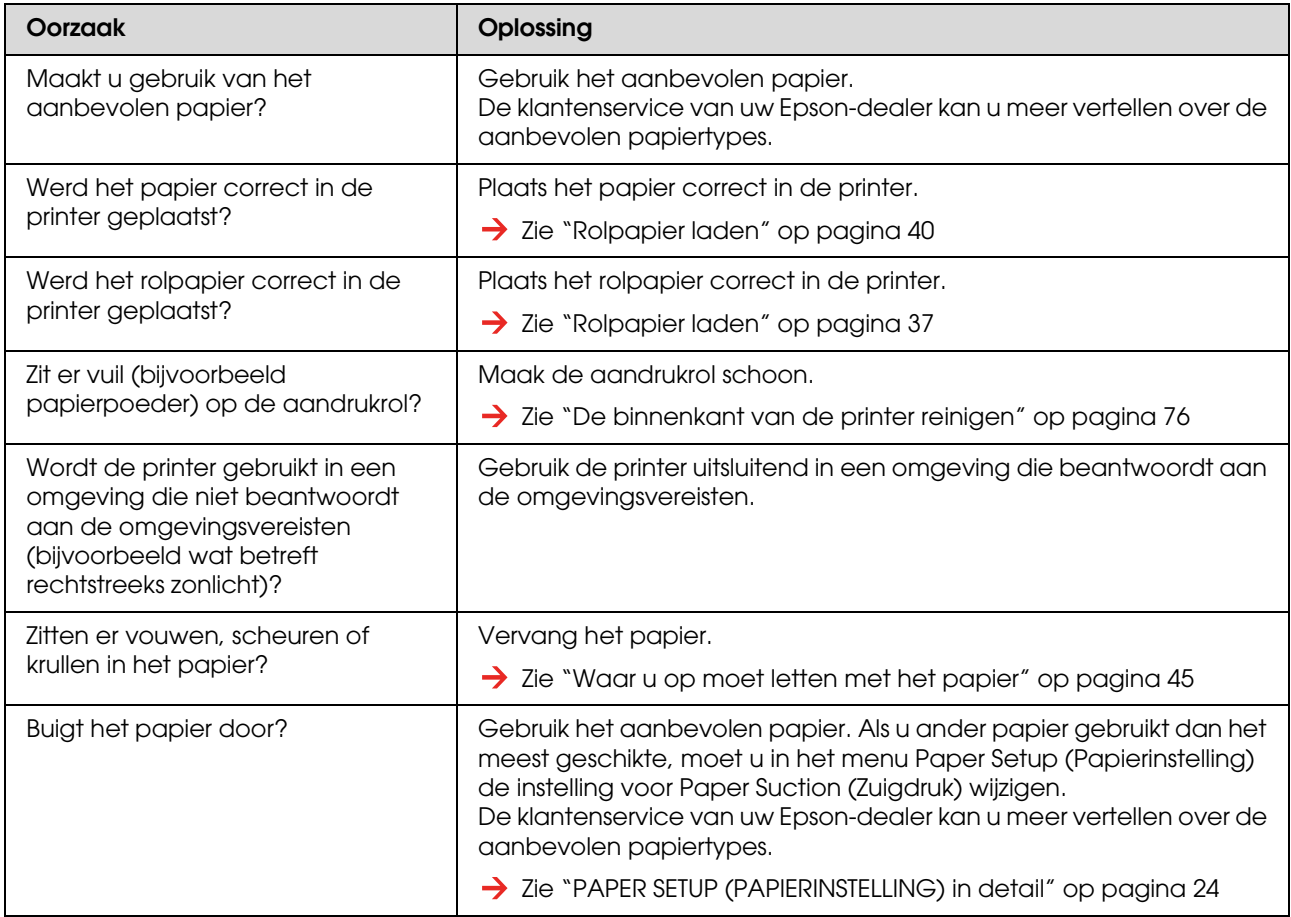

#### **Het papier kreukt voor het afdrukken**

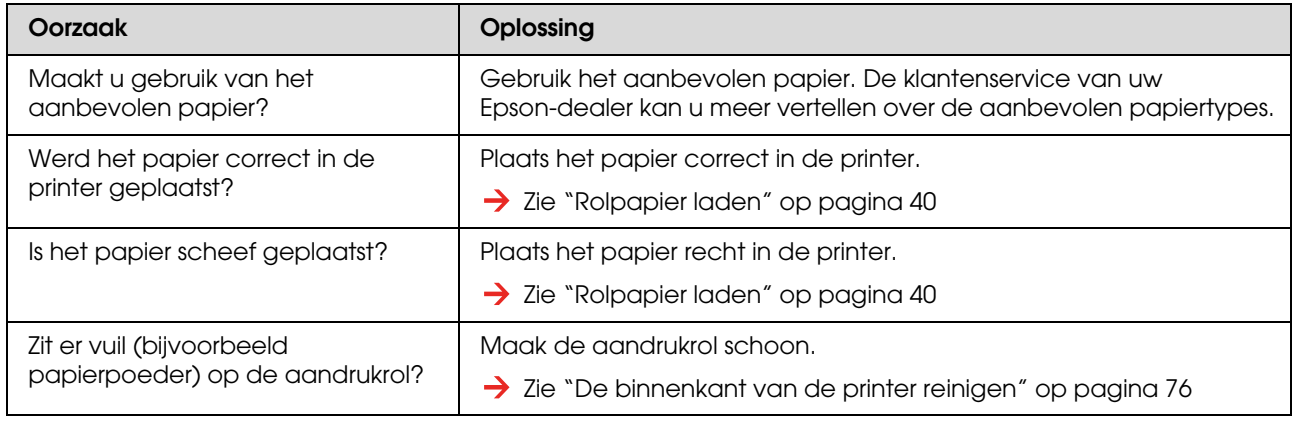

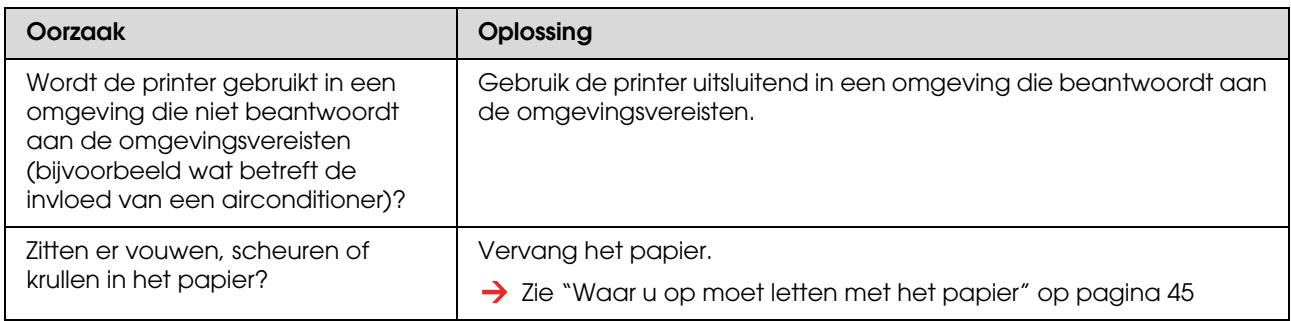

#### **Er wordt voor het afdrukken een verkeerd papierformaat gebruikt**

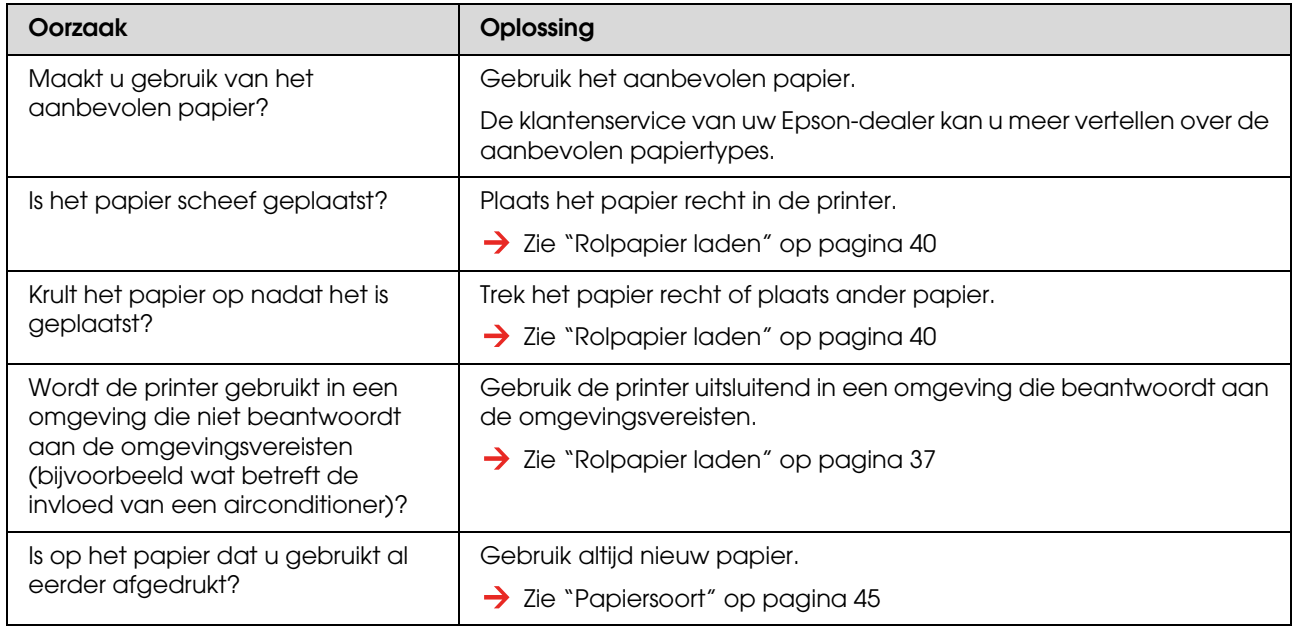

#### **Het papier loopt dikwijls vast**

#### *Opmerking:*

*Een correcte papierdoorvoer kan alleen worden verzekerd wanneer gebruik wordt gemaakt van het aanbevolen papier.*

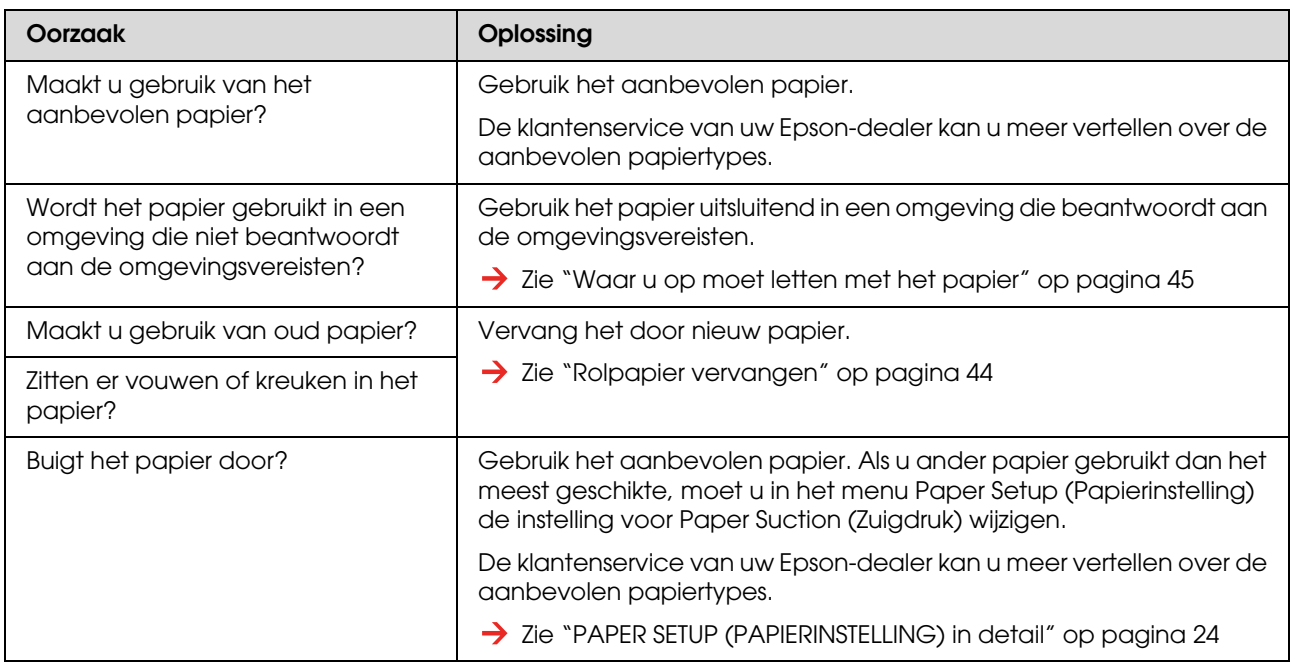

#### **Het papier schuift tijdens het afdrukken opzij**

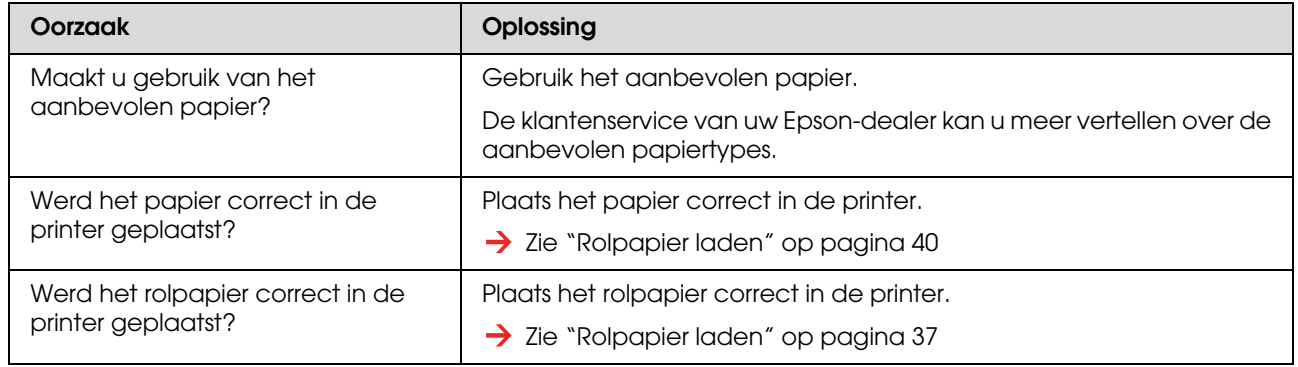

### <span id="page-86-0"></span>**Problemen met de printer oplossen**

*Opmerking:*

*Wanneer u geen gebruik maakt van het aanbevolen papier kan de afdrukkwaliteit niet worden verzekerd.*

#### **De afdruk vertoont vlekken of is onvolledig**

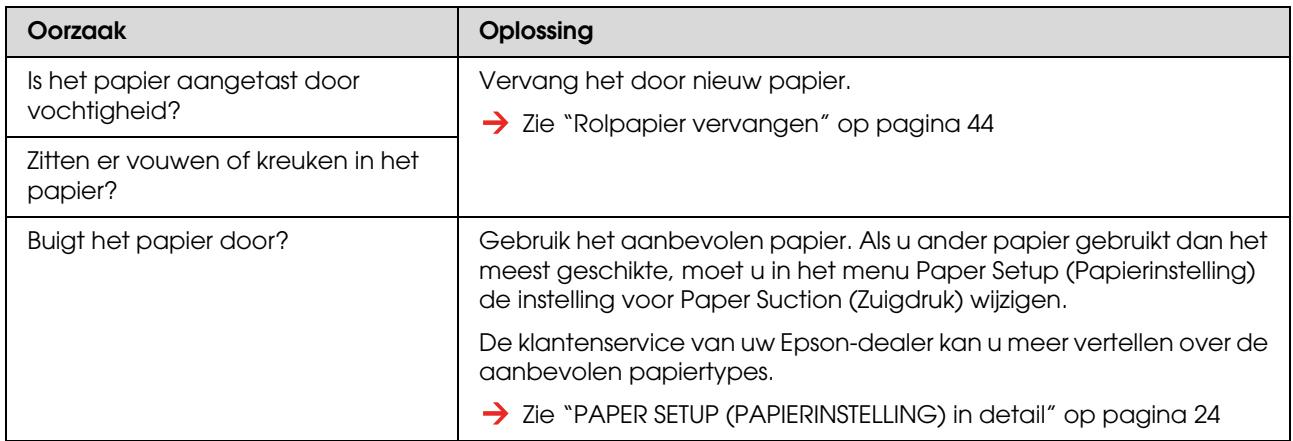

#### **De afdrukpositie klopt niet (op sommige delen van het papier kan niet worden afgedrukt)**

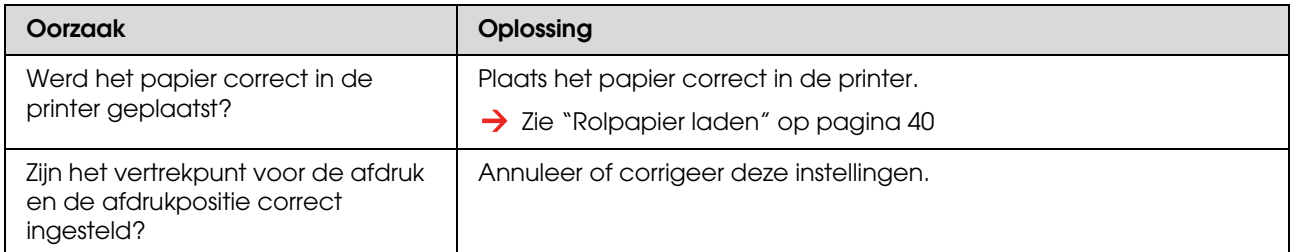

#### **De afdruk is onduidelijk**

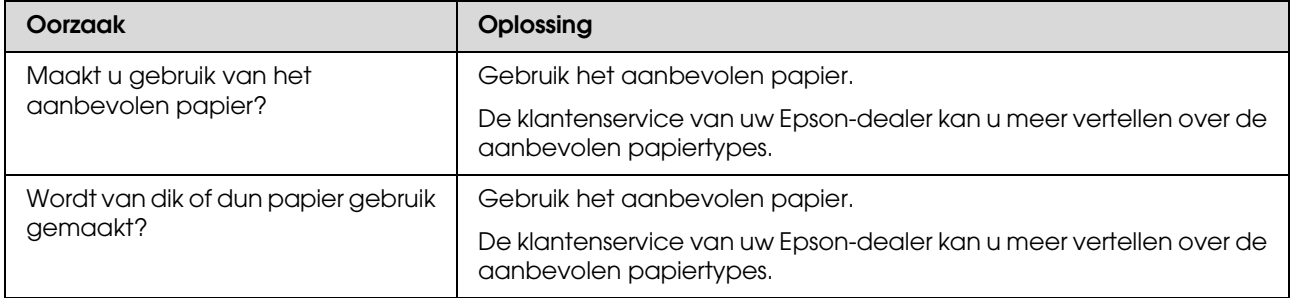

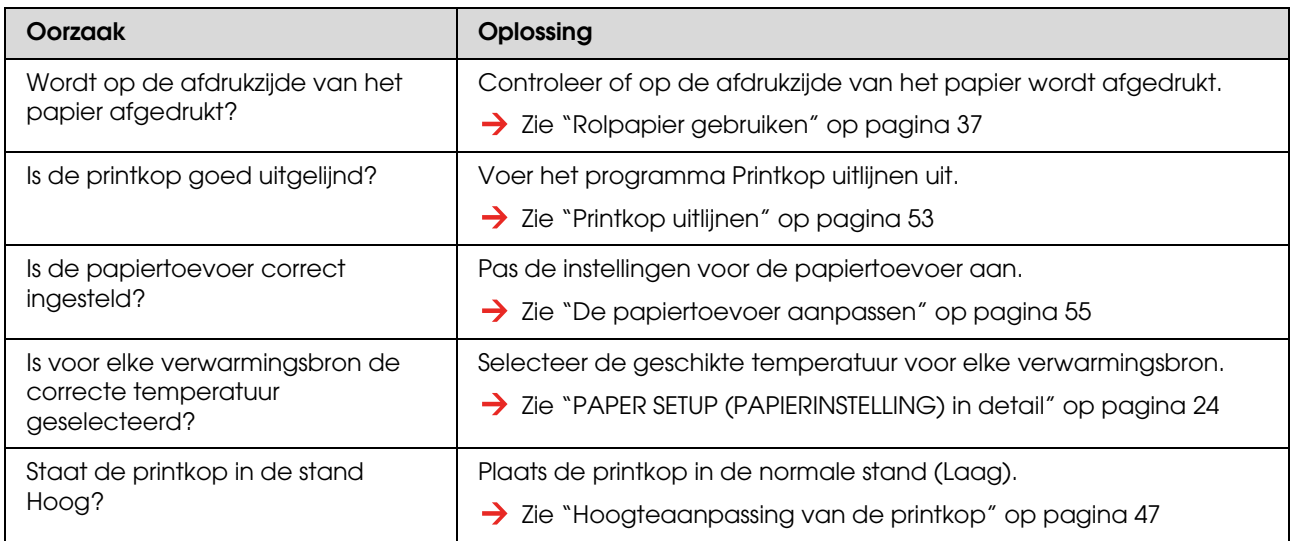

### **Op de afdruk verschijnen witte of zwarte strepen**

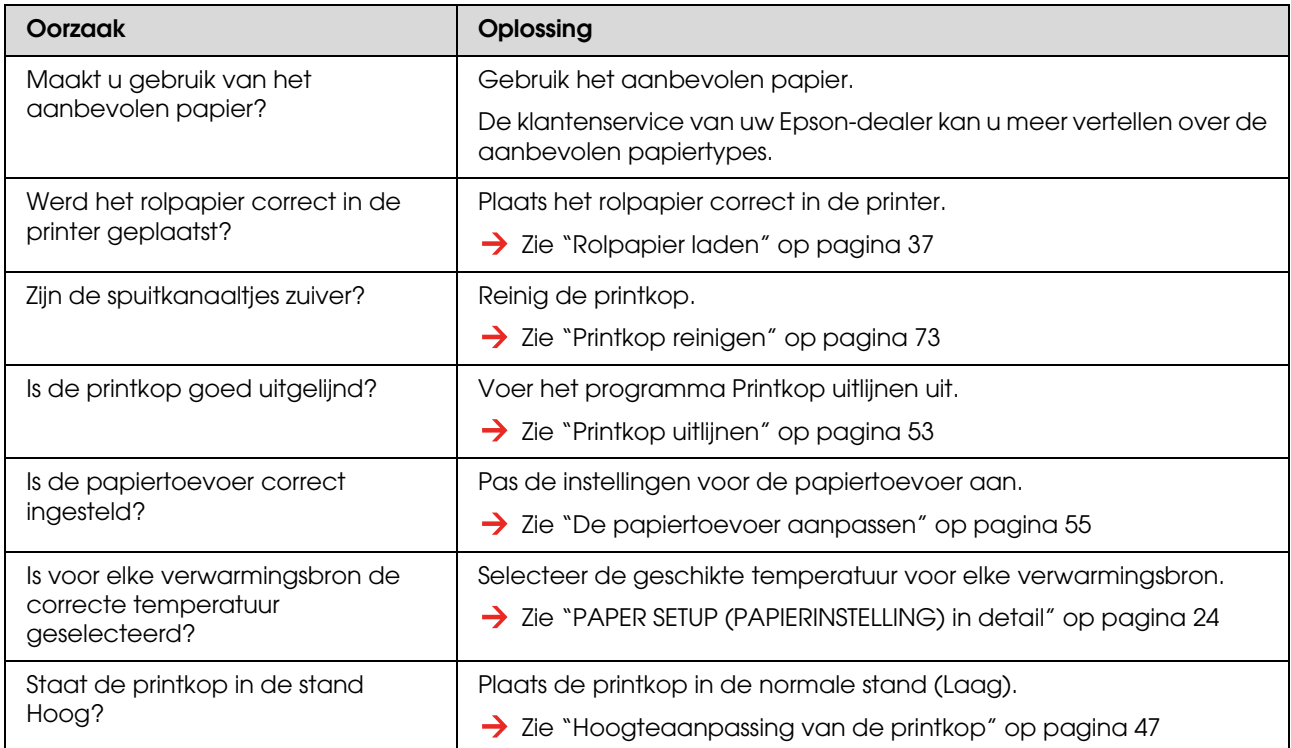

### **De lijnen in de afdruk zijn niet recht**

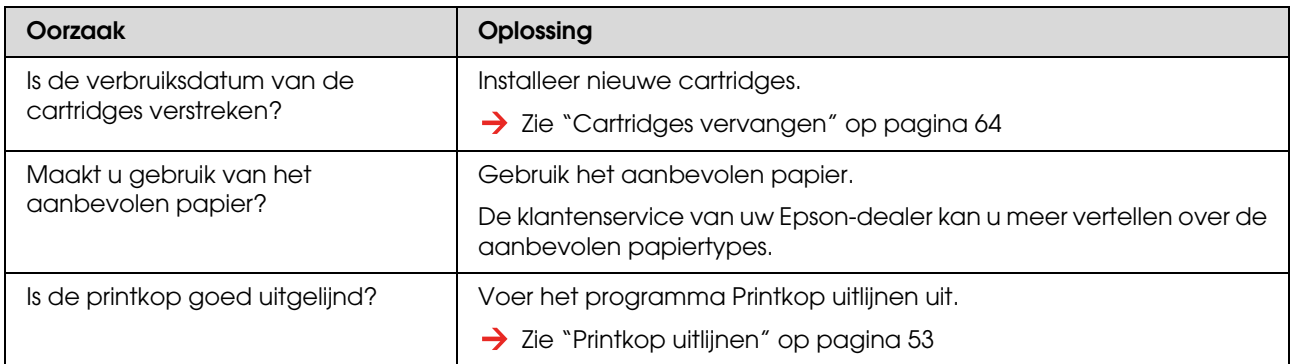

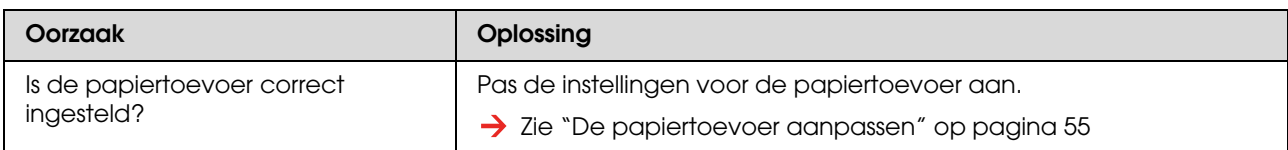

#### **Lijnen worden dubbel of onvolledig afgedrukt**

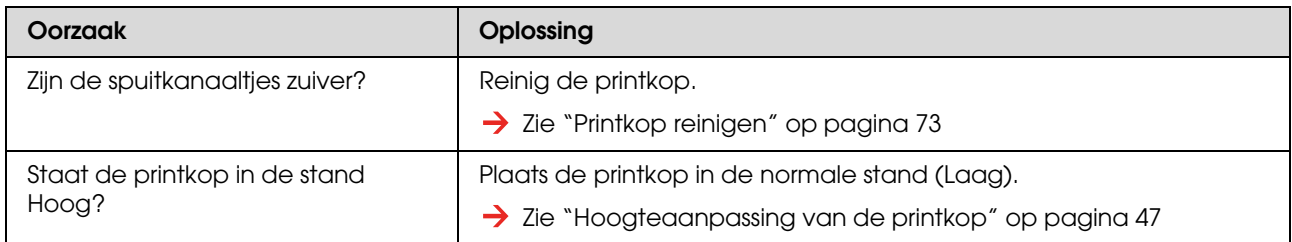

### **Verstopping van de spuitkanaaltjes wordt door het programma Printkop reinigen niet opgelost**

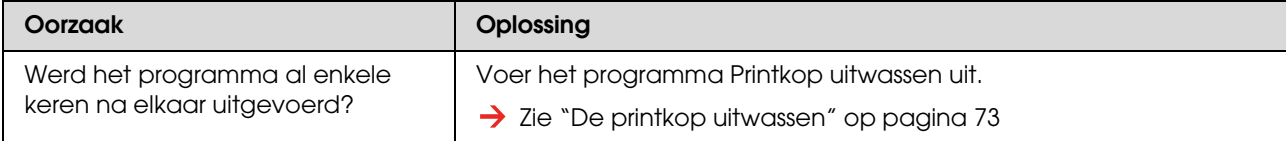

### <span id="page-89-0"></span>**Het papier is vastgelopen**

Vastgelopen papier verwijdert u als volgt:

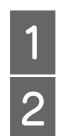

Zet de printer uit.

**D** Open de voorkap.

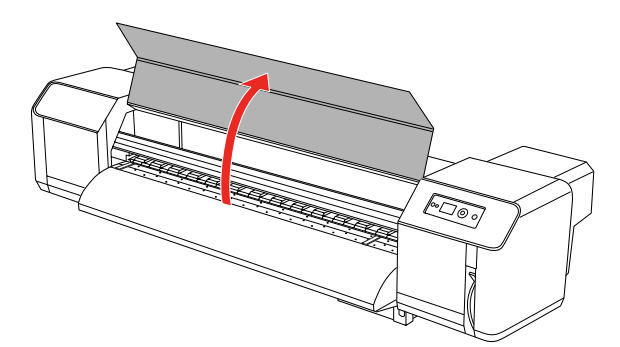

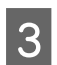

C Verplaats de printkop boven het papier naar rechts.

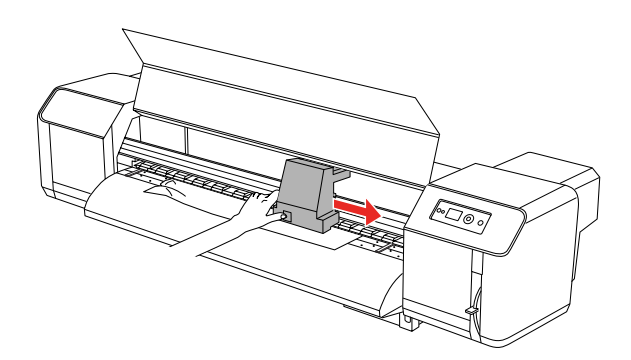

**A** Ga na of het Aan/uit-lampje niet knippert, en breng vervolgens de papierhendel omhoog.

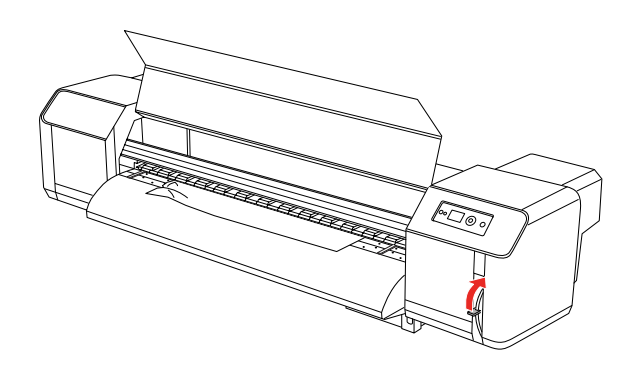

E Trek het papier naar u toe en snijd het beschadigde gedeelte af.

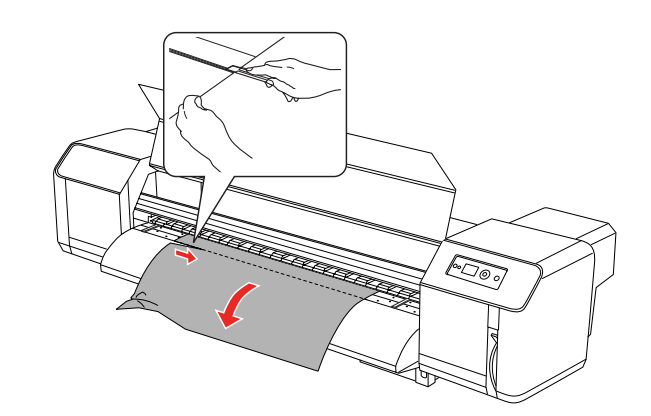

6 Gebruik de flenzen op de rolpapierhouders om het papier op te rollen.

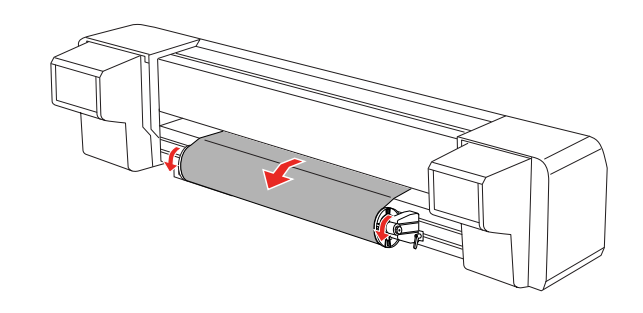

G Verwijder de papiersnippers of -stroken die zich nog in de printer bevinden.

## **Hulp en ondersteuning**

## **Website voor technische ondersteuning**

<span id="page-90-2"></span>De website van Epson voor technische ondersteuning biedt hulp bij problemen die niet kunnen worden opgelost met de informatie in uw documentatie. Als u een webbrowser hebt en verbinding kunt maken met internet, gaat u naar:

http://support.epson.net/

Voor de nieuwste drivers, vragen en antwoorden, handleidingen en ander materiaal om te downloaden, gaat u naar:

http://www.epson.com

Vervolgens selecteert u het gedeelte met ondersteuning van de Epson-website voor uw land.

## <span id="page-90-0"></span>**Contact opnemen met de klantenservice**

### **Voordat u contact opneemt met Epson**

<span id="page-90-1"></span>Als uw Epson-product niet goed functioneert en u het probleem niet kunt verhelpen met de informatie in de productdocumentatie, neem dan contact op met de klantenservice. Als de klantenservice voor uw regio niet hieronder wordt vermeld, neemt u contact op met de leverancier bij wie u het product hebt aangeschaft.

Zorg dat u de volgende informatie bij de hand hebt, zodat de klantenservice u sneller van dienst kan zijn:

- ❏ Het serienummer van de printer (Het etiket met het serienummer vindt u meestal aan de achterzijde van de printer.)
- ❏ Het model van de printer
- ❏ De versie van de printersoftware (Voor het versienummer klikt u op de knop **About**, **Version Info** of een vergelijkbare knop in uw toepassing.)
- ❏ Het merk en het model van uw computer
- ❏ Naam en versie van het besturingssysteem op uw computer
- ❏ De toepassingen die u meestal met de printer gebruikt en de versienummers hiervan

### **Hulp voor gebruikers in Noord-Amerika**

Epson biedt de volgende services voor technische ondersteuning.

### **Ondersteuning via internet**

Ga naar de Epson-website voor ondersteuning op http://support.epson.com en selecteer uw product voor oplossingen voor algemene problemen. U kunt drivers en documentatie downloaden, antwoorden op uw vragen krijgen en advies voor problemen ontvangen of Epson een e-mailbericht met uw vragen sturen.

### **Spreken met een ondersteuningsmedewerker**

Bel: (562) 276-1300 (V.S.) of (905) 709-9475 (Canada), van 6.00 tot 18.00 uur, Pacific Time, van maandag tot en met vrijdag. Voor deze gesprekken kan een tarief voor interlokaal bellen in rekening worden gebracht.

Houd de volgende informatie bij de hand wanneer u voor ondersteuning naar Epson belt:

- ❏ Productnaam
- ❏ Het serienummer van de printer
- ❏ Aankoopbewijs (zoals een kassabon) en datum van aankoop
- ❏ Computerconfiguratie
- ❏ Beschrijving van het probleem

#### *Opmerking:*

*Voor hulp bij het gebruik van andere software op uw systeem raadpleegt u de documentatie bij die software voor informatie over technische ondersteuning.*

### **Verbruiksartikelen en accessoires**

U kunt originele inktcartridges, lintcartridges, papier en accessoires van Epson aanschaffen bij een erkende Epson-leverancier. Bel 800-GO-EPSON (800-463-7766) voor de dichtstbijzijnde leverancier. U kunt deze ook online aanschaffen op http://www.epsonstore.com (VS) of http://www.epson.ca (Canada).

### **Hulp voor gebruikers in Europa**

In het **pan-Europese garantiebewijs** leest u hoe u contact kunt opnemen met de klantenservice van Epson.

### **Hulp voor gebruikers in Australië**

Epson Australia biedt u een klantenservice van het allerhoogste niveau. Naast documentatie over uw product bieden wij de volgende bronnen voor het verkrijgen van informatie:

### **Uw leverancier**

Vaak kan uw leverancier u helpen bij het opsporen en oplossen van een probleem. De leverancier dient altijd als eerste te worden geraadpleegd voor advies bij problemen. De leverancier kan problemen vaak snel en gemakkelijk verhelpen en u advies geven over de volgende te nemen stappen.

### **Via het internet: http://www.epson.com.au**

Bezoek de website van Epson Australia. De site heeft het nodige te bieden en bevat een downloadgedeelte voor drivers, Epson-contactpunten, informatie over nieuwe producten en technische ondersteuning (per e-mail).

### **Epson Helpdesk**

De Epson Helpdesk dient als laatste hulpmiddel om onze klanten van advies te kunnen voorzien. Medewerkers van de Helpdesk assisteren u bij het installeren, configureren en bedienen van uw Epson-product. De medewerkers van onze Pre-sales Helpdesk kunnen u literatuur over nieuwe Epson-producten aanraden en aangeven waar de dichtstbijzijnde leverancier of servicebedrijf is gevestigd. Hier vindt u antwoord op vele soorten vragen.

Dit zijn de nummers van de Helpdesk:

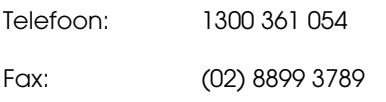

Wij verzoeken u alle relevante informatie bij de hand te houden wanneer u ons belt. Hoe meer informatie u ons kunt verschaffen, hoe sneller wij u kunnen helpen het probleem op te lossen. Het betreft dan informatie zoals de documentatie bij uw Epson-product, type computer,

besturingssysteem, toepassingen en alle andere informatie waarvan u denkt dat deze van belang kan zijn.

## **Hulp voor gebruikers in Singapore**

De bronnen voor informatie, ondersteuning en services van Epson Singapore zijn de volgende:

### **Internet (http://www.epson.com.sg)**

Informatie over productspecificaties, drivers om te downloaden, veelgestelde vragen (FAQ's), verkoopinformatie en technische ondersteuning via e-mail.

### **Epson HelpDesk (Telefoon: (65) 6586 3111)**

Ons HelpDesk-team kan u telefonisch helpen met het volgende:

- ❏ Verkoop- en productinformatie
- ❏ Vragen over of problemen met gebruik van producten
- ❏ Inlichtingen over reparatieservice en garantie

### **Hulp voor gebruikers in Thailand**

Contactgegevens voor informatie, ondersteuning en services:

### **Internet (http://www.epson.co.th)**

Informatie over productspecificaties, drivers om te downloaden, veelgestelde vragen (FAQ's) en e-mail.

### **Epson Hotline (Telefoon: (66)2685-9899)**

Ons HelpDesk-team kan u telefonisch helpen met het volgende:

- ❏ Verkoop- en productinformatie
- ❏ Vragen over of problemen met gebruik van producten
- ❏ Inlichtingen over reparatieservice en garantie

### **Hulp voor gebruikers in Vietnam**

Contactgegevens voor informatie, ondersteuning en services:

Epson Hotline (Telefoon): 84-8-823-9239

Service Center: 80 Truong Dinh Street, District 1, Hochiminh City Vietnam

### **Hulp voor gebruikers in Indonesië**

Contactgegevens voor informatie, ondersteuning en services:

### **Internet (http://www.epson.co.id)**

- ❏ Informatie over productspecificaties, drivers om te downloaden
- ❏ Veelgestelde vragen (FAQ's), verkoopinformatie, vragen via e-mail

### **Epson Hotline**

- ❏ Verkoop- en productinformatie
- ❏ Technische ondersteuning

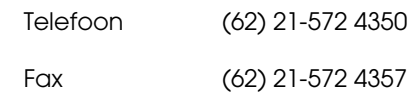

### **Epson Service Center**

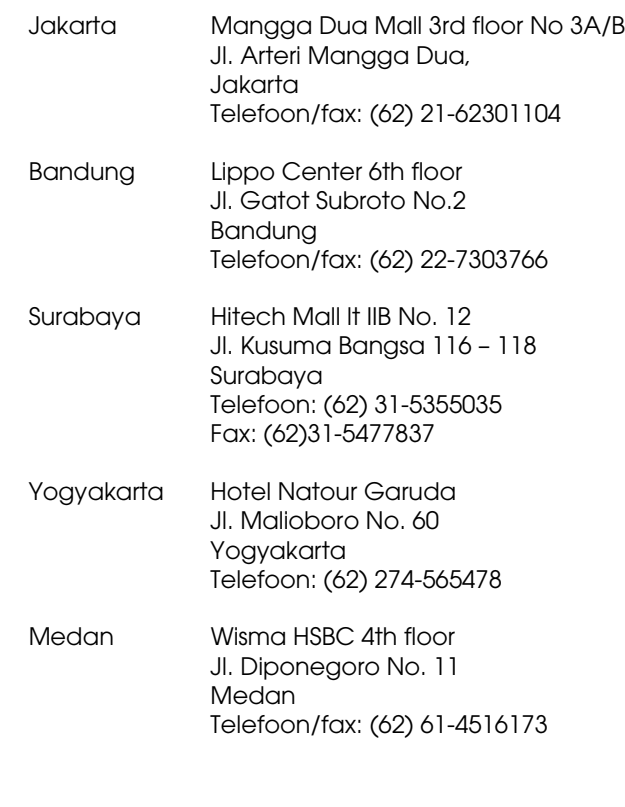

Makassar MTC Karebosi Lt. Ill Kav. P7-8 JI. Ahmad Yani No.49 Makassar Telefoon: (62)411-350147/411-350148

### **Hulp voor gebruikers in Hongkong**

Voor technische ondersteuning en andere after-sales services kunnen gebruikers contact opnemen met Epson Hong Kong Limited.

### **Startpagina op internet**

Epson Hong Kong heeft een eigen startpagina in zowel het Chinees als het Engels die gebruikers de volgende informatie verschaft:

- ❏ Productinformatie
- ❏ Antwoorden op veelgestelde vragen (FAQ's)
- ❏ Nieuwste versies van drivers voor Epson-producten

Gebruikers kunnen onze startpagina bereiken op:

http://www.epson.com.hk

### **Technical Support Hotline**

U kunt ook onze technische medewerkers bereiken via het volgende telefoon- en faxnummer:

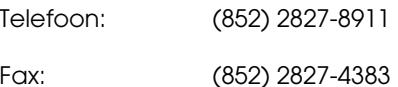

### **Hulp voor gebruikers in Maleisië**

Contactgegevens voor informatie, ondersteuning en services:

### **Internet (http://www.epson.com.my)**

- ❏ Informatie over productspecificaties, drivers om te downloaden
- ❏ Veelgestelde vragen (FAQ's), verkoopinformatie, vragen via e-mail

### **Epson Trading (M) Sdn. Bhd.**

Head Office.

Telefoon: 603-56288288

Fax: 603-56288388/399

#### *Epson Helpdesk*

❏ Verkoop- en productinformatie (Infoline)

Telefoon: 603-56288222

❏ Inlichtingen over reparatieservices en garantie, gebruik van producten en technische ondersteuning (Techline)

Telefoon: 603-56288333

### **Hulp voor gebruikers in India**

Contactgegevens voor informatie, ondersteuning en services:

### **Internet (http://www.epson.co.in)**

Informatie over productspecificaties, drivers om te downloaden en productinformatie.

### **Epson India Head Office - Bangalore**

Telefoon: 080-30515000

Fax: 30515005

### **Epson India Regional Offices:**

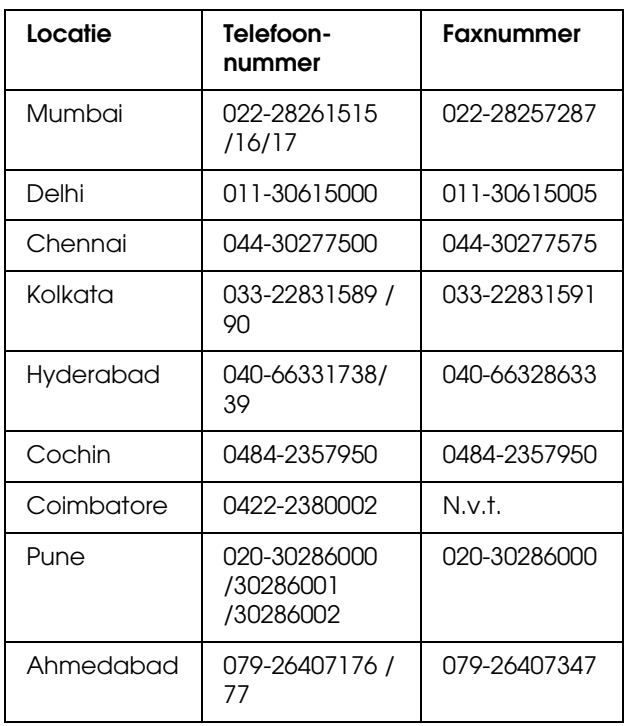

### **Helplijn**

Voor service, productinfo of voor bestellingen van cartridges - 18004250011 (09.00 - 21.00 uur) - Gratis nummer.

Voor service (voor CDMA en GSM) - 3900 1600 (09.00 - 18.00 uur) Prefix lokale STD-code

## **Hulp voor gebruikers in de Filipijnen**

Voor technische ondersteuning en andere after-sales services kunnen gebruikers contact opnemen met de Epson Philippines Corporation via het telefoon- en faxnummer en e-mailadres hieronder:

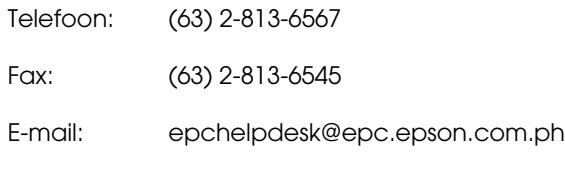

**Internet** (http://www.epson.com.ph)

Informatie over productspecificaties, drivers om te downloaden, veelgestelde vragen (FAQ's) en e-mail.

#### **Epson Helpdesk (Telefoon: (63) 2-813-6567)**

Ons HelpDesk-team kan u telefonisch helpen met het volgende:

- ❏ Verkoop- en productinformatie
- ❏ Vragen over of problemen met gebruik van producten
- ❏ Inlichtingen over reparatieservice en garantie

# **Productinformatie**

## <span id="page-96-0"></span>**Systeemvereisten**

Uw computer moet aan de volgende systeemvereisten voldoen:

### **Systeemvereisten**

Deze zijn afhankelijk van welke RIP (Raster Image Processor) u gebruikt.

### **Verbindingsvereisten**

De verbindingsvereisten zijn afhankelijk van de verbinding die u gebruikt. Zie de Epson-website voor het nieuwste ondersteunde besturingssysteem.

### **USB-verbinding**

#### **Windows**

Aan de volgende voorwaarden moet zijn voldaan:

- ❏ Een computer waarop Windows Vista, XP of 2000 vooraf is geïnstalleerd of waarop Windows 2000, Me of 98 vooraf is geïnstalleerd en waarvoor een upgrade is uitgevoerd naar Windows Vista, XP of 2000.
- ❏ Een computer met een USB-poort die door de computerfabrikant wordt gegarandeerd. (Informeer zo nodig bij de computerfabrikant.)

#### **Mac OS X**

Een besturingssysteem en de computer met een USB-poort die wordt gegarandeerd door Apple Inc.

### **Netwerkverbinding**

Raadpleeg de *Netwerkhandleiding* voor meer informatie.

## **Printerspecificaties**

### **Afdrukken**

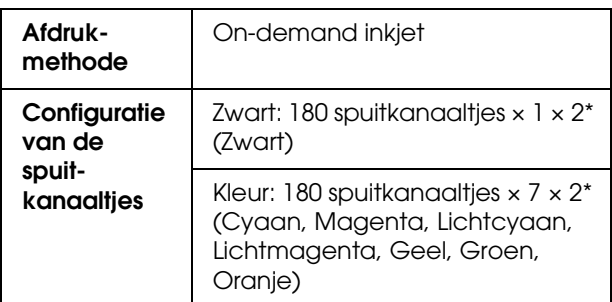

<span id="page-96-1"></span>\* Voor elke kleur zijn er twee lijnen.

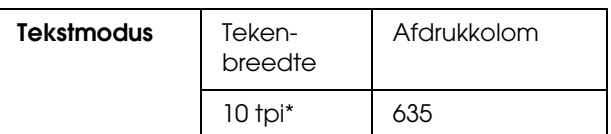

\* tekens per inch

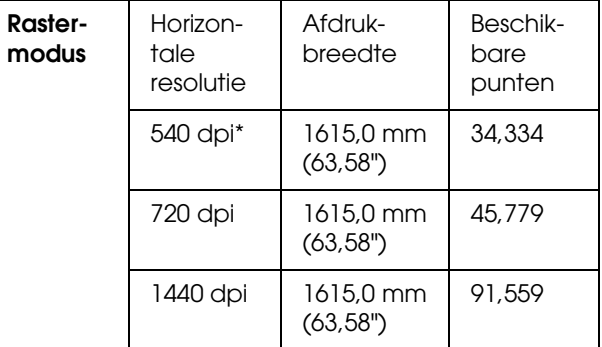

\* dots per inch (punten per inch)

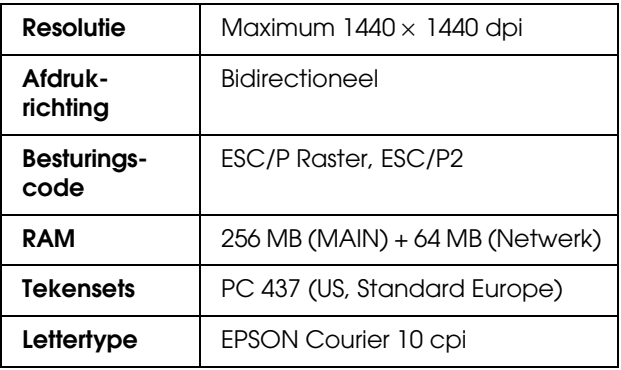

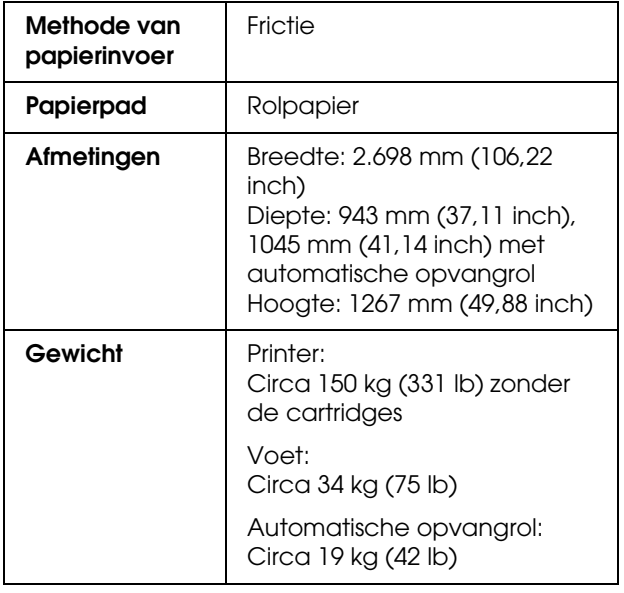

## **Elektrische specificaties**

<span id="page-97-0"></span>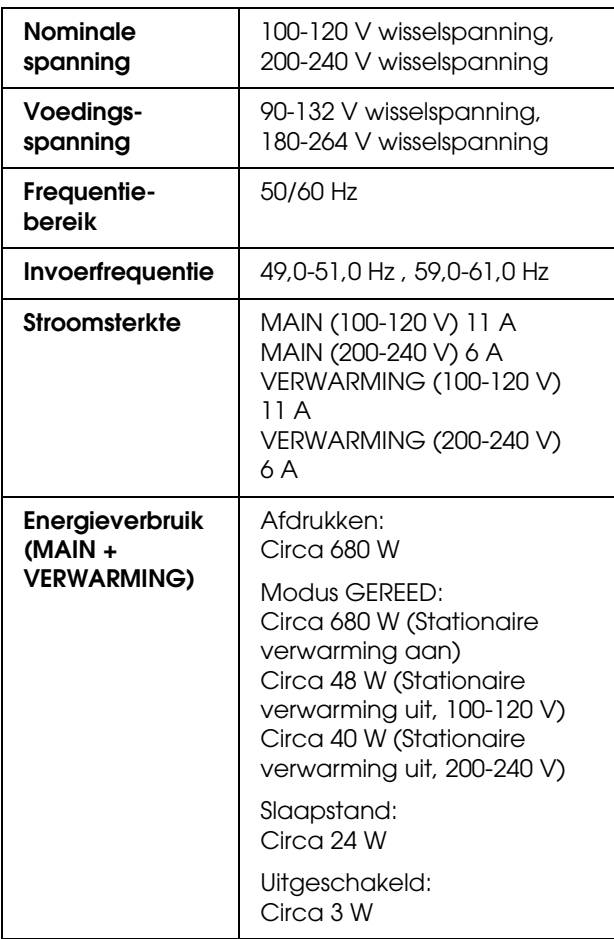

## $\overline{\text{Cartridges}}$

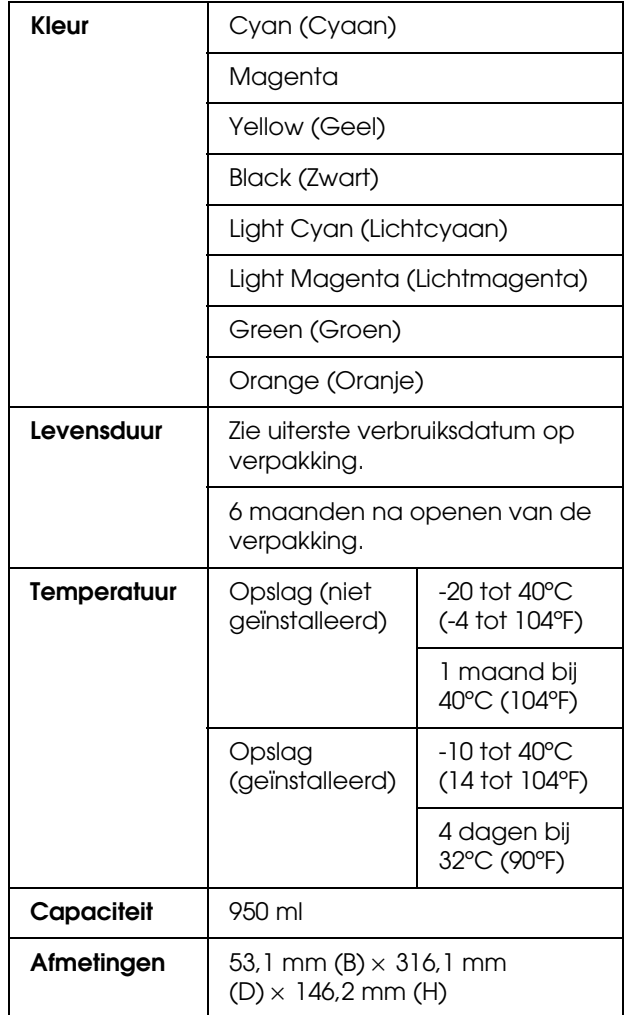

#### *Opmerking:*

- ❏ *De bij uw printer geleverde cartridges worden voor een deel gebruikt tijdens de eerste installatie. Om afdrukken van hoge kwaliteit te verkrijgen, wordt de printkop in de printer volledig geladen met inkt. Deze eenmalige procedure verbruikt een bepaalde hoeveelheid inkt, waardoor deze cartridges minder pagina's kunnen afdrukken in vergelijking met cartridges die daarna worden geïnstalleerd.*
- ❏ *Het feitelijke inktverbruik is afhankelijk van de afbeeldingen die u afdrukt, het papiertype dat u gebruikt, de frequentie waarmee u afdrukt en omgevingsfactoren zoals temperatuur.*
- ❏ *Om een optimale afdrukkwaliteit te verkrijgen en de printkop te beschermen, is er nog een variabele reservehoeveelheid inkt in de cartridge aanwezig wanneer de printer aangeeft dat de cartridge moet worden vervangen.*
- ❏ *Bij de volgende bewerkingen wordt inkt verbruikt: reinigen van de printkop en laden van inkt wanneer een cartridge wordt geïnstalleerd.*
- ❏ *Zie uiterste verbruiksdatum op verpakking en cartridge.*

## **Omgevingsspecificaties**

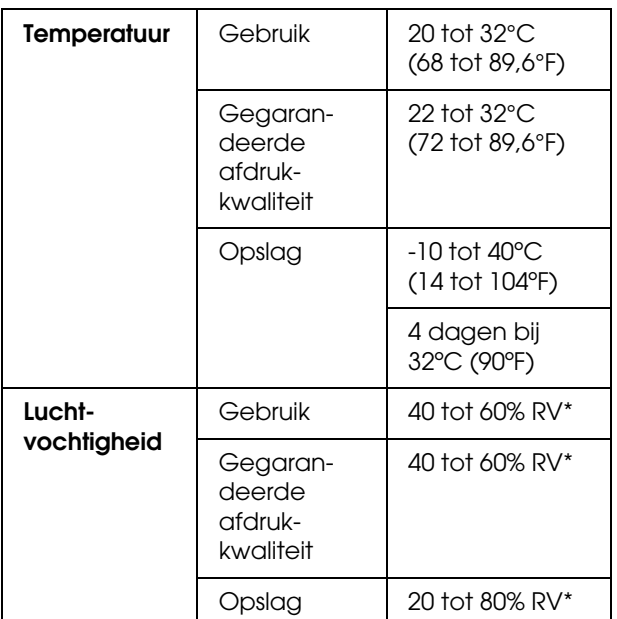

\* Zonder condensatie

### **Papier**

#### **Rolpapier**

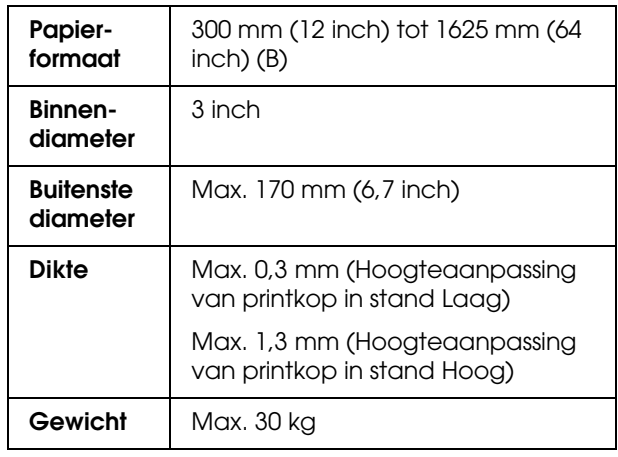

#### *Opmerking:*

*Papier van slechte kwaliteit kan leiden tot een minder goede afdrukkwaliteit, vastlopen van papier of andere problemen. Gebruik papier van een betere kwaliteit als u problemen ondervindt.*

### **Normen en goedkeuringen** | Interface

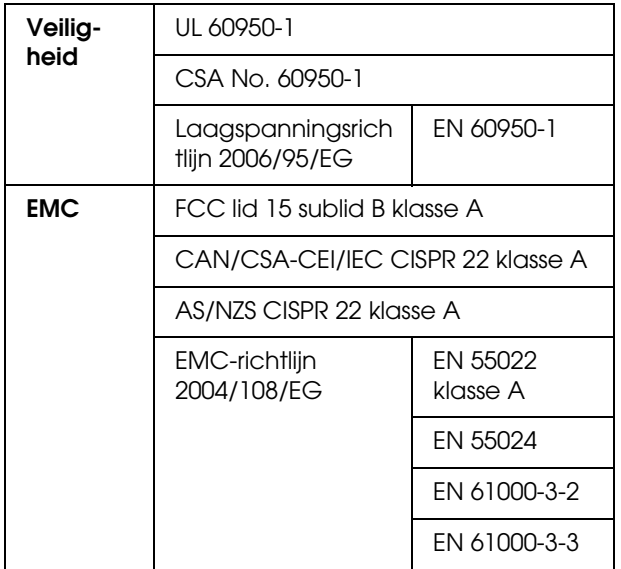

#### w *Waarschuwing:*

*Dit is een klasse A-product. Binnenshuis kan dit product radiostoringen veroorzaken. In dat geval moet de gebruiker wellicht gepaste maatregelen nemen.*

<span id="page-99-2"></span><span id="page-99-1"></span>De printer is uitgerust met een USB-interface en een Ethernet-interface.

### **USB-interface**

<span id="page-99-3"></span>De in de printer ingebouwde USB-interface is gebaseerd op de standaarden volgens de Universal Serial Bus Specifications Revision 2.0 en de Universal Serial Bus Device Class Definition for Printing Devices Version 1.1. De kenmerken van deze interface zijn als volgt.

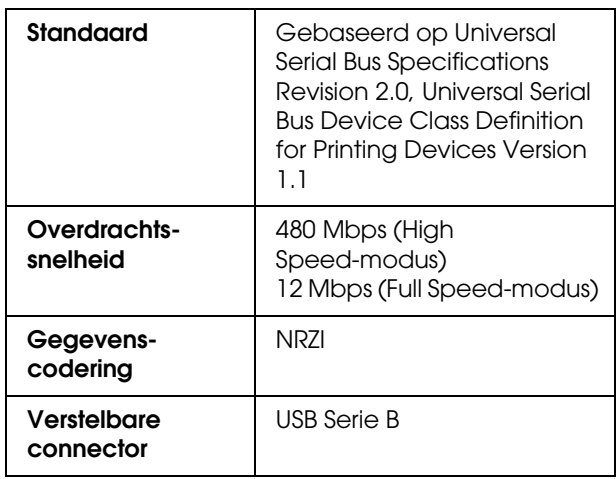

#### *Opmerking:*

*De USB-interface kan alleen worden gebruikt op een computer met USB-aansluiting en Windows Vista, XP x 64, XP, 2000 of Mac OS X.10.x.*

### **Ethernet-interface**

<span id="page-99-0"></span>In de printer is een Ethernet-interface ingebouwd. Gebruik een 100BaseTX en 1000BaseT afgeschermde twisted-pair-kabel via de RJ-45-aansluiting om verbinding te maken met een netwerk

#### **Type STP-kabel**

Voor 1000Base T gebruikt u categorie 5e of hoger.

Voor 100Base TX gebruikt u categorie 5 of hoger.

#### **Register**

### *Register*

#### *A*

[Aanbevolen papier, 57](#page-56-1) [Aandrukrollen, 9](#page-8-0) [Aangepast papier, 28](#page-27-0) [Afdrukmodus, 24](#page-23-1) [Af te drukken pagina's, 28](#page-27-1) [Automatische opvangrol, 9,](#page-8-1) [22](#page-21-0) [Automatisch onderhoud, 74](#page-73-0)

#### *B*

[Bedieningspaneel, 9,](#page-8-2) [12](#page-11-0) [Berichten, 15](#page-14-0) [Beweging loopstuk, 27](#page-26-1) [Bonjour, 30](#page-29-1) [Buitenkant van de printer reinigen, 75](#page-74-1)

#### *C*

[Cartridge, 57](#page-56-2) [Cartridges vervangen, 64](#page-63-0) [Contact opnemen met Epson, 91](#page-90-0) [Contrast instellen, 27](#page-26-2) [Controle papierformaat, 21](#page-20-1) [Controle papier scheef, 21](#page-20-2)

#### *D*

[Droogtijd, 26](#page-25-0)

#### *E*

[EDM-status, 29](#page-28-0) [Ethernet-interface, 100](#page-99-0)

#### *I*

[Indicatielampje, 9](#page-8-3) [Inktafvalreservoir, 9](#page-8-4) [Inktafvalventiel, 10](#page-9-0) [Inktcompartiment, 10](#page-9-1) [Inktpeil, 28](#page-27-2) [Instellingen initialiseren, 22](#page-21-1) [IP, subnetmasker, gateway instellen, 30](#page-29-2) [IP-adres instellen, 30](#page-29-3)

#### *K*

[Klantenservice, 91](#page-90-1) [Klok instellen, 27](#page-26-3) [Knoppen, 12](#page-11-1)

#### *L*

[Lengte-eenheid, 31](#page-30-0)

#### *M*

[Meer lagen afdrukken, 27](#page-26-4) [Menu Aangepast papier, 24](#page-23-2) [Menu-instellingen, 16](#page-15-0) [Menumodus in detail, 21](#page-20-3) [Menu Onderhoud, 27](#page-26-5) [Menu Printerstatus, 28](#page-27-3) [Menu Proefafdruk, 28](#page-27-4) [Microweave aanpassen, 26](#page-25-1)

#### *N*

[Naverwarming, 25](#page-24-0) [Netsnoeraansluiting, 9](#page-8-5) [Netwerkaansluiting, 10](#page-9-2) [Netwerkinstelling, 30](#page-29-4) [Netwerkinstelling initialiseren, 30](#page-29-5) [Netwerkstatusblad, 28](#page-27-5)

#### *O*

[Onderhoud loopstuk, 27](#page-26-6) [Onderhoudskap, 9](#page-8-6) [Onderhoudsmodus, 31](#page-30-1) [Oorsprong instellen, 22](#page-21-2) [Opties, 57](#page-56-3) [Opwarmtijd, 21](#page-20-4)

#### *P*

[Papiergeleider, 9,](#page-8-7) [10](#page-9-3) [Papierhendel, 9](#page-8-8) [Papierinstelling, 23](#page-22-0) [Papierinvoersleuf, 10](#page-9-4) [Papiersoort, 22](#page-21-3) [Papiertoevoer aanpassen, 24](#page-23-3) [Periodieke reiniging, 22](#page-21-4) [Pictogram Cartridgestatus, 15](#page-14-1) [Plaat, 9](#page-8-9) [Plaatshouder, 9](#page-8-10) [Plaatverwarming, 25](#page-24-1) [Plastic handschoenen, 59](#page-58-0) [Printer reinigen, 75](#page-74-2) [Printkoppen afdekken, 75](#page-74-3) [Printkop reinigen, 73](#page-72-0) [Printkop uitlijnen, 24,](#page-23-4) [53](#page-52-1) [Printkop uitwassen, 27,](#page-26-7) [73](#page-72-1)

#### *R*

[Reinigen, 71](#page-70-0) [Reinigen \(licht\), 27](#page-26-8) [Reinigen \(normaal\), 27](#page-26-9) [Reinigen \(zwaar\), 27](#page-26-10) [Reinigingsstokje, 59](#page-58-1) [Rolpapierhouders, 10](#page-9-5)

#### **Register**

#### *S*

[Scherm, 15](#page-14-2) [Service, 91](#page-90-0) [Software verwijderen \(Windows\), 36](#page-35-0) Specificaties [elektrisch, 98](#page-97-0) [interface, 100](#page-99-1) [normen en goedkeuringen, 100](#page-99-2) [Spoelen op papier, 21](#page-20-5) [Spoelfrequentie, 22](#page-21-5) [Spoelkussen, 59](#page-58-2) [Spuitkanaaltjescontrole, 28,](#page-27-6) [72](#page-71-1) [Spuitkanaaltjespatroon, 21](#page-20-6) [Standaardinstelling, 31](#page-30-2) [Statusblad, 28](#page-27-7) [Systeemvereisten, 97](#page-96-1)

#### *T*

[Taakinformatie, 28](#page-27-8) [Taakoverzicht, 28](#page-27-9) [Taal, 31](#page-30-3) [Technische ondersteuning, 91](#page-90-2) [Teller op nul, 28](#page-27-10) [Temperatuureenheid, 31](#page-30-4) [Totaal aantal afdrukken, 28](#page-27-11)

#### *U*

[USB-aansluiting, 10](#page-9-6) [USB-interface, 100](#page-99-3)

#### *V*

[Ventilator printkop, 22](#page-21-6) [Verbruiksartikel, 57](#page-56-4) [Verbruiksteller, 28](#page-27-12) [Versie, 28](#page-27-13) [Vlaksteller, 9](#page-8-11) [Voorkap, 9](#page-8-12) [Voorverwarming, 25](#page-24-2)

#### *Z*

[Zelfreiniging, 74](#page-73-1) [Zijmarge, 21](#page-20-7) [Zuigdruk, 26](#page-25-2)